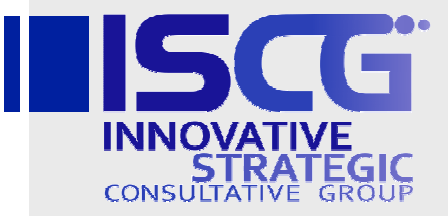

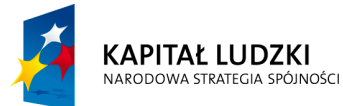

**UNIA EUROPEJSKA EUROPEJSKI FUNDUSZ SPOŁECZNY** 

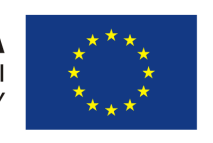

# Instrukcja użytkownika aplikacji WNIOSKOMAT (Administrator aplikacji)

Wersja 1.0

Projekt jest współfinansowany przez Unię Europejską ze środków Europejskiego Funduszu Społecznego

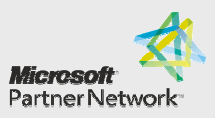

2011 COUNTRY **PARTNER OF THE YEAR** Poland Winne

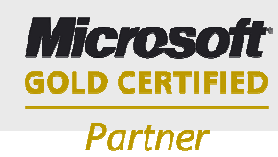

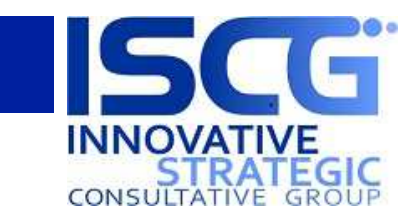

# **Rejestr zmian w dokumencie**

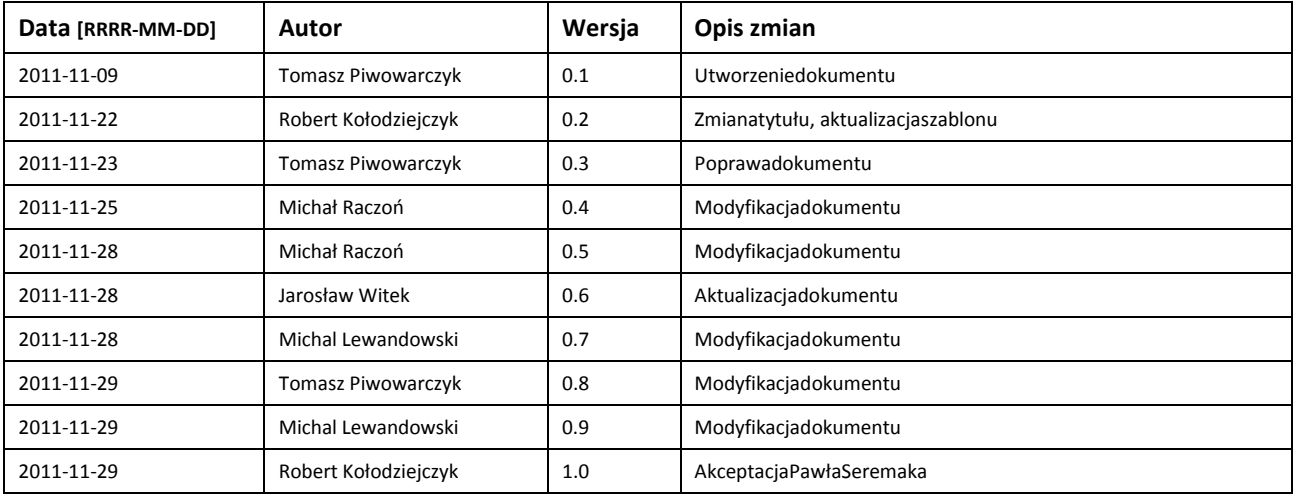

# **Akceptacja dokumentu**

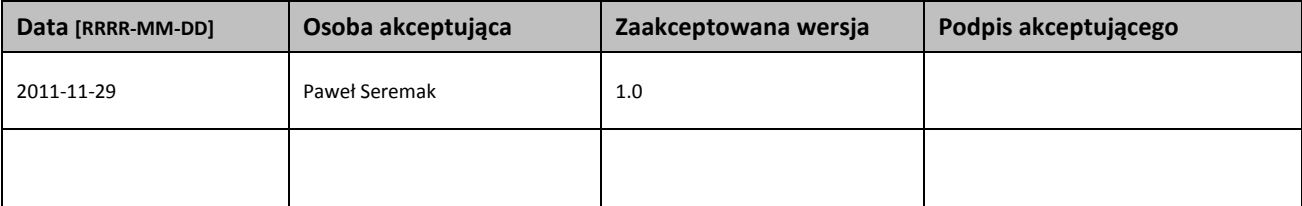

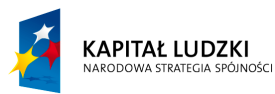

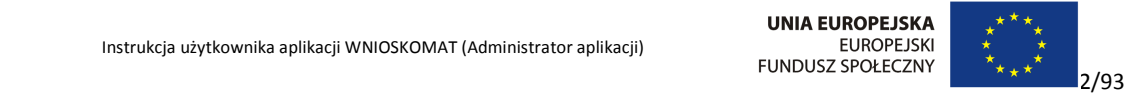

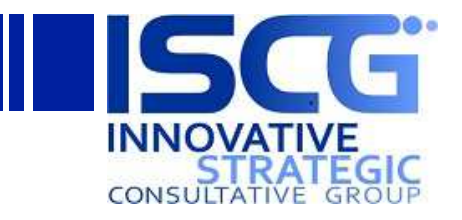

# Spis treści

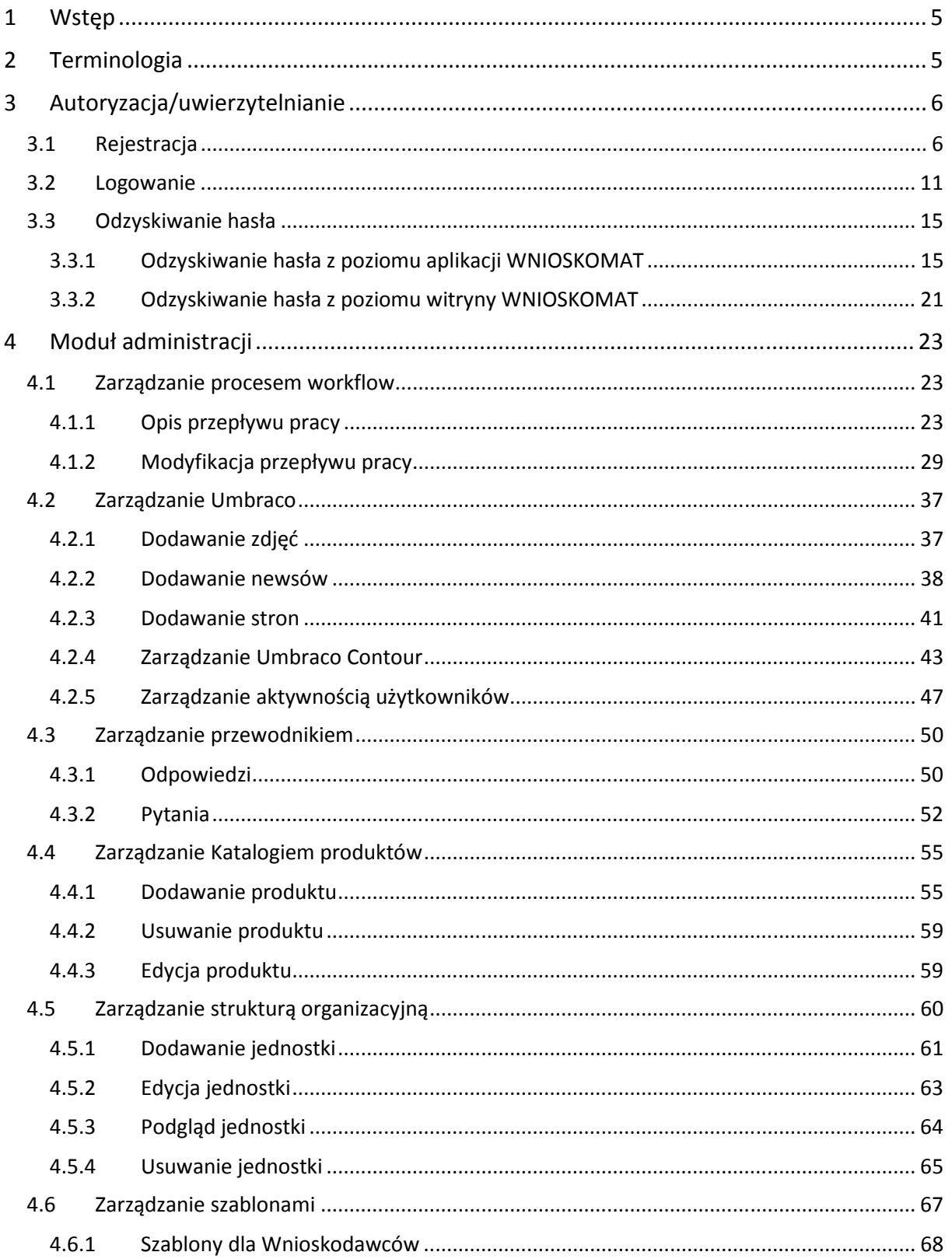

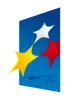

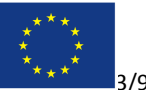

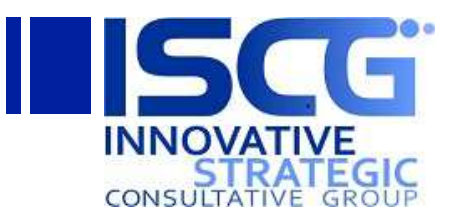

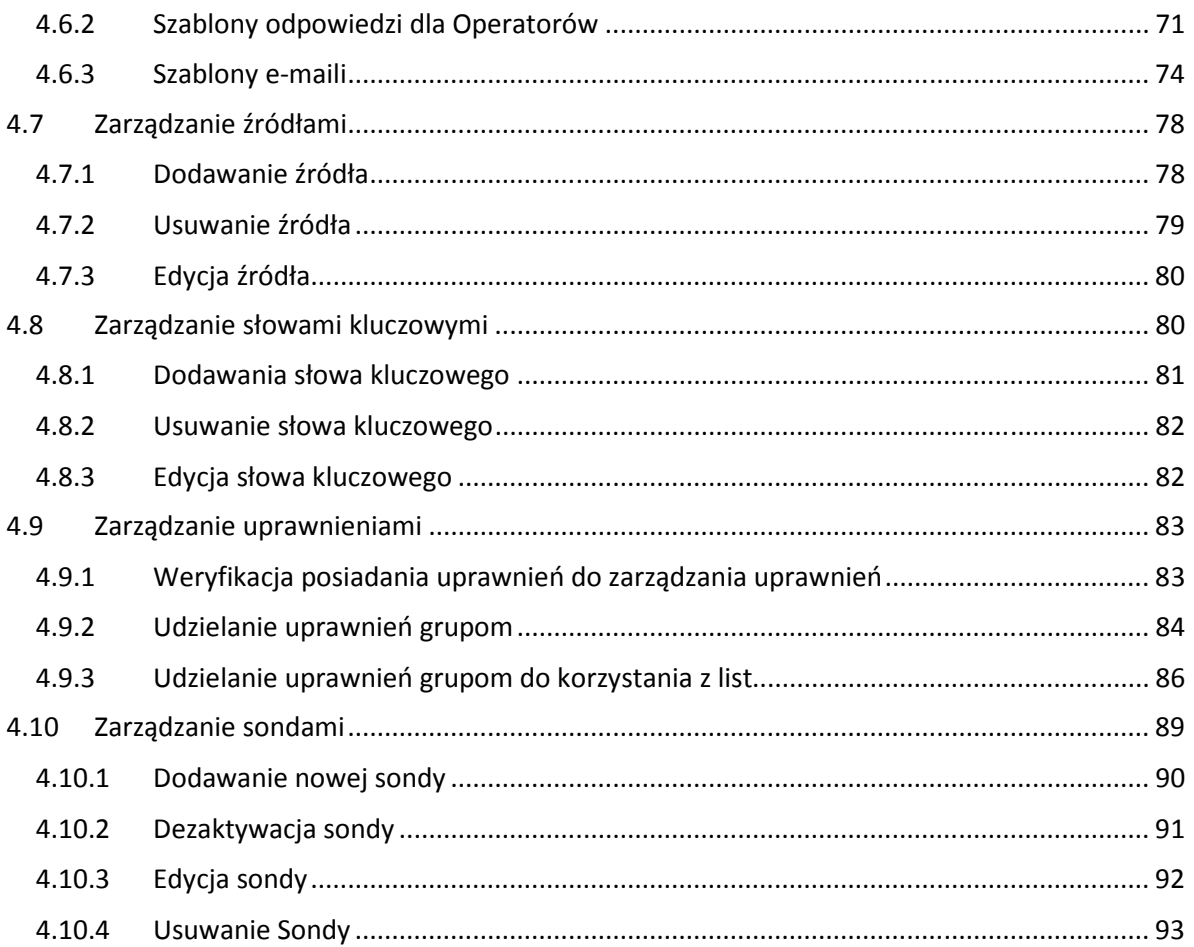

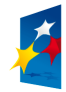

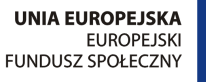

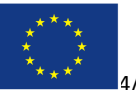

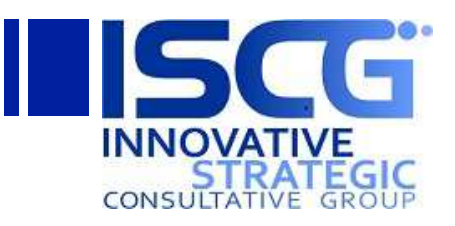

# **1 Wstęp**

Niniejszy dokument jest instrukcję użytkownika dla Urzędnika oraz Obywatela dotyczącą obsługi systemu WNIOSKOMAT.

WNIOSKOMAT jest aplikacją wspomagającą proces udostępniania informacji o środowisku i jego ochronie zainteresowanym obywatelom. Celem aplikacji jest m.in. umożliwienie szybkiego i intuicyjnego wyszukiwanie informacji w rozproszonych zewnętrznych źródłach danych dotyczących środowiska. Dzięki informatyzacji tego procesu zmniejszeniu ulega liczba papierowych wniosków o udostępnienie informacji spływających do GDOŚ/RDOŚ oraz zwiększona zostaje sprawność udostępniania pożądanej informacji. Jeśli petent nie odnajdzie odpowiedzi na postawione pytania, aplikacja umożliwia złożenie wniosku elektronicznego. Jedyny warunek to wcześniejsze zarejestrowanie się i zalogowanie do systemu.

System składa się z aplikacji zewnętrznej dostępnej pod adresem http://wnioskomat.gdos.gov.pl/oraz wewnętrznej witryny programu Microsoft SharePoint 2010 dostępnej w sieci intranet pod adresem http://gdos/wnioskomat/ . Część systemu przeznaczona dla Obywateli oraz Urzędników składa się z następujących modułów:

- 1. Moduł autoryzacji/uwierzytelniania (aplikacja oraz witryna)
- 2. Moduł udostępniania informacji (aplikacja)
- 3. Moduł składania wniosku (aplikacja)
- 4. Moduł moich spraw (aplikacja)
- 5. Moduł obsługi wniosku (witryna)
- 6. Baza wiedzy (witryna)

Niektóre moduły (rejestracja oraz Moduł udostępniania informacji) dostępne są dla każdego użytkownika i nie wymagają logowania. Pozostałe moduły dostępne są po uprzednim zarejestrowaniu i zalogowaniu do aplikacji lub witryny.

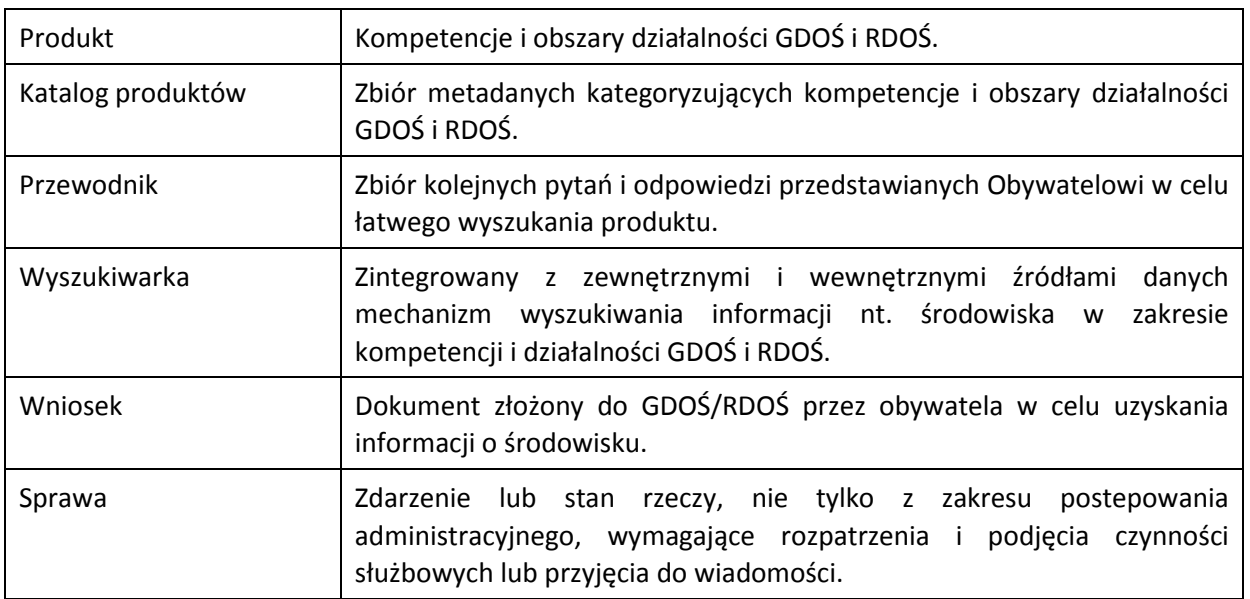

# **2 Terminologia**

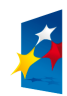

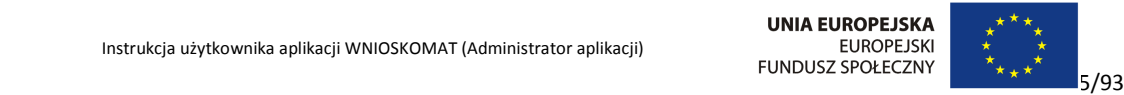

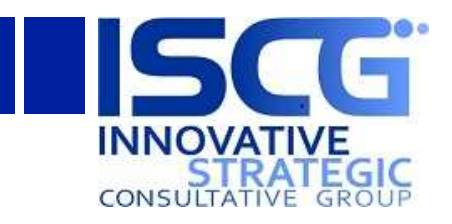

# **3 Autoryzacja/uwierzytelnianie**

# **3.1 Rejestracja**

Rejestracja Urzędników możliwa jest jedynie z poziomu aplikacji WNIOSKOMAT. Rejestracji nowego Urzędnika może dokonać jedynie Użytkownik zalogowany jako Urzędnik z rolą Administratora.

Aby zarejestrować nowego Urzędnika należy najpierw zalogować się jako Urzędnik. Aby zalogować się jako Urzędnik należy na stronie głównej uzupełnić pole *Login*(Urzędnicy muszą wpisać tekst gdos\ lub rdos\ przez swoją nazwą użytkownika) orazHasło i kliknąć Zaloguj:

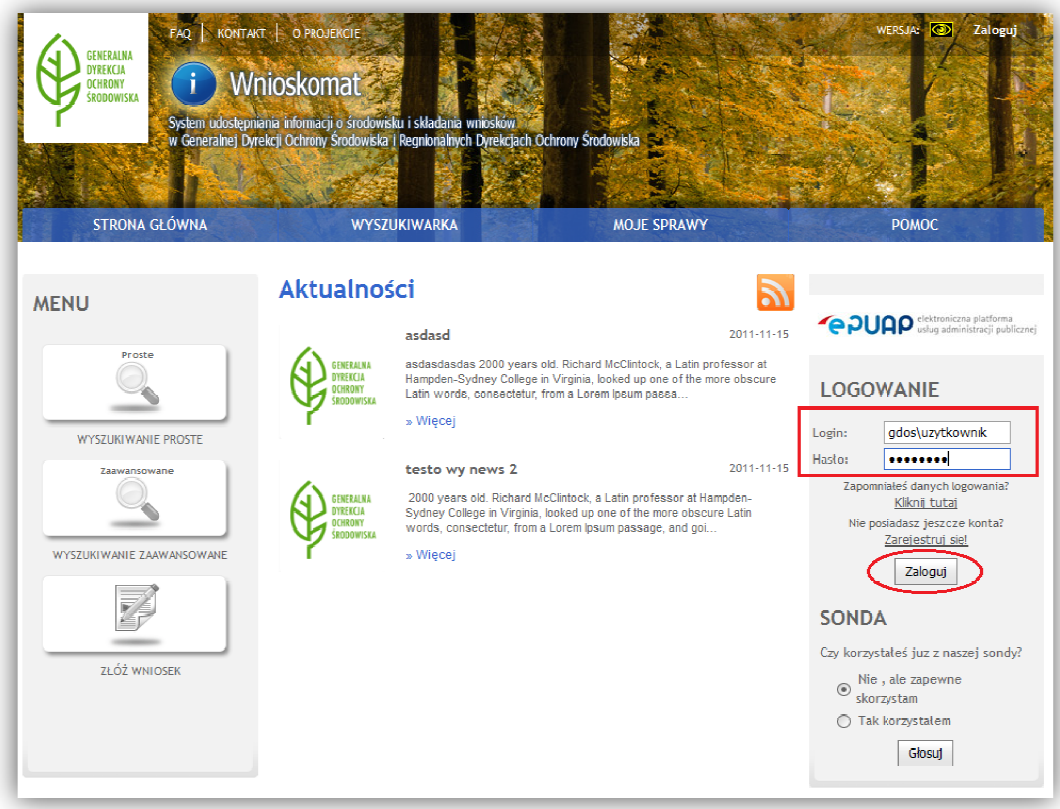

**Formularz 1. Rejestracja Urzędnika - krok 1** 

Można także użyć przycisku Zaloguj w prawym górnym rogu i analogicznie uzupełnić dane logowania:

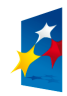

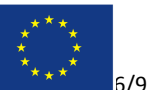

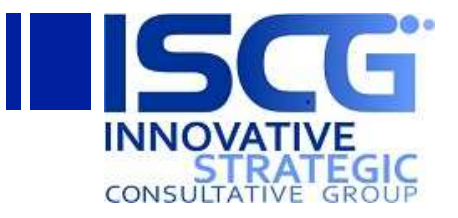

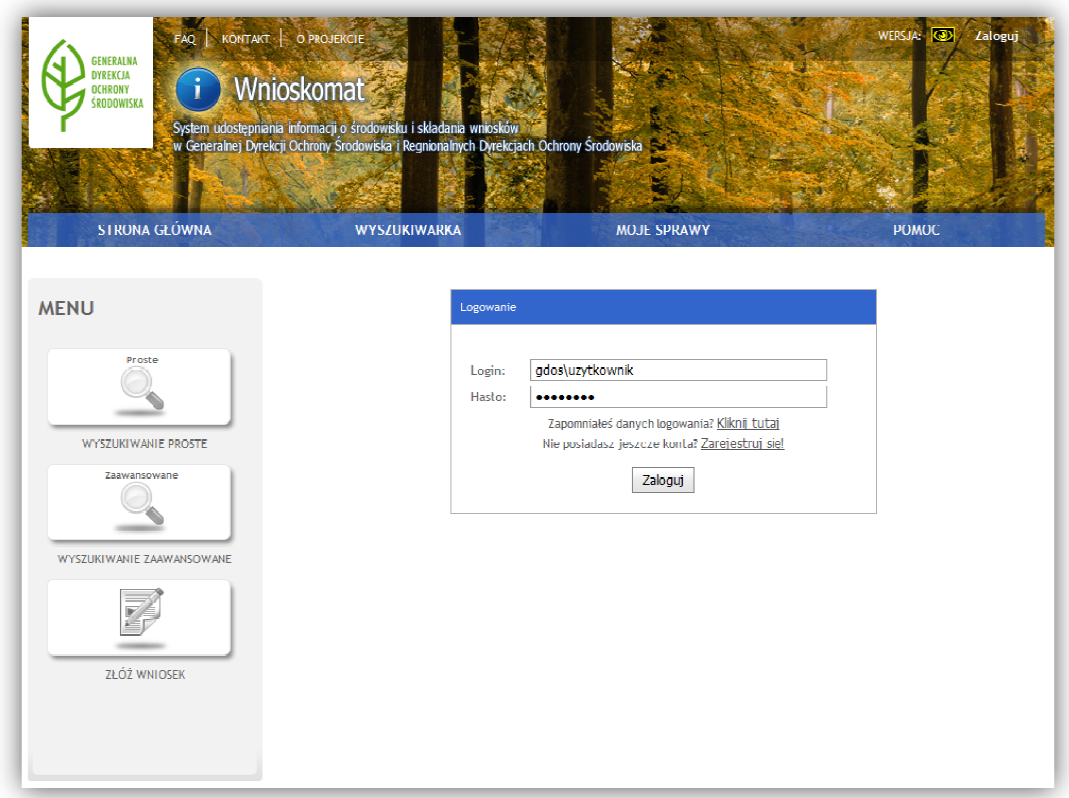

**Formularz 2. Rejestracja Urzędnika - krok 2** 

Aby zarejestrować nowego Urzędnika należy na stronie głównej kliknąć łącze **Zarejestruj pracownika** (łącze jest widoczne tylko dla pracowników z rolą Administratora):

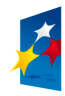

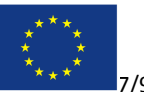

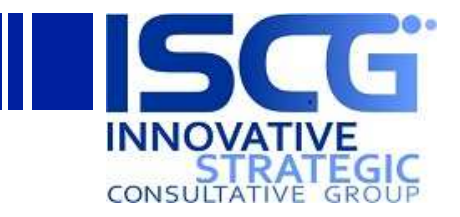

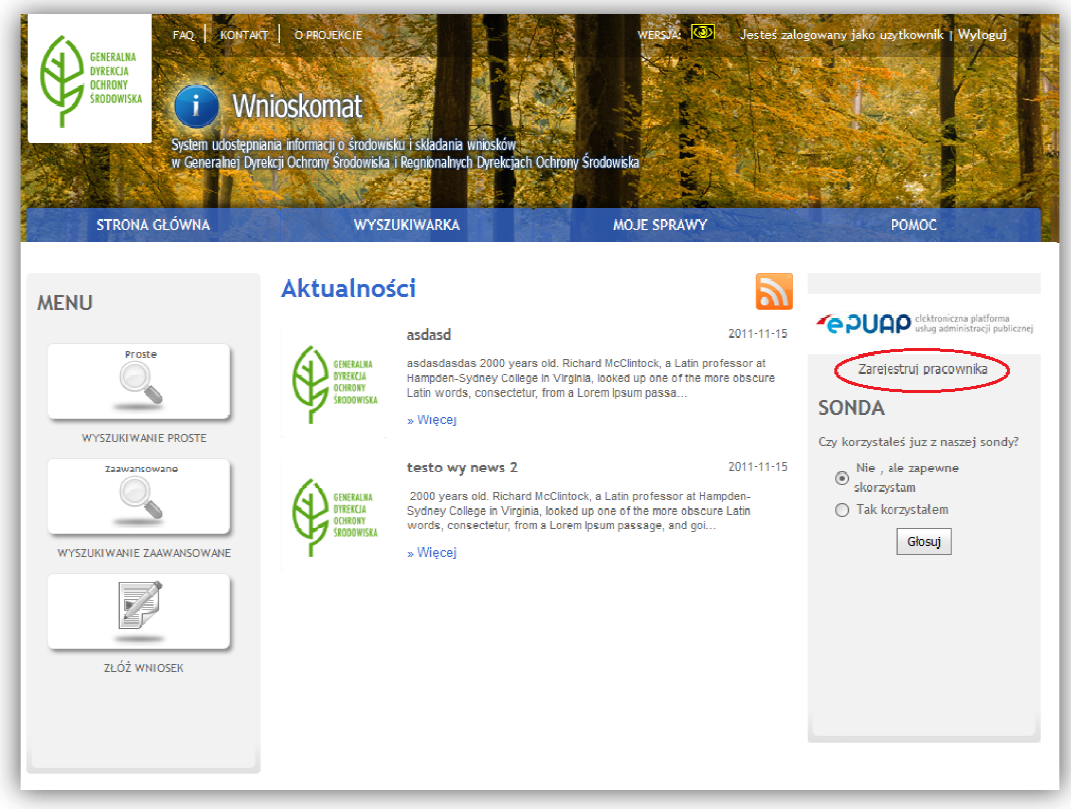

**Formularz 3. Rejestracja Urzędnika - krok 3** 

Pojawi się strona rejestracji nowego użytkownika wewnętrznego. Należy uzupełnić pola *Login*, *Imię i Nazwisko* oraz *Adres e-mail* i kliknąć przycisk **Zatwierdź dane i prześlij do rejestracji** :

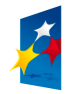

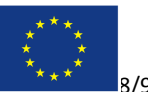

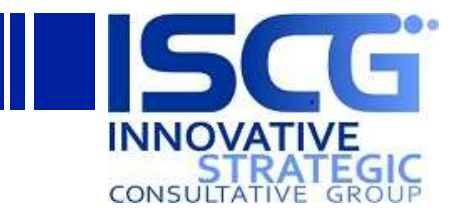

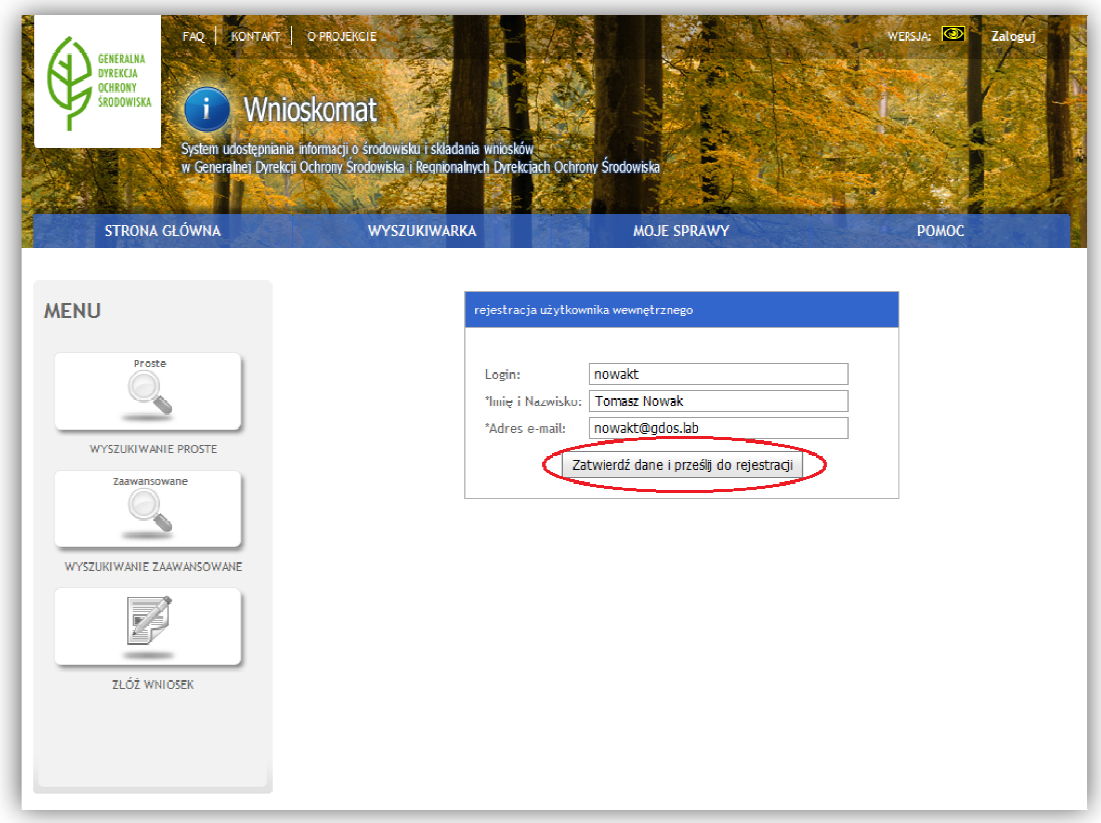

**Formularz 4. Rejestracja Urzędnika - krok 4** 

Po pomyślnym utworzeniu konta pojawi się odpowiedni komunikat:

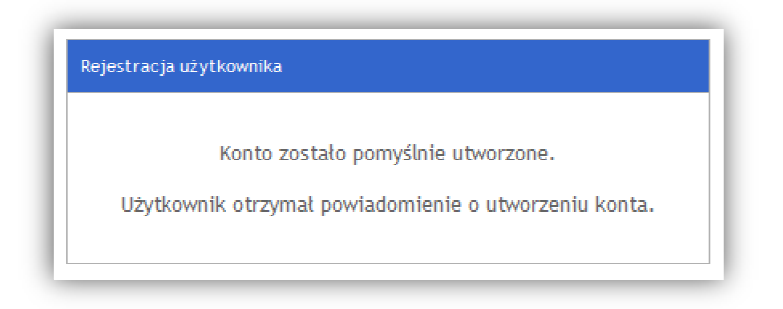

**Formularz 5. Rejestracja Urzędnika - krok 5** 

Konto użytkownika będzie nieaktywne. Zgodnie z komunikatem użytkownik otrzyma powiadomie powiadomienie o utworzeniu konta wraz z linkiem aktywacyjnym, loginem oraz hasłem tymczasowym. Po kliknięciu w link konto użytkownika zostanie aktywowane:

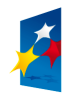

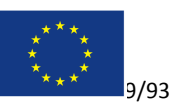

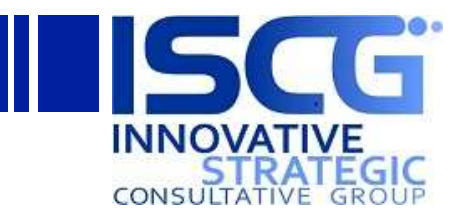

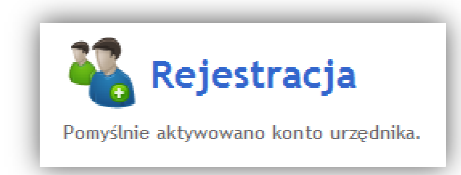

#### **Formularz 6. Rejestracja Urzędnika - krok 6**

Po zalogowaniu się używając konta tymczasowego użytkownik zostanie poproszony o zmianę hasła:

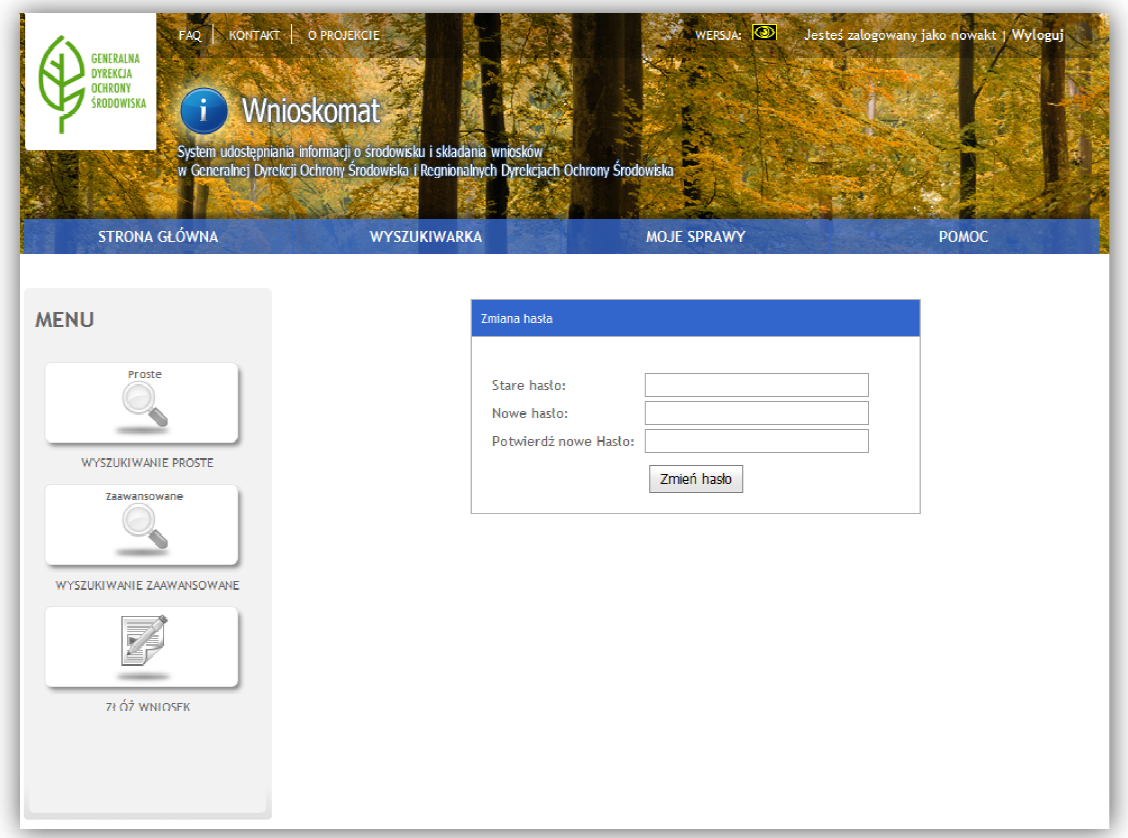

**Formularz 7. Rejestracji Urzędnika - krok 7** 

Należy w polu *Stare hasło* wpisać hasło tymczasowe otrzymane drogą mailową i użyte do zalogowania się, a w polach *Nowe hasło* oraz *Potwierdź nowe Hasło* wpisać nowe hasło użytkownika. Następnie należy kliknąć przycisk **Zmień hasło**.

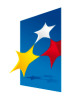

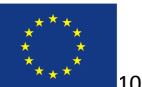

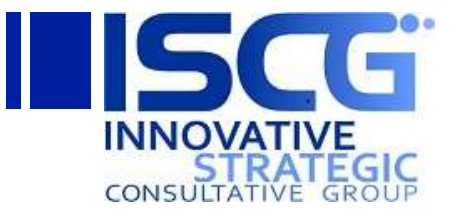

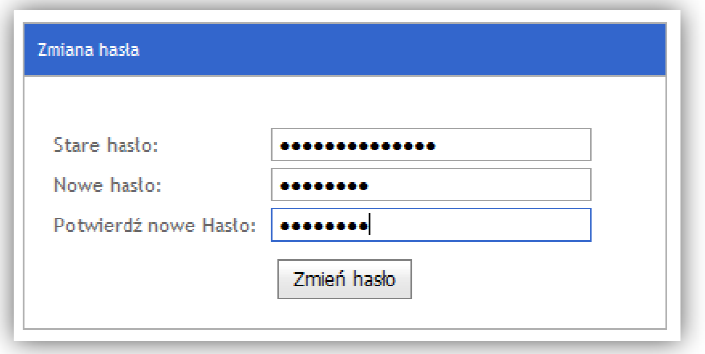

**Formularz 8. Rejestracji Urzędnika - krok 8** 

Po kliknięciu przycisku Zmień hasło użytkownik zostanie przekierowany na stronę logowania. Należy zalogować się używając nowego hasła:

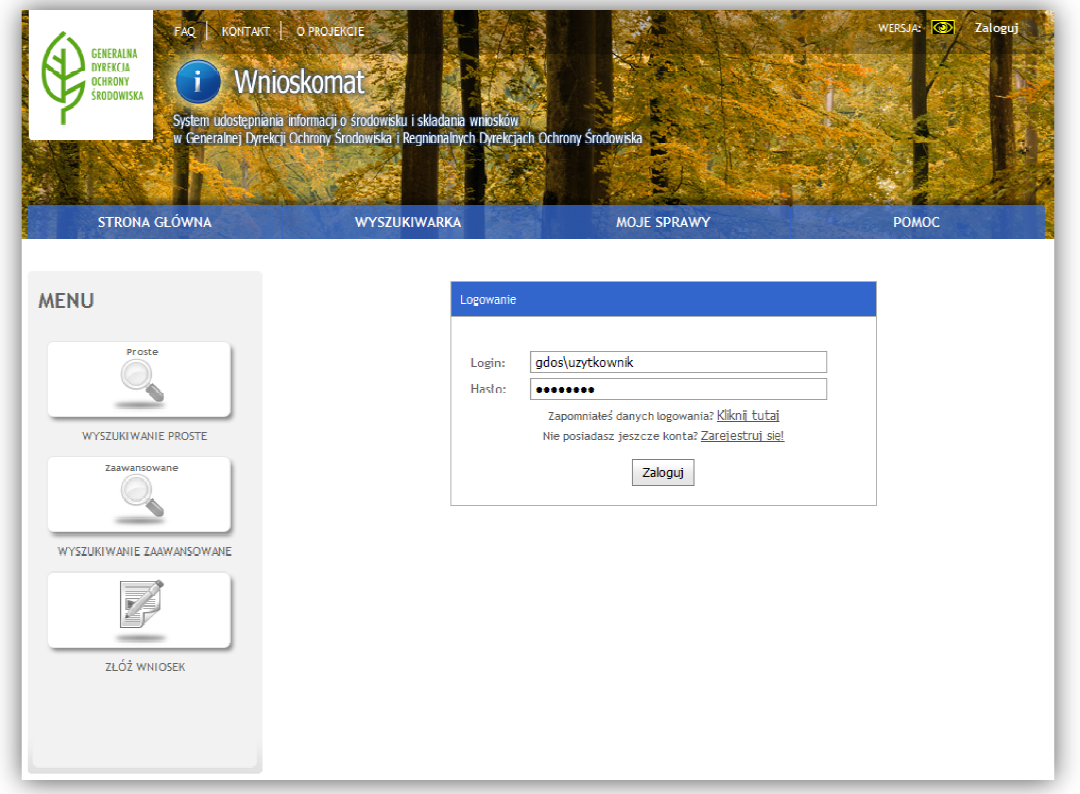

**Formularz 9. Rejestracji Urzędnika - krok 9** 

# **3.2 Logowanie**

Urzędnik może logować się zarówno do aplikacji WNIOSKOMAT jak i witryny WNIOSKOMAT. Niektóre moduły systemu dostępne są jedynie z poziomu aplikacji a inne jedynie z poziomu witryny: e

- 1. Moduł autoryzacji/uwierzytelniania (aplikacja oraz witryna)
- 2. Moduł udostępniania informacji (aplikacja)

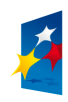

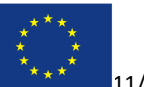

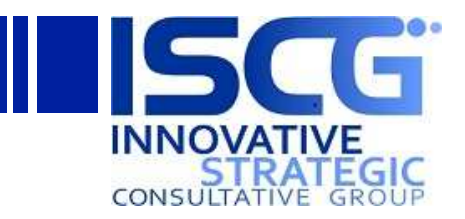

- 3. Moduł składania wniosku (aplikacja)
- 4. Moduł moich spraw (aplikacja)
- 5. Moduł obsługi wniosku (witryna)
- 6. Baza wiedzy (witryna)

Jako, że do witryny mają dostęp tylko Urzędnicy, nie jest wymagane podawanie przedrostka *gdos* lub *rdos* w nazwie użytkownika. Podczas logowania do aplikacji, gdzie dostęp mają także Obywatele, Urzędnicy muszą podać przedrostek gdos lub rdos (np. gdos\nowakt).

## **3.2.1.1 Logowanie do aplikacji WNIOSKOMAT**

Aby zalogować się do aplikacji WNIOSKOMAT jako Urzędnik należy na stronie głównej uzupełnić pole *Login* (dopisując przedrostek **gdos gdos\** lub **rdos\** przed nazwą użytkownika) oraz podać *Hasło* i kliknąć przycisk **Zaloguj**:

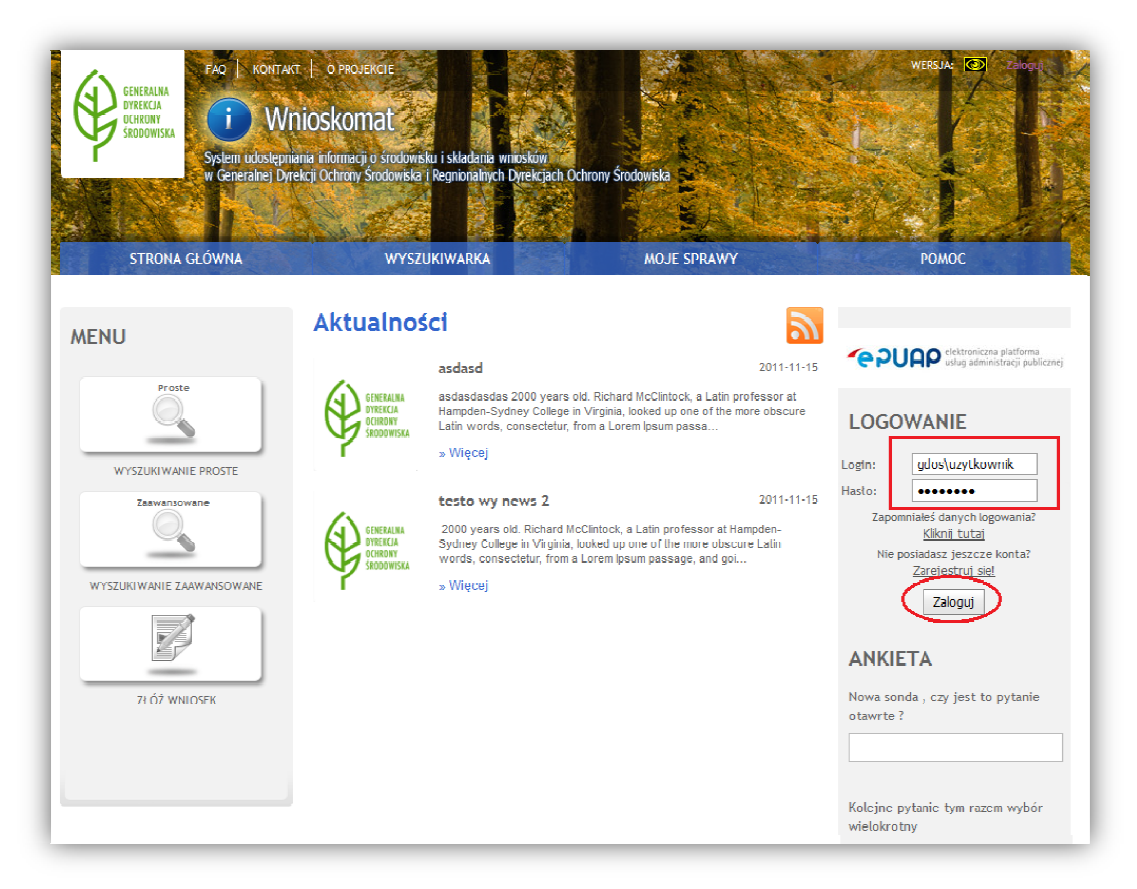

**Formularz 10 10. Logowanie do aplikacji WNIOSKOMAT - krok 1**

W dowolnym momencie można także użyć przycisku **Zaloguj** w prawym górnym rogu aplikacji, następnie wypełnić pole *Login* (dopisując przedrostek **gdos\** lub **rdos\** przed nazwą użytkownika) oraz *Hasło* i kliknąć **Zaloguj**:

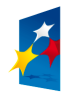

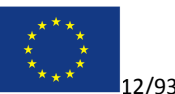

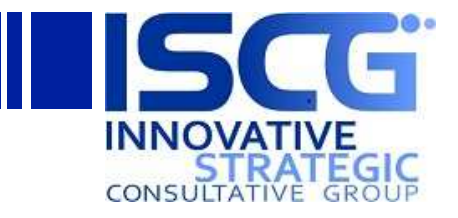

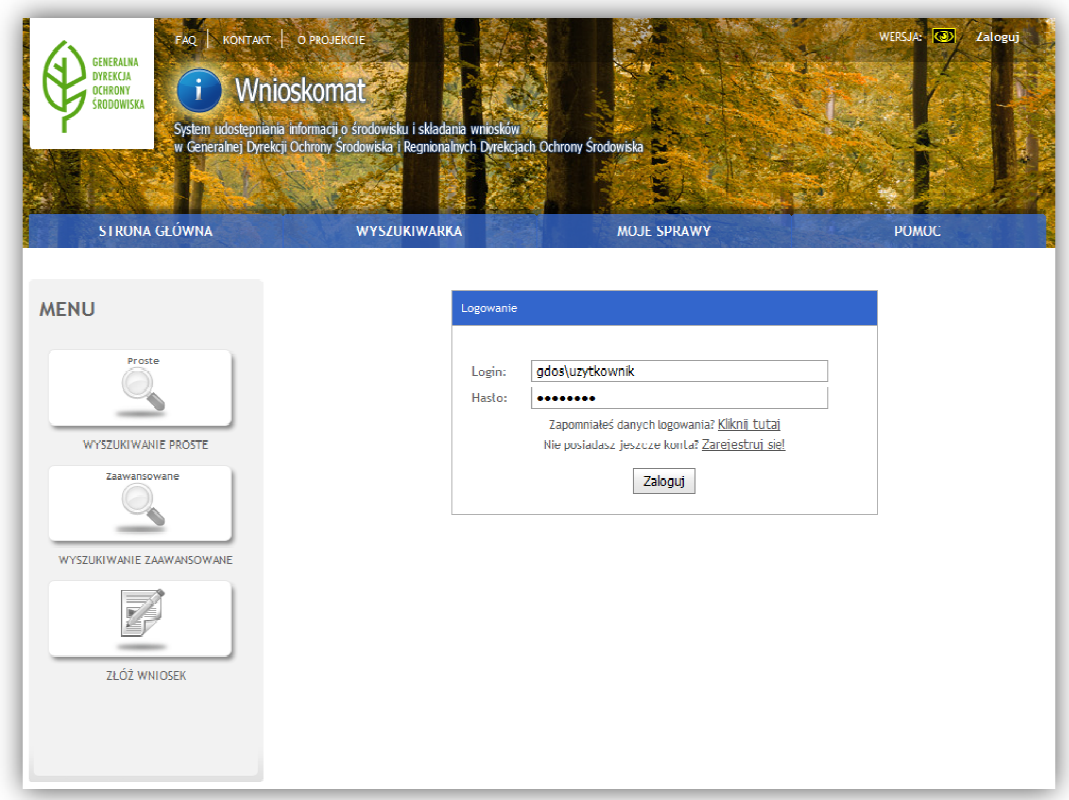

**Formularz 11 11. Logowanie do aplikacji WNIOSKOMAT - krok 1**

Aby wylogować się z aplikacji należy kliknąć przycisk **Wyloguj** w prawym górnym rogu:

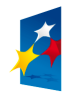

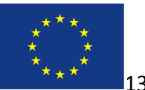

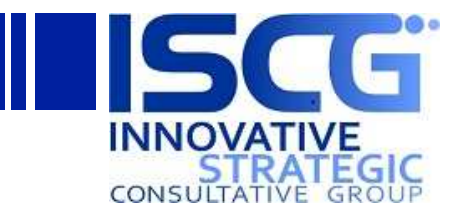

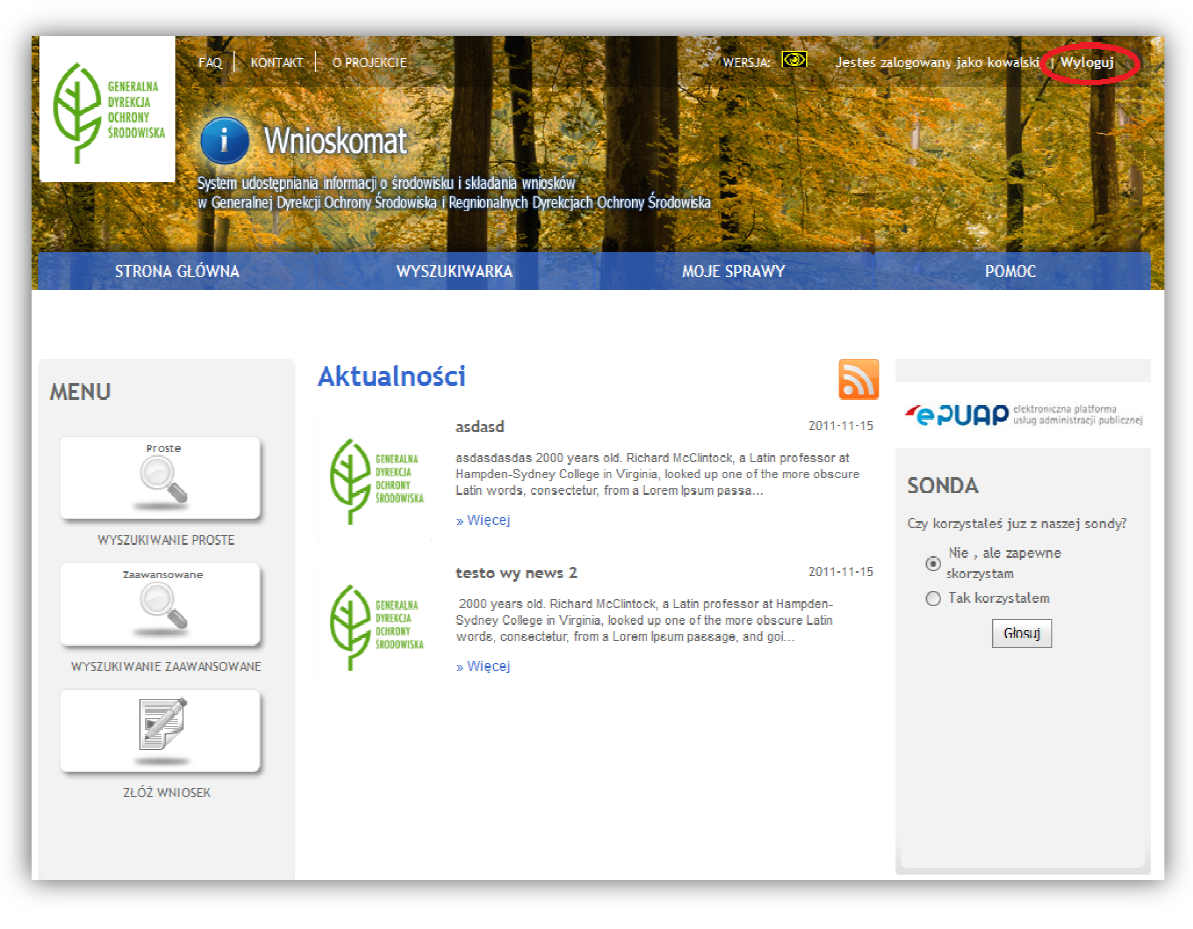

**Formularz 12. Wylogowanie się z aplikacji WNIOSKOMAT . - krok 1**

#### *3.2.1.2* **Logowanie do witryny WNIOSKOMAT**

Aby zalogować się do części administracyjnej systemu należy otworzyć witrynę WNIOSKOMAT *.* Jeżeli system nie będzie potrafił automatycznie się zalogować, pojawi się okienko logowania:

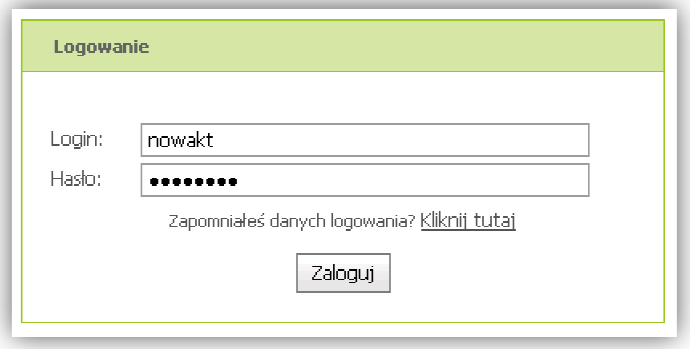

**Formularz 13 13. Logowanie do witryny WNIOSKOMAT - krok 1**

Należy uzupełnić pole *Login* oraz *Hasło* i kliknąć przycisk **Zaloguj**.

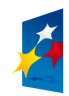

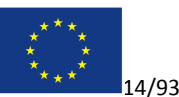

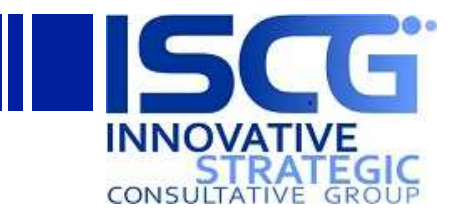

Aby wylogować się z witryny należy kliknąć swoją nazwę użytkownika w prawym górnym rogu i wybrać pozycję **Wyloguj**.

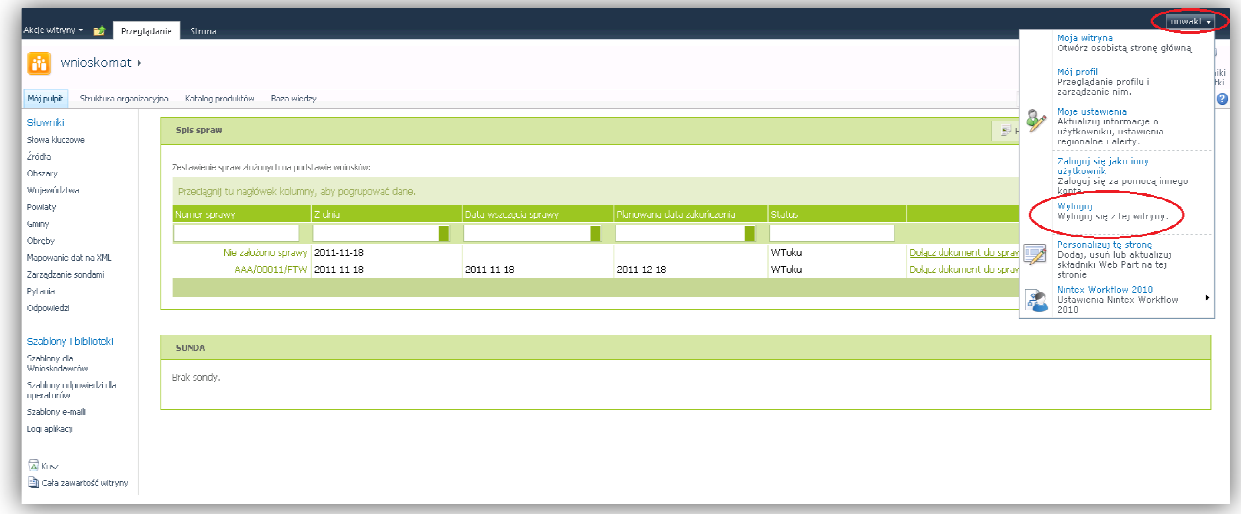

#### Formularz 14. Wylogowanie się z witryny WNIOSKOMAT - krok 1

Następnie należy zamknąć przeglądarkę (lub kartę w przeglądarce) aby ukończyć proces wylogowania.

## **3.3 Odzyskiwanie hasła**

Aplikacja udostępnia funkcjonalność resetowania hasła oraz przypominania loginu w przypadku, gdy użytkownik zapomni własnego hasła lub loginu. Login lub nowe hasło wysyłane jest na adres e-mail podany przy rejestracji.

#### **3.3.1 Odzyskiwanie hasła z poziomu aplikacji WNIOSKOMAT**

Aby skorzystać z systemu odzyskiwania hasła należy kliknąć link **Kliknij tutaj** po tekście *Zapomniałeś danych logowania?*:

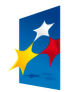

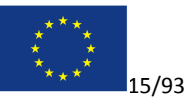

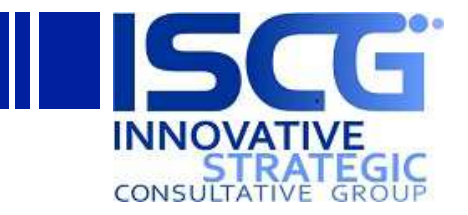

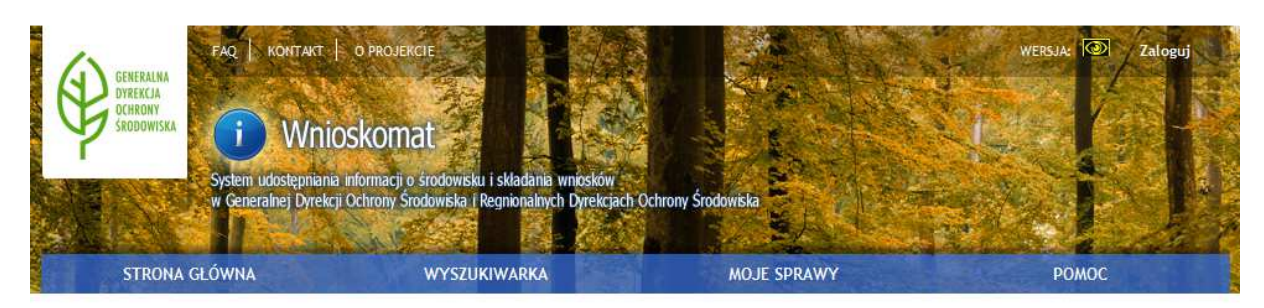

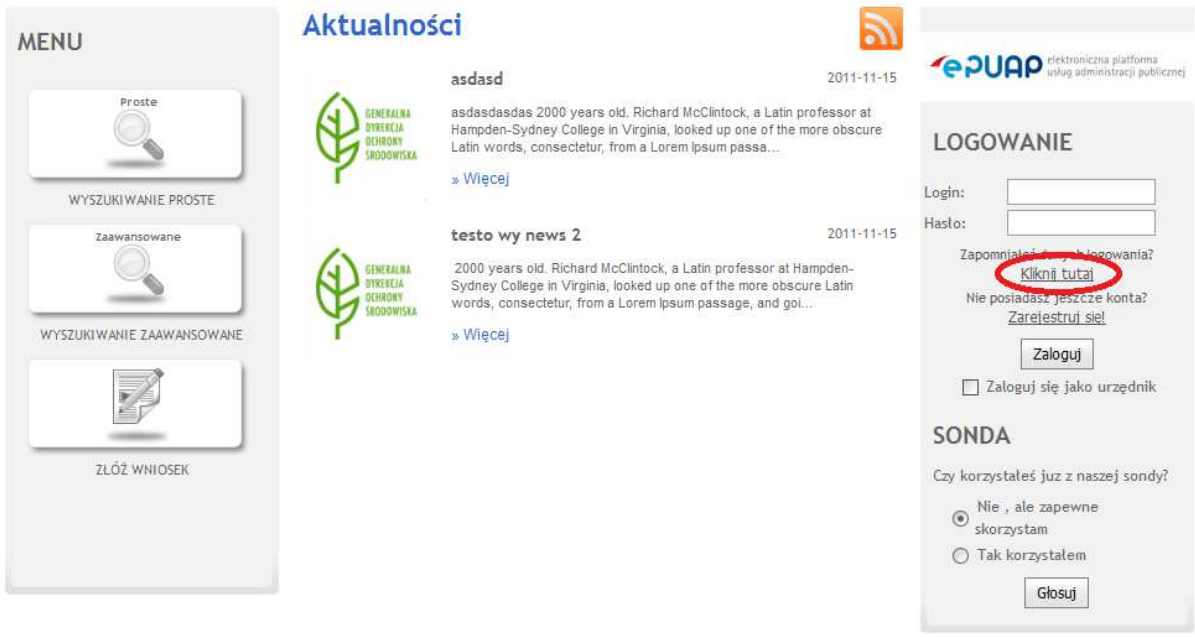

**Formularz 15. Odzyskiwanie hasła z poziomu aplikacji WNIOSKOMAT - krok 1** 

Podobny link dostępny jest także po kliknięciu przycisku **Zaloguj** w prawym górnym rogu aplikacji:

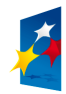

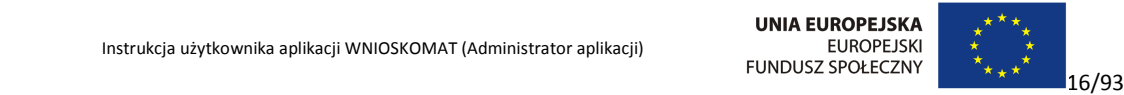

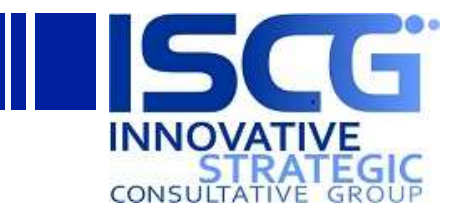

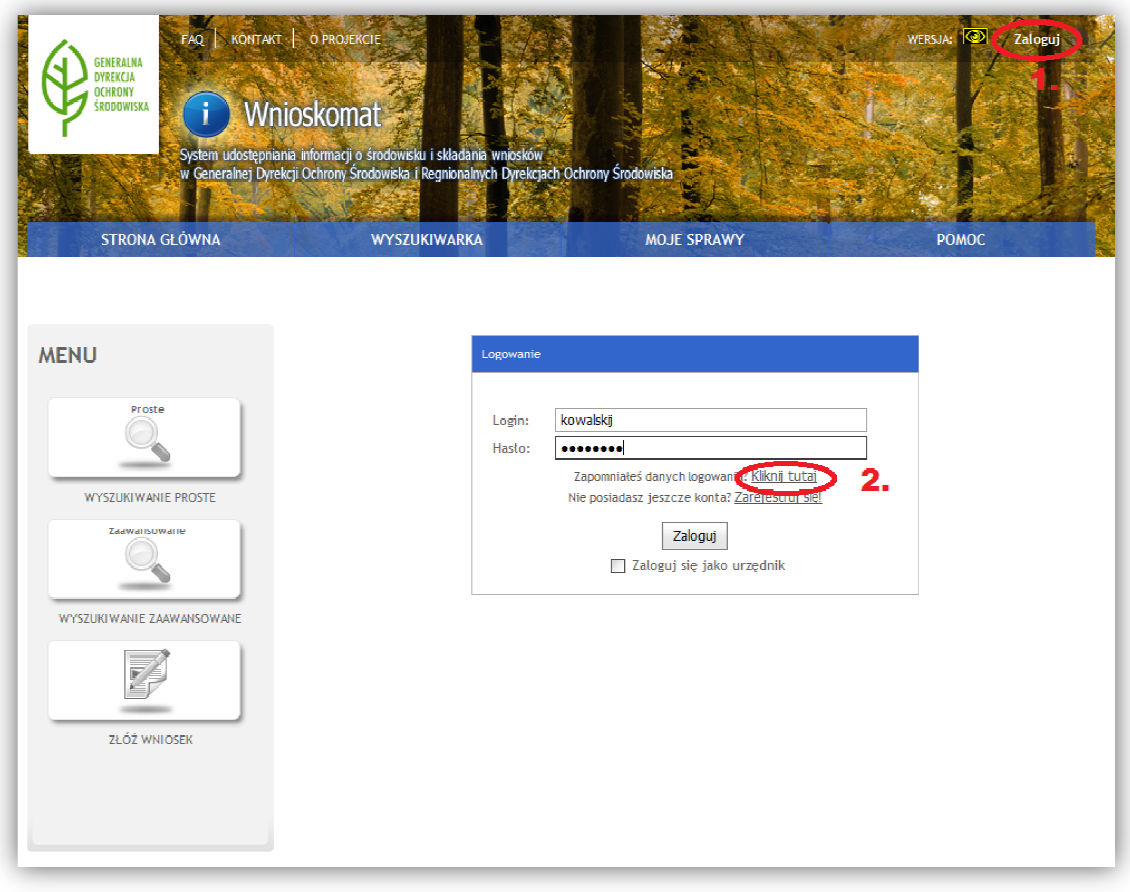

#### Formularz 16. Odzyskiwanie hasła z poziomu aplikacji WNIOSKOMAT - krok 1

Otworzy się formularz odzyskiwania hasła lub loginu:

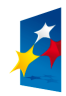

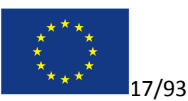

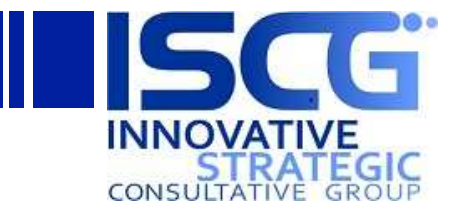

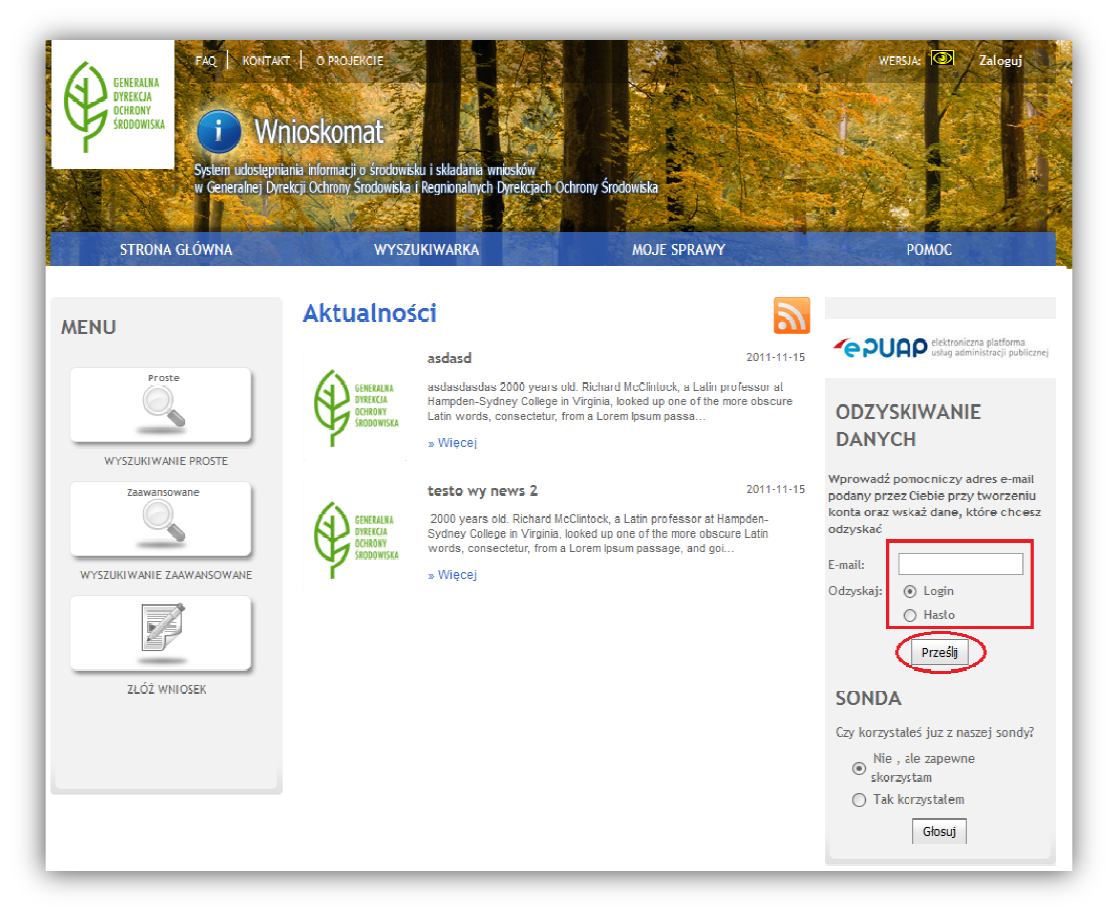

**Formularz 17. Odzyskiwanie hasła z pozio . poziomu aplikacji WNIOSKOMAT - krok 2** 

Lub:

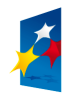

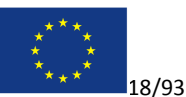

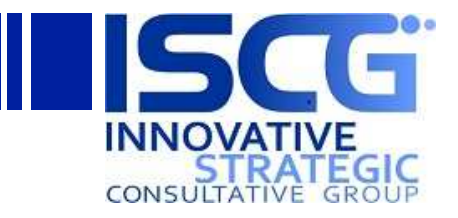

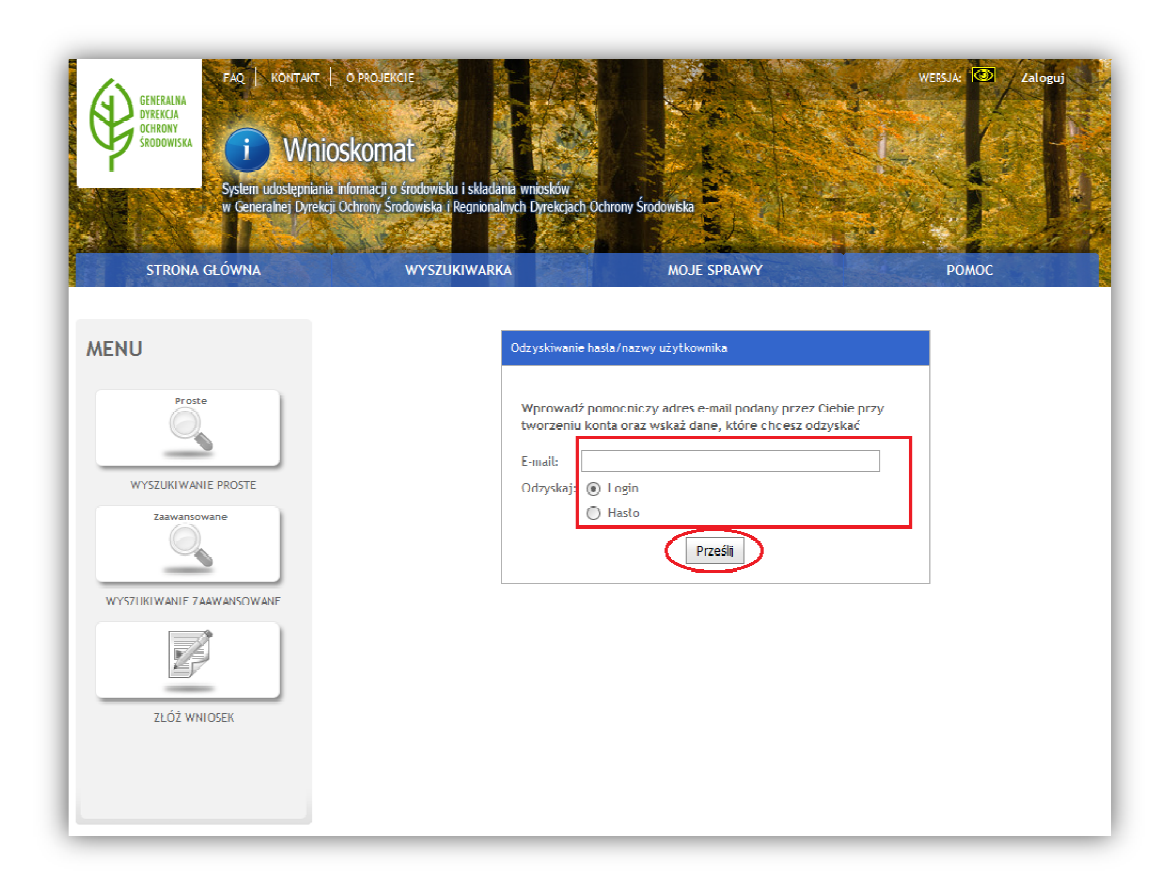

Formularz 18. Odzyskiwanie hasła z poziomu aplikacji WNIOSKOMAT - krok 2

Należy podać adres e-mail, który został podany przy rejestracji (Urzędnicy muszą dopisać przedrostek<br>**gdos\** lub **rdos\** przez adresem e-mail, np. *gdos\kowalskij@gdos.lab*) oraz zaznaczyć jakie dane **gdos\** lub **rdos\** przez adresem e użytkownik chce odzyskać (*Login* czy *hasło*) i kliknąć **Prześlij**.

Na podany adres mailowy (jeżeli znalezione zostanie dopasowanie wśród użytkowników) wysłane będą żądane dane: login (w przypadku wyboru *Login*) lub login i nowe hasło tymczasowe (w przypadku wyboru *Hasło*).

Jeżeli użytkownik zażądał odzyskania hasła, należy zalogować się do aplikacji używając przesłanego nowe hasła tymczasowego.

Po zalogowaniu się używając konta tymczasowego użytkownik zostanie poproszony o zmianę hasła:

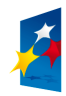

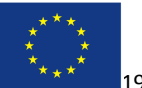

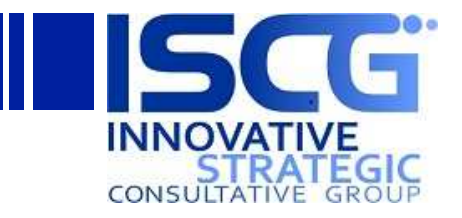

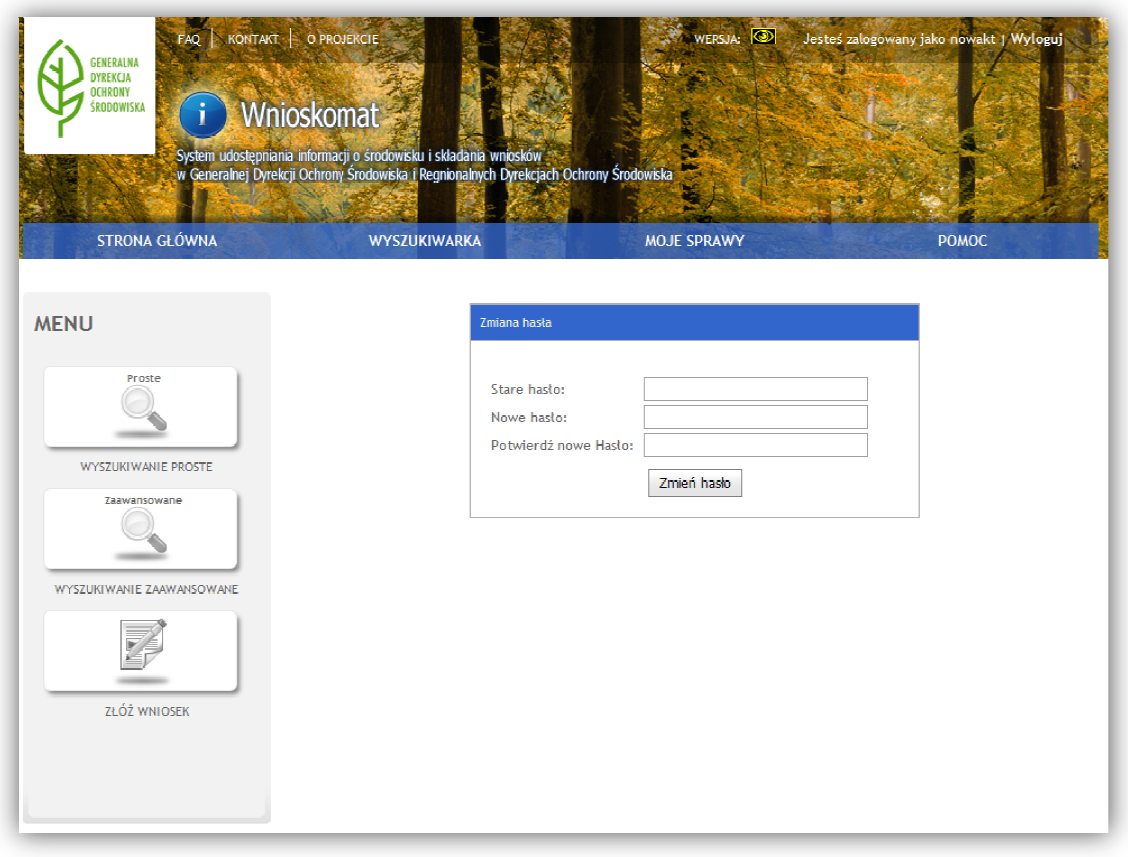

**Formularz 19. Odzyskiwanie hasła z pozio . poziomu aplikacji WNIOSKOMAT - krok 3** 

Należy w polu *Stare hasło* wpisać hasło tymczasowe otrzymane drogą mailową i użyte do zalogowania się, a w polach *Nowe hasło* oraz *Potwierdź nowe Hasło* wpisać nowe hasło użytkownika. Następnie należy kliknąć przycisk **Zmień hasło**.

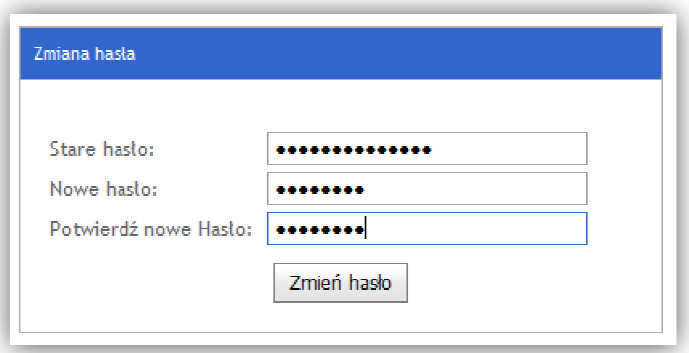

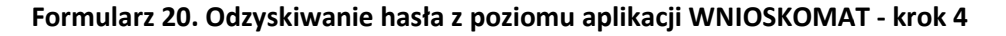

Po kliknięciu przycisku Zmień hasło użytkownik zostanie przekierowany na stronę logowania. Należy zalogować się używając nowego hasła:

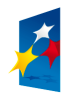

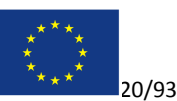

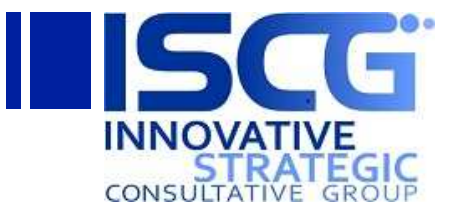

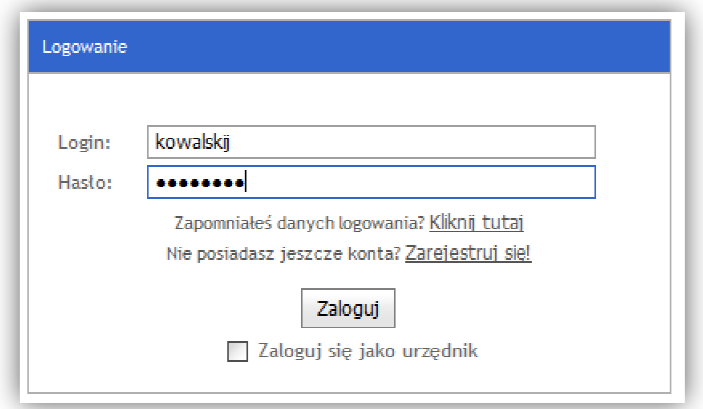

Formularz 21. Odzyskiwanie hasła z poziomu aplikacji WNIOSKOMAT - krok 5

## **3.3.2 Odzyskiwanie hasła z poziomu witryny WNIOSKOMAT**

Aby skorzystać z systemu odzyskiwania hasła należy kliknąć link **Kliknij tutaj** po tekście *Zapomniałeś*  danych logowania? na okienku logowania:

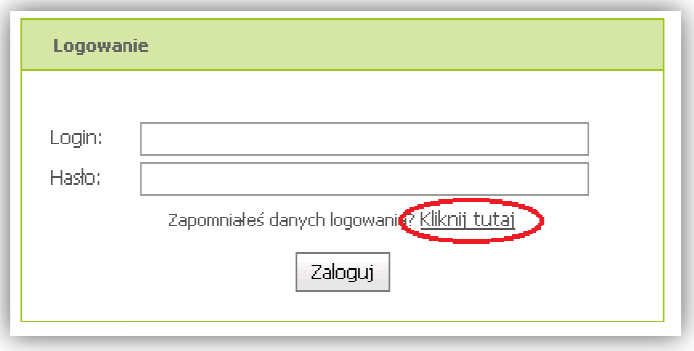

#### Formularz 22. Odzyskiwanie hasła z poziomu witryny WNIOSKOMAT - krok 1

Pojawi się okienko, w którym należy wpisać adres e-mail, który został podany przy rejestracji oraz Pojawi się okienko, w którym należy wpisać adres e-mail, który został podany <sub>l</sub><br>zaznaczyć jakie dane użytkownik chce odzyskać (*Login* czy *hasło*) i kliknąć **Prześlij**.

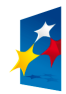

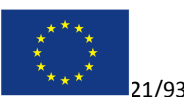

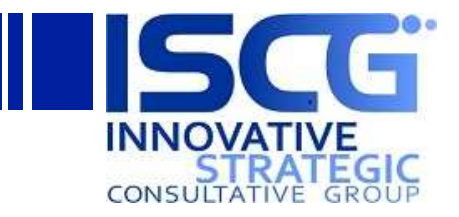

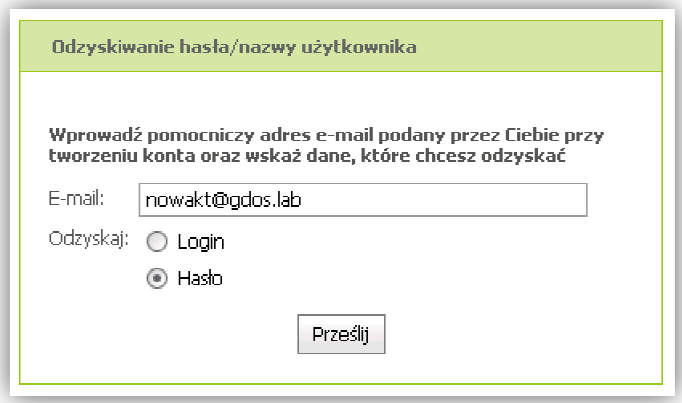

Formularz 23. Odzyskiwanie hasła z poziomu witryny WNIOSKOMAT - krok 2

Na podany adres mailowy (jeżeli znalezione zostanie dopasowanie wśród użytkowników) wysłane będą żądane dane: login (w przypadku wyboru *Login*) lub login i nowe hasło tymczasowe (w przypadku wyboru *Hasło*).

Jeżeli użytkownik zażądał odzyskania hasła, należy zalogować się do aplikacji używając przesłanego nowe hasła tymczasowego.

Po zalogowaniu się używając konta tymczasowego użytkownik zostanie poproszony o zmianę hasła:

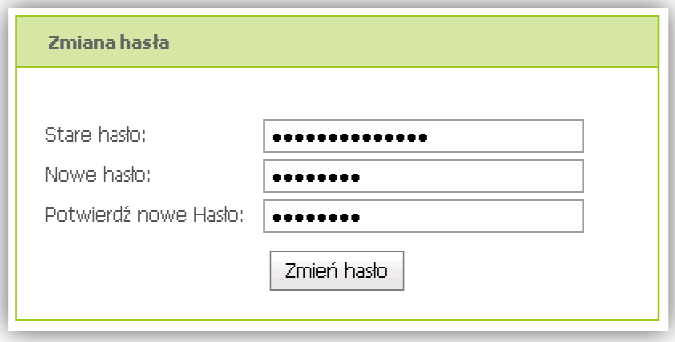

#### Formularz 24. Odzyskiwanie hasła z poziomu witryny WNIOSKOMAT - krok 3

Należy w polu *Stare hasło* wpisać hasło tymczasowe otrzymane drogą mailową i użyte do zalogowania się, a w polach *Nowe hasło* oraz *Potwierdź nowe Hasło* wpisać nowe hasło użytkownika.

Następnie należy kliknąć przycisk **Zmień hasło**.

Po kliknięciu przycisku Zmień hasło użytkownik zostanie przekierowany na stronę logowania. Należy zalogować się używając nowego hasła:

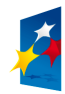

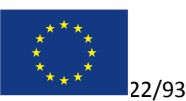

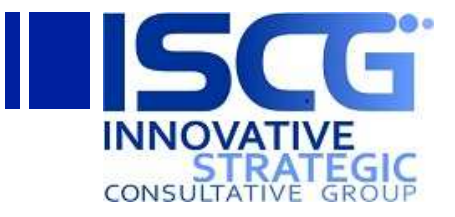

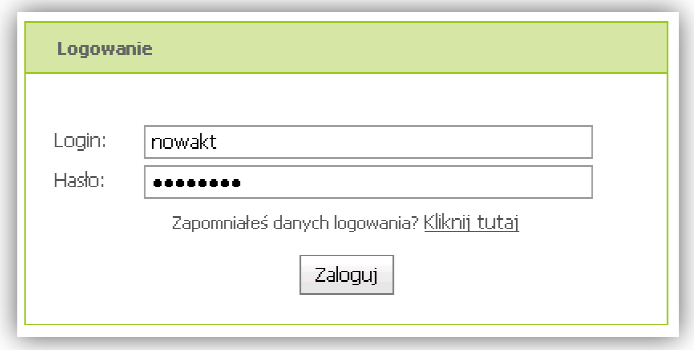

Formularz 25. Odzyskiwanie hasła z poziomu witryny WNIOSKOMAT - krok 4

# **4 Moduł administracji**

## **4.1 Zarządzanie procesem workflow cesem**

Na witrynie działa przepływ pracy (workflow) *Obsługa wniosku*, który odpowiada za obieg Odpowiedzi Operatora na wniosek. Odpowiedź Operatora jest kolejno wysyłana do nadrzędnych jednostek organizacyjnych Operatora w celu zatwierdzenia dokumentu. Użytkownicy zostają powiadomieni mailowo o konieczności zatwierdzenia pisma oraz widzą swoje zadanie na stronie głównej witryny WNIOSKOMAT w sekcji Moje zadania. Po zatwierdzeniu Odpowiedzi przez wszystkie wymagane jednostki organizacyjne, dokument jest widoczny dla Wnioskodawcy oraz aktualizowany jest status sprawy.

#### **4.1.1 Opis przepływu pracy**

Przepływ pracy składa się z trzech głównych sekcji:

- 1. Pobieranie informacji o strukturze organizacyjnej
- 2. Proces zatwierdzania odpowiedzi
- 3. Eksport do CIOŚ

Poniższy rysunek przedstawia poglądowy diagram przepływu pracy:

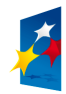

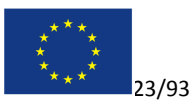

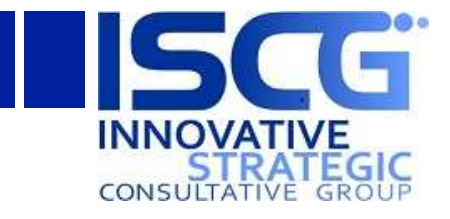

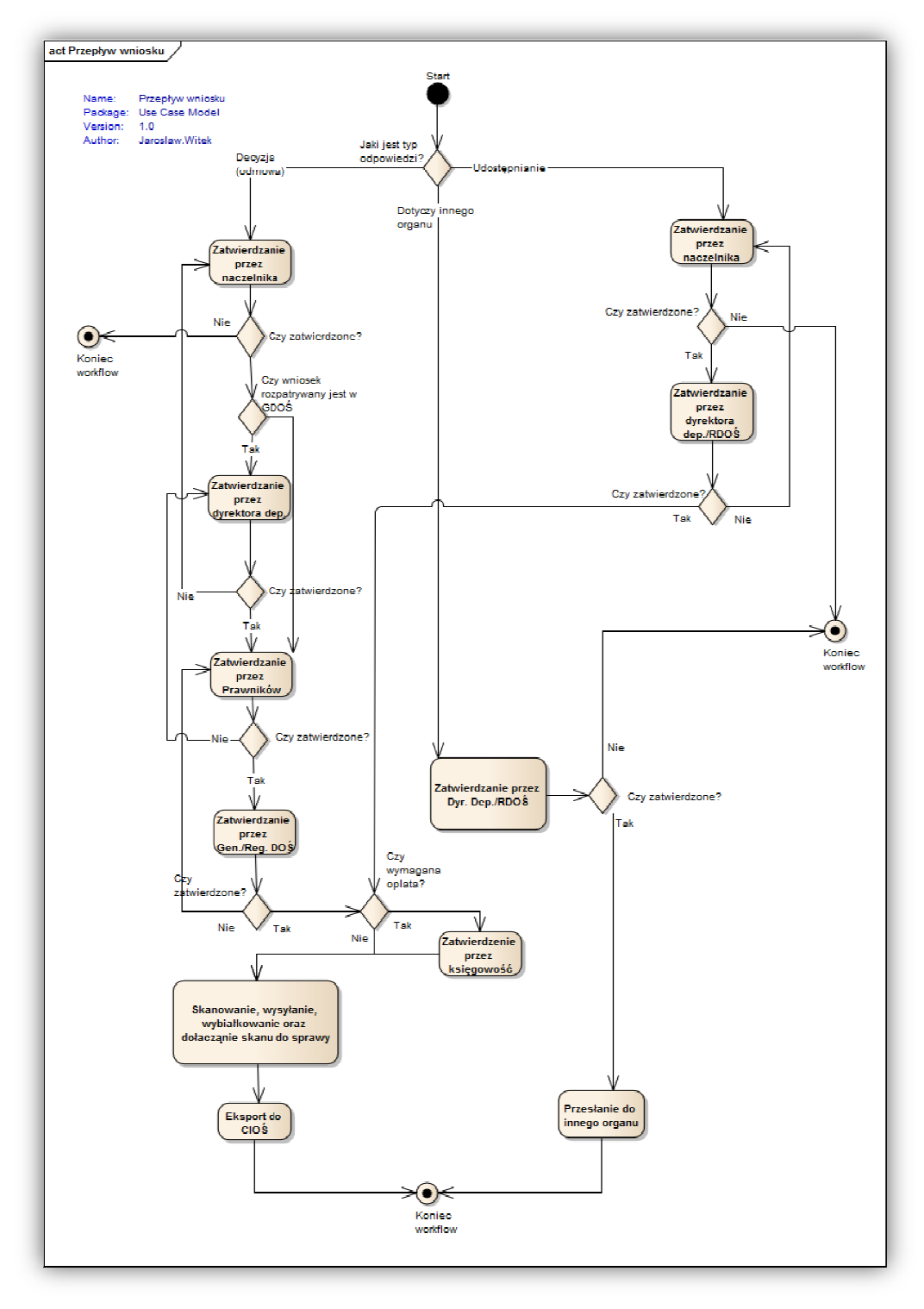

**Formularz 26. Diagram obiegu Odpowiedzi Operatora** 

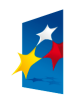

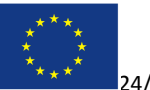

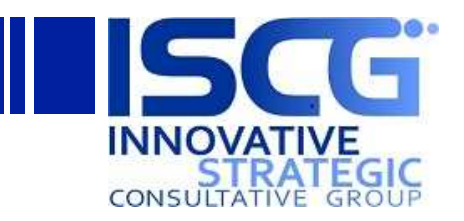

Aby otworzyć projektanta przepływu pracy NintexWorkflow należy zalogować się do portalu WNIOSKOMAT, kliknąć przycisk Akcje witryny -> Wyświetl całą zawartość witryny. Następnie w sekcji *Biblioteki dokumentów* należy wybrać **Dokumenty spraw**.

Następnie należy otworzyć Galerię przepływu pracy NintexWorkflow i wybrać przepływ Obsługa **wniosku WF**:

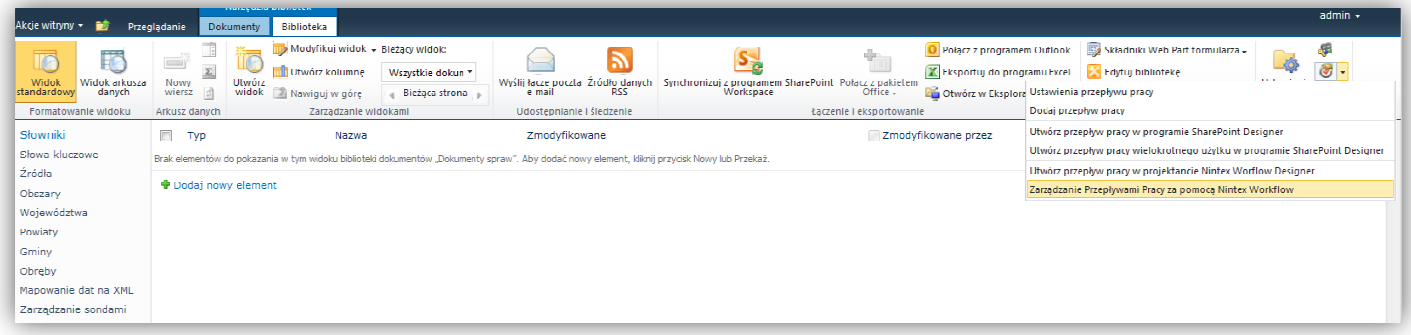

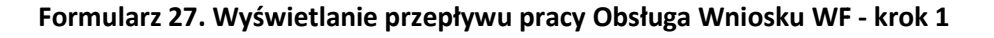

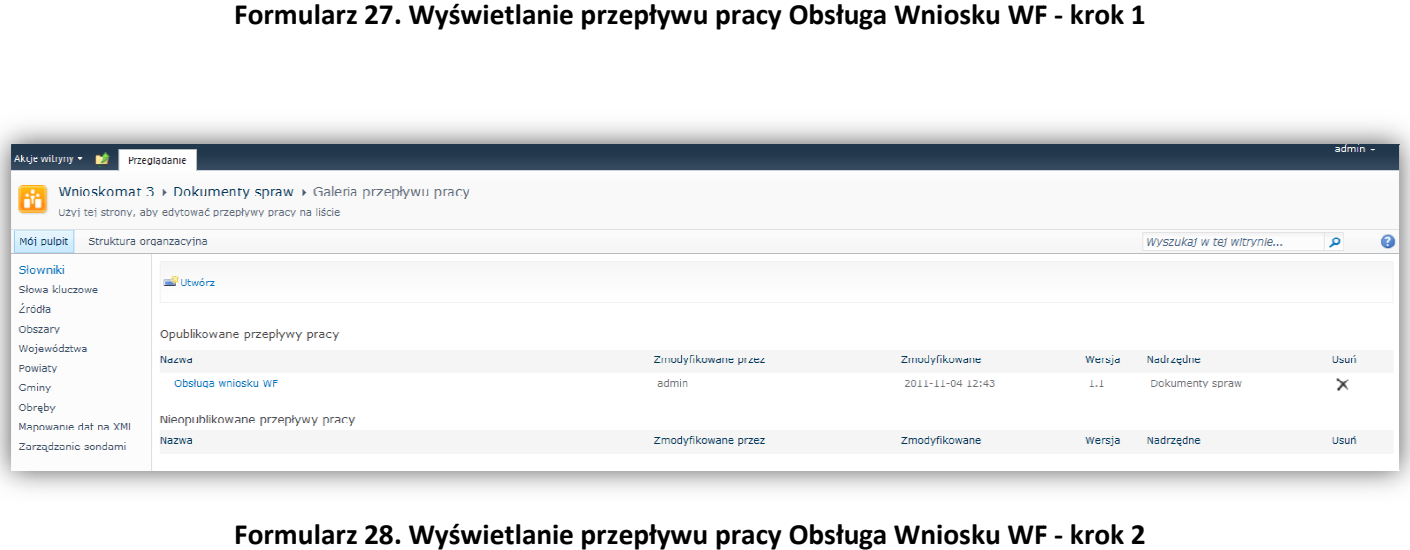

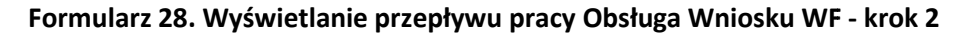

#### **4.1.1.1 Pobieranie informacji o strukturze organizacyjnej**

W tej sekcji pobierane i zapisywane do zmiennych są informacje o strukturze organizacyjnej, takie jak:

- 1. Czy wniosek rozpatrywany jest w GDOŚ czy RDOŚ.
- 2. Pobieranie grup SharePoint jednostek organizacyjnych:
	- **a. Operator**
	- b. **Naczelnik** jednostka nadrzędna Operatora
	- c. **Dyrektor Departamentu OŚ** (w przypadku GDOŚ) jednostka nadrzędna Naczelnika
	- d. **Regionalny Dyrektor OŚ** (w przypadku RDOŚ) jednostka nadrzędna Naczelnika
	- e. **Generalny Dyrektor OŚ** (W przypadku GDOŚ) jednostka nadrzędna Dyrektora Departamentu OŚ
	- **f. Prawnicy**
	- **g. Księgowość**

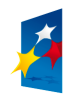

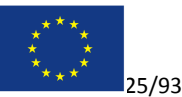

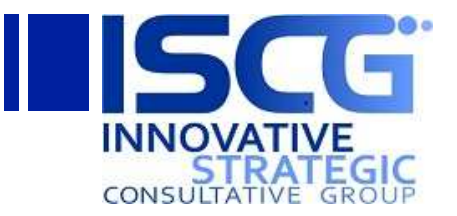

- h. **Kancelaria** (w przypadku GDOŚ) jednostka podrzędna jednostki najwyższego poziomu
- i. **Sekretariat** (w przypadku RDOŚ)– jednostka podrzędna jednostki najwyższego poziomu

Informacje pobierane są za pomocą akcji zamieszczonych w zbiorze akcji Pobierz informacje o *Strukturze Org*:

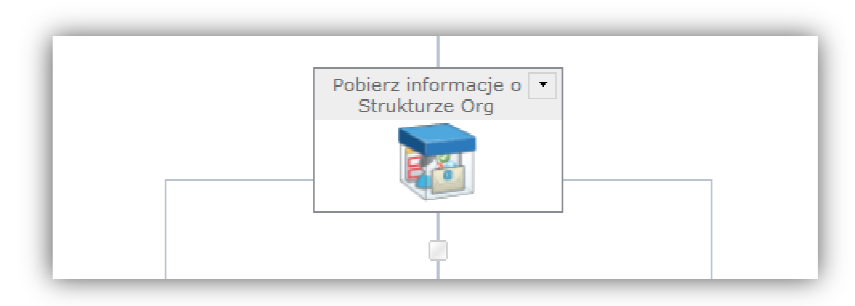

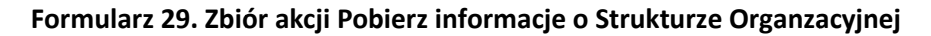

## *4.1.1.1.1 Gdzie rozpatrywany jest wniosek*

Pierwszym etapem pobierania informacji o strukturze organizacyjnej jest stwierdzenie gdzie<br>rozpatrywany jest wniosek, czy w GDOŚ czy w RDOŚ. Do tego celu przeszukiwana jest struktura<br>organizacyjna rozpoczynając od jednostk rozpatrywany jest wniosek, czy w GDOŚ czy w RDOŚ. Do tego celu przeszukiwana jest struktura organizacyjna rozpoczynając od jednostki Operatora, szukając jednostki najwyższego poziomu (śledząc jednostki nadrzędne). Za jednostkę najwyższego poziomu uznawana jest taka jednostka, która nie posiada jednostki nadrzędnej.

Jeżeli w nazwa jednostki najwyższego poziomu zawiera frazę *GDOŚ* lub *GDOS*, to uznajemy, że wniosek rozpatrywany jest w GDOŚ. W przeciwnym razie wniosek rozpatrywany jest w RDOŚ:

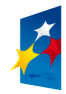

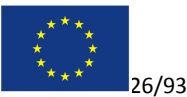

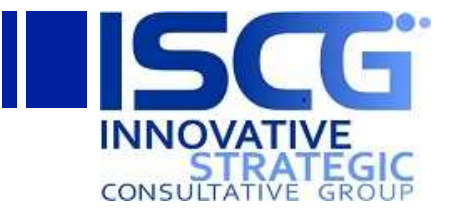

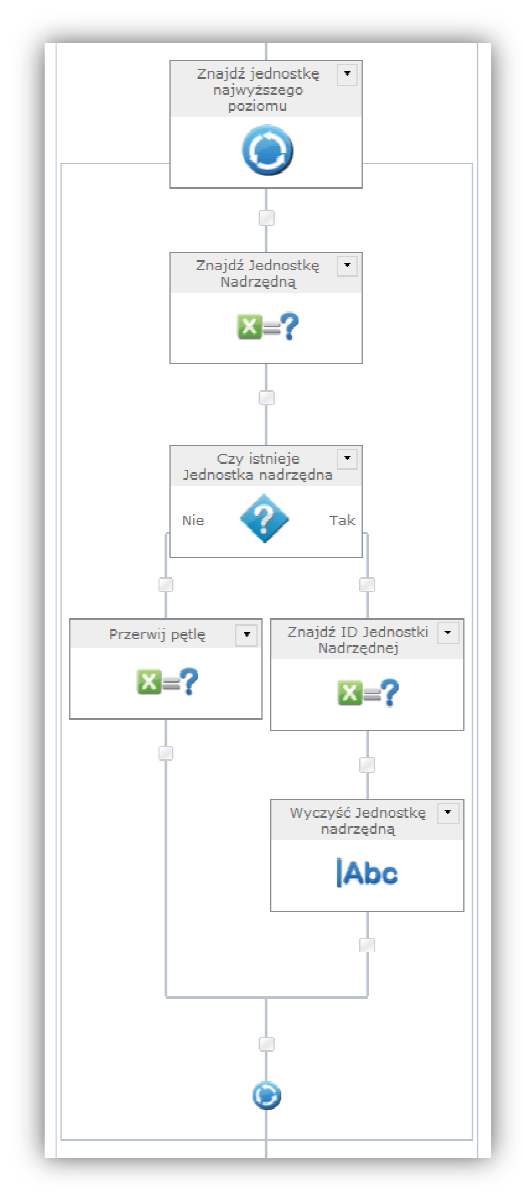

**Formularz 30. Poszukiwanie Jednostki Organizacyjnej najwyższego poziomu . – krok 1** 

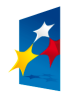

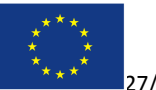

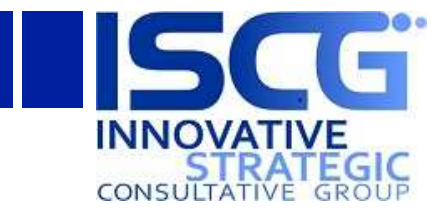

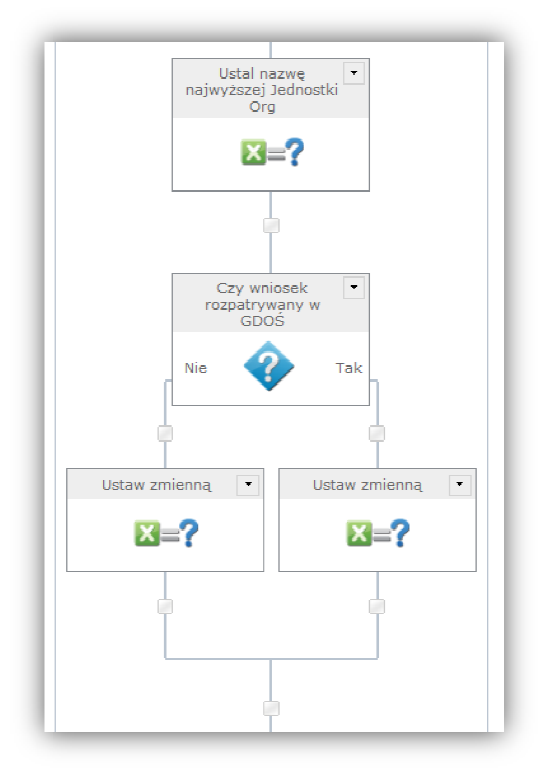

## Formularz 31. Poszukiwanie Jednostki Organizacyjnej najwyższego poziomu – krok 2

#### *4.1.1.1.2 Pobieranie grup SharePoint jednostek organizacyjnych*

W kolejnych akcjach typu *Ustaw zmienną*  lub *Kwerenda dla listy* pobierane są grupy SharePoint przypisywane do danych jednostek organizacyjnych.

Jednostka może być pobierana na trzy sposoby:

- 1. Jako jednostka nadrzędna dla innej jednostki (np. Naczelnik)
- 2. Jako jednostka podrzędna dla innej jednostki, sprecyzowana dodatkowo po nazwie (np. Sekretariat)
- 3. Jako jednostka niezależna, wyszukiwana jedynie po nazwie (np. Prawnicy)

#### **4.1.1.2 Proces zatwierdzania odpowiedzi wierdzania**

Sekcja dzieli się na trzy części wybierane w zależności od typu odpowiedzi Operatora:

- 1. Decyzja (odmowa)
- 2. Dotyczy innego organu
- 3. Udostępnianie

W każdej części przypisywane są zadania akceptacji dla odpowiednich użytkowników (należących do danej jednostki organizacyjnej). Użytkownicy mają za zadanie zatwierdzić bądź odrzucić odpowiedź zamieszczoną przez Operatora.

W zależności od wyniku procesu zatwierdzania, sprawie przypisywany jest odpowiedni status.

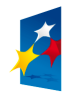

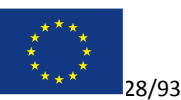

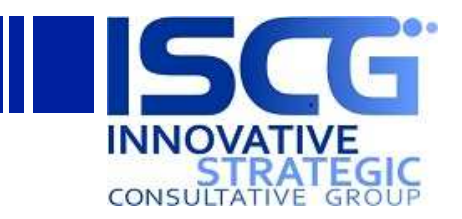

## **4.1.1.3 Eksport do CIOŚ**

W przypadku typu odpowiedzi *Decyzja (odmowa)* lub *Udostępnianie* po ostatecznym zatwierdzeniu odpowiedzi następuje eksport do systemu CIOŚ. Eksport dokonywany jest przy użyciu Web Service'uCardWebService dostępnego pod adresem http://wykaz2.ekoportal.pl/CardWebService.

Za eksport do systemy CIOŚ odpowiada akcja *Eksport do CIOŚ*:

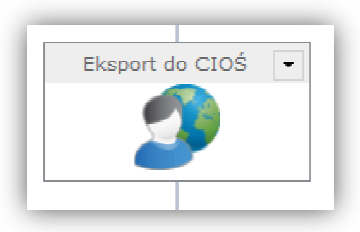

**Formularz 32. Akcja Eksport do CIOŚ** 

## **4.1.2 Modyfikacja przepływu pracy**

Przepływy pracy NintexWorkflow 2010 są w pełni modyfikowalne bez potrzeby pisania kodu. Modyfikacja workflow odbywa się poprzez projektanta programu NintexWorkflow 2010 dostępnego na witrynie WNIOSKOMAT programu Microsoft SharePoint.

Aby zmodyfikować przepływ pracy należy otworzyć workflow za pomocą projektanta programu NintexWorkflow 2010 (opisane w punkcie 2). Po wprowadzeniu zmian należy kliknąć przycisk **Zapisz** aby zapisać workflow bez publikowania go (poprzednia opublikowana wersja będzie używana) lub **Publikuj** aby opublikować workflow.

#### **4.1.2.1 Powiadomienia**

Do wysyłania powiadomień mailowych używane są trzy rodzaje akcji:

- 1. Wyślij powiadomienie
- 2. Zatwierdzenie żądania
- 3. Przypisz zadanie

#### *4.1.2.1.1 Wyślij powiadomienie*

Akcja służy do wysyłania powiadomień mailowych do dowolnego użytkownika. Aby skonfigurować treść, temat bądź adresatów powiadomienia należy otworzyć konfigurację akcji, klikając na nią dwukrotnie i uzupełnić odpowiednie pola, a następnie klikając **Zapisz**. o wysyłania powiadomień ma<br>1. Wyślij powiadomienie<br>2. Zatwierdzenie żądania<br>3. Przypisz zadanie<br>**1.2.1.1 Wyślij powiadomie**n<br>kcja służy do wysyłania powi<br>eść, temat bądź adresatów

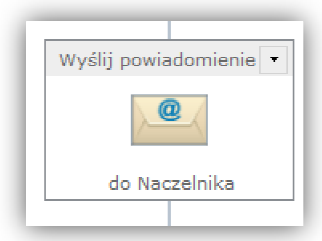

**Formularz 33. Akcja Wyślij powiadomienie** 

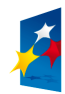

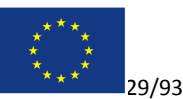

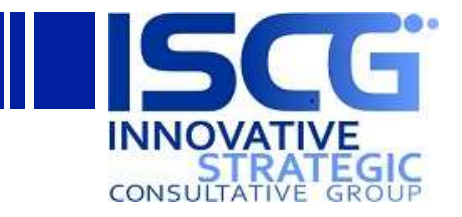

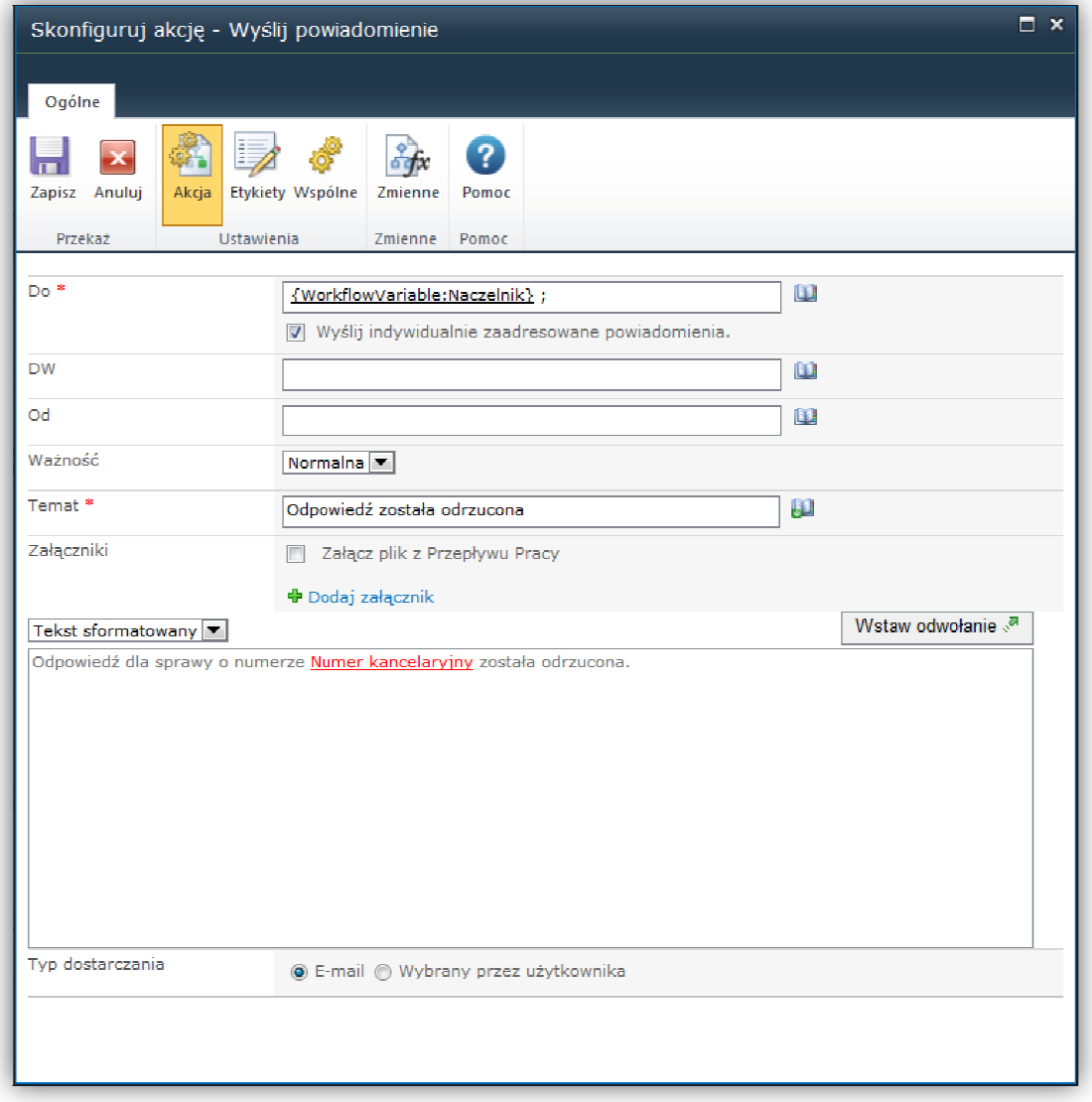

#### **Formularz 34. Konfiguracja akcji Wyślij powiadomienie**

Aby wstawić dynamiczną zawartość, używając zmiennych przepływu pracy bądź właściwości dokumentu sprawy, na którym workflow pracuje należy użyć odwołań klikając ikonę Wstaw odwołanie  $\sqrt[3]{\cdot}$  $\mathsf{I}_{\mathsf{l}}$  lub  $\blacksquare$  .

## *4.1.2.1.2 Zatwierdzenie żądania*

Aby modyfikować automatyczne powiadomienia o nowych zadaniach dla użytkowników należy skonfigurować akcję *Zatwierdzenie żądania:*

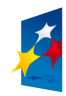

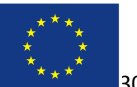

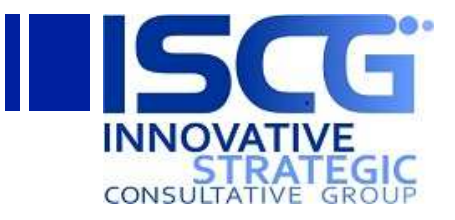

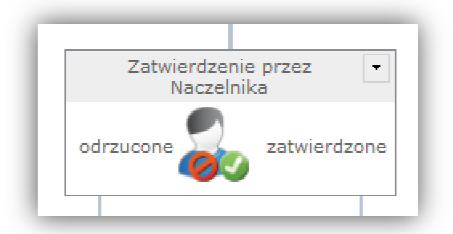

**Formularz 35. Akcja Zatwierdzenie żądania** 

Należy kliknąć dwukrotnie na akcji, przejść do zakładki Powiadomienie o zadaniu, zmodyfikować treść, temat bądź odbiorców powiadomienia i kliknąć **Zapisz**.

Aby wstawić dynamiczną zawartość, używając zmiennych przepływu pracy bądź właściwości dokumentu sprawy, na którym workflow pracuje należy użyć odwołań klikając ikonę Wstaw odwołanie <a>  $\mathbf{u}$   $\mathbf{u}$ .

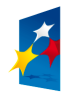

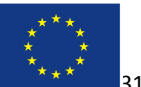

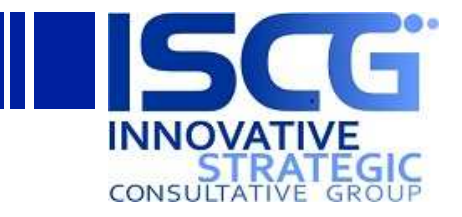

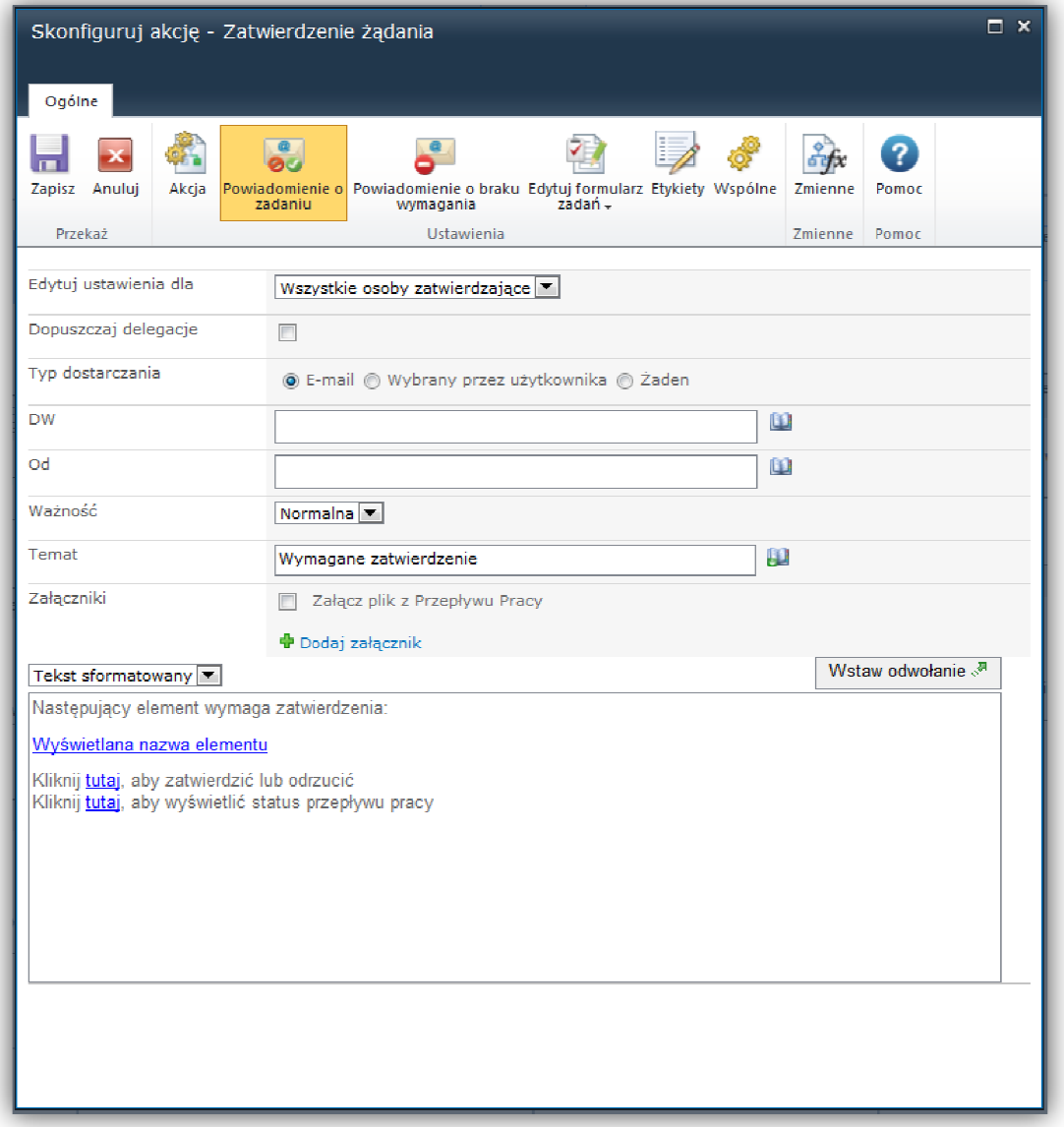

#### **Formularz 36. Konfiguracja akcji Zatwierdzenie żądania**

Analogicznie można zmodyfikować powiadomienia o braku wymagania zatwierdzenia (zakładka *Powiadomienie o braku wymagania* ).

## *4.1.2.1.3 Przypisz zadanie*

Automatyczne powiadomienie o nowym zadaniu do wykonania można modyfikować analogicznie jak w punkcie 4.1.2.1.2:

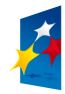

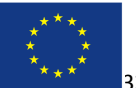

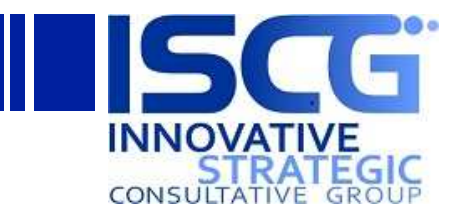

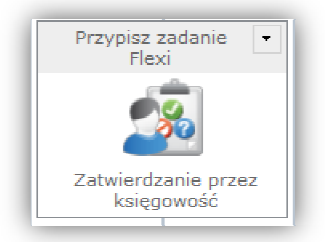

## **Formularz 37. Akcja Przypisz zadanie**

## **4.1.2.2 Modyfikacja procesu zatwierdzania odpowiedzi**

Proces zatwierdzania odpowiedzi można dowolnie modyfikować. Za liczbę szczebli procesu akceptacji odpowiada liczba gałęzi akcji *Zatwierdzanie* (akcja typu *Komputer stanów*):

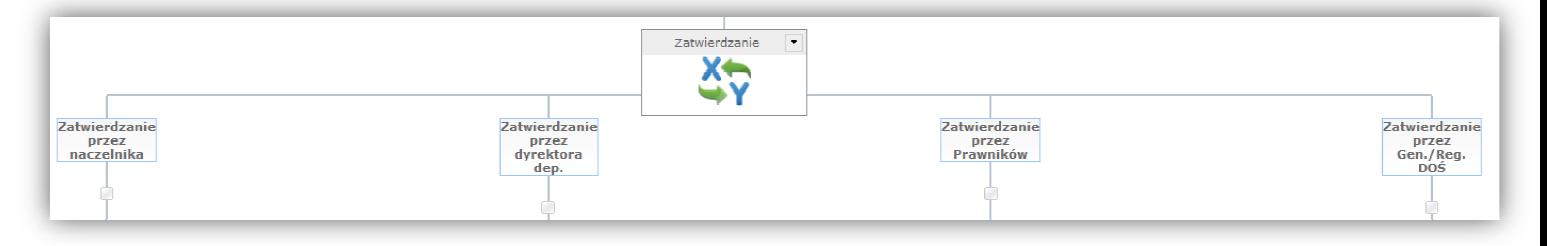

**Formularz 38. Akcja Zatwierdzanie - Komputer stanów** 

Aby dodać nowy szczebel akceptacji należy otworzyć konfigurację akcji *Zatwierdzanie* , klikając na nią dwukrotnie i kliknąć **Dodaj stan** (można także usunąć istniejące szczeble klikając ikonę **X** obok nazwy stanu). Następnie należy wpisać nazwę nowego stanu i kl kliknąć **Zapisz**.

Pojawi się nowa gałąź, którą należy uzupełnić analogicznie jak gałęzie istniejące – można skopiować akcje zatwierdzenia żądania używając opcji *Kopiuj* i wkleić ją w nowej gałęzi:

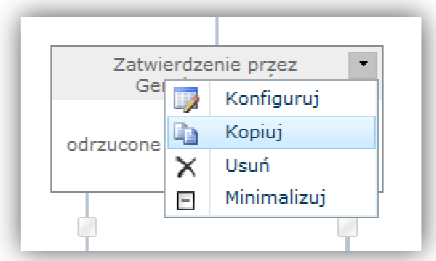

**Formularz 39. Kopiowanie akcji Zatwierdzenie żądania** 

↓

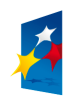

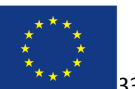

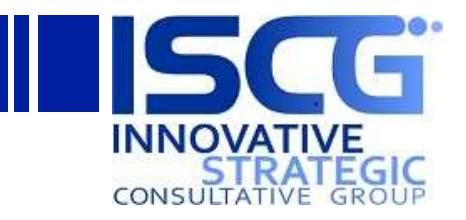

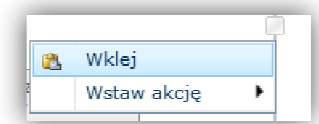

**Formularz 40. Wklejanie akcji Zatwierdzenie żądania** 

Skopiowane bądź utworzone na nowe akcje należy odpowiednio skonfigurować, wybierając użytkowników, dla których zadanie zatwierdzenia powinno zostać przypisane (powinni zostać wcześniej pobrani ze struktury organizacyjnej do zmiennych przepływu pracy – p. 4.1.1.1.2), konfigurując powiadomienia oraz wybierając kolejne stany *Komputera stanów* (zmodyfikować należy także inne gałęzie, tak aby workflow przechodził do nowego stanu w odpowiednim momencie).

Aby wybrać kolejny stan należy skonfigurować akcję *Zmień stan*, klikając na nią dwukrotnie, wybrać kolejny stan z listy rozwijalnej (lub *Końcowy komputer stanów*, który powoduje opuszczenie akcji *Komputera stanów*) i kliknąć **Zapisz**.

#### **4.1.2.3 Aktualizacja statusu sprawy**

Do aktualizacji statusu sprawy używana jest akcja Zaktualizuj status (akcja typu Zaktualizuj element):

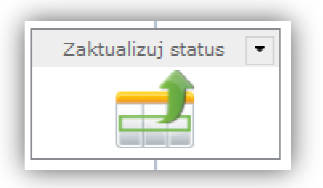

**Formularz 41. Akcja Zaktualizuj status** 

Aby ustawić inny status należy otworzyć konfigurację akcji klikając na nią dwukrotnie, wybrać odpowiedni status z listy rozwijanej (dostępne statusy definiowane są w ustawieniach listy Spraw) i kliknąć **Zapisz**.

Akcję można wstawić w dowolnym miejscu, w którym wymagane jest zaktualizowanie statusu. Najlepiej skopiować istniejąca akcję, wkleić ją w nowym miejscu przepływu pracy i odpowiednio zmodyfikować:

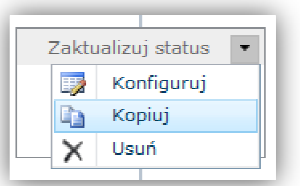

#### **Formularz 42. Kopiowanie akcji Zaktualizuj status**

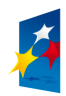

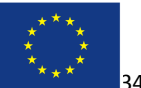

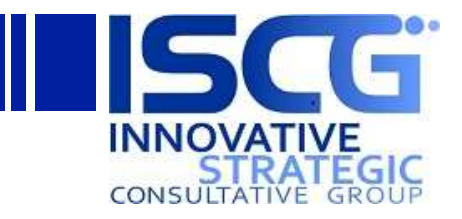

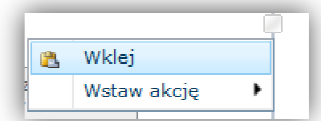

#### **Formularz 43. Wklejanie akcji Zaktualizuj status**

#### **4.1.2.4 Zadania do wykonania**

Oprócz zadań wymagających zatwierdzenie bądź odrzucenie odpowiedzi Operatora, w procesie używane są także zadania do wykonania, wyświetlające jedynie jedną możliwą odpowiedź Wykonano. Użytkownik po wykonaniu opisanej w mailu powiadamiającym czynności zatwierdza wykonanie zadania. *ino*. Użytkownik po wykonaniu opisanej w mailu powiadamiającym czynności zatwierdza<br>nie zadania.<br>Przykładem zadania do wykonania jest *Zatwierdzenie przez Księgowość* oraz *Przygotowanie* 

*dokumentacji przez Operatora*.

Aby utworzyć zadanie do wykonania należy utworzyć akcję typu Przypisz zadanie Flexi i skonfigurować w następujący sposób:

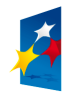

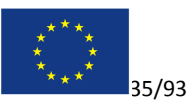

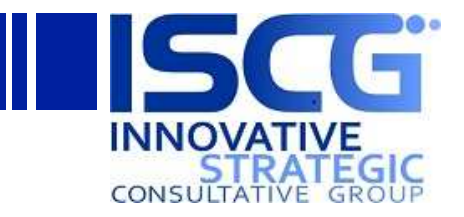

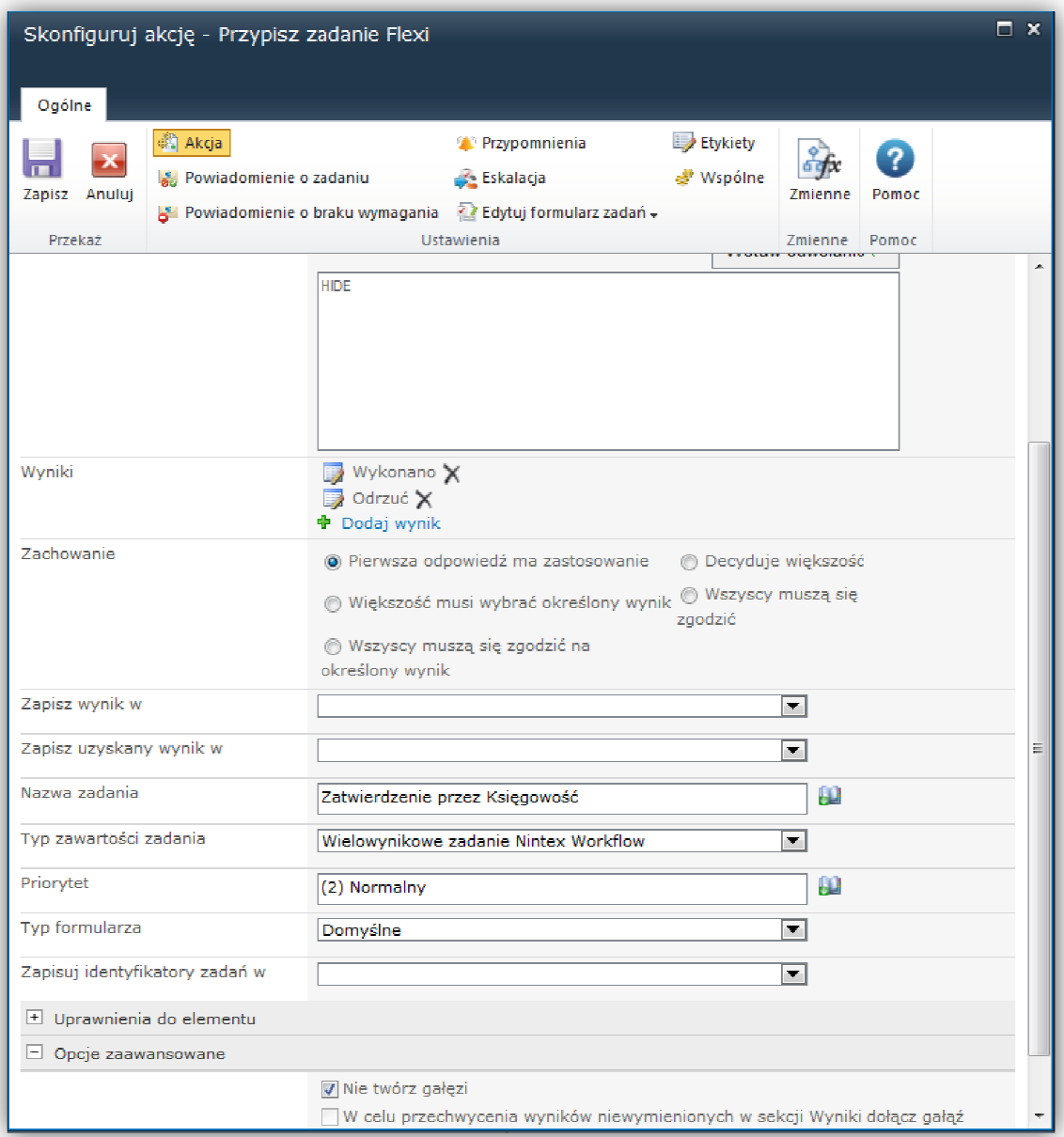

#### **Formularz 44. Konfiguracja akcji Przypisz zadanie**

Należy zwrócić uwagę na następujące elementy konfiguracji:

- 1. W opisie należy wpisać tekst HIDE spowoduje to ukrycie drugiego wyniku na formularzu zadania
- 2. Dwa rodzaje wyników (drugi będzie ukrywany)
- 3. W opcjach zaawansowanych zaznaczona opcja *Nie twórz gałęzi*

Można także wykorzystać istniejące akcje przypisywania zadań (skopiowanie i wklejenie).

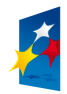

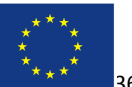
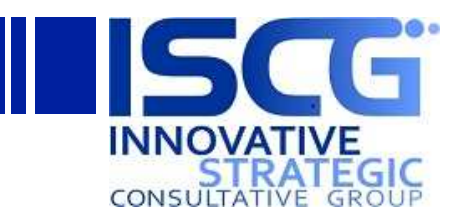

# **4.2 Zarządzanie Umbraco**

Aby dokonać jakichkolwiek zmian w aplikacji Umbraco, należy zalogować się do administracji<br>wewnętrznej używającadresu: http://wnioskomat.gdos.gov.pl/umbraco/ wewnętrznej używając adresu: http://wnioskomat.gdos.gov.pl/umbraco

## **4.2.1 Dodawanie zdjęć**

- 1. Z panelu w lewym dolnym rogu należy wybrać *Media*, a następnie kliknąć prawym przyciskiem myszy na katalog *Media* i wybrać opcję *Utwórz*. Można także utworzyć własną hierarchię katalogów, aby później łatwiej poruszać się wśród znajdujących się w systemie obrazów
	- 1.1. Należy określić wykorzystywaną później w systemie nazwę obrazka
	- 1.2. Z listy *Wybierz Media Typ*  należy wybrać wartość *Obraz*

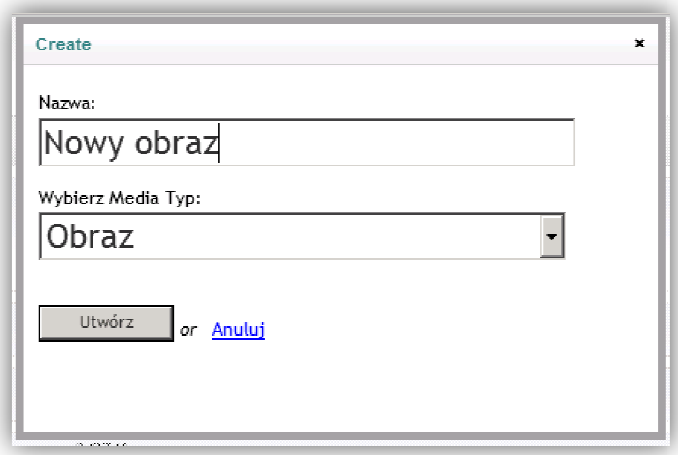

**Formularz 45. Dodawanie zdjęć w Umbraco - krok 1** 

1.3. Następnie należy kliknąć *Browse* i z dysku wybierz obrazek który zamierzasz zamieścić w systemie

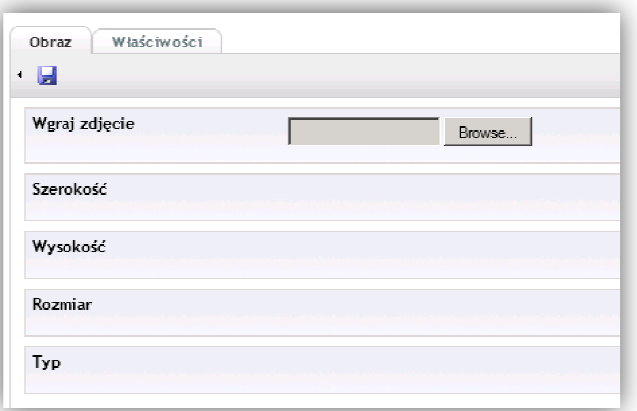

**Formularz 46. Dodawanie zdjęć w Umbraco - krok 2** 

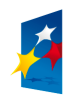

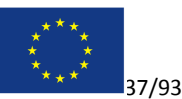

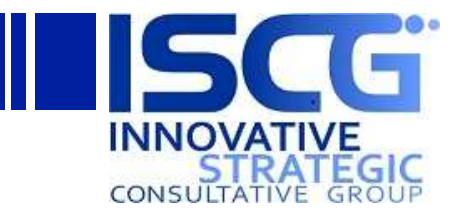

1.4. Należy kliknąć ikonę zapisu.

### **4.2.2 Dodawanie newsów**

- 1. Z panelu w lewym dolnym rogu należy wybrać Content, a następnie kliknąć prawym przyciskiem myszy na katalog *News* i wybrać opcję *Utwórz*.
	- 1.1. Należy nazwać plik w sposób czytelny, identyfikujący go z treścią
	- 1.2. Następnie należy ustawić pole *Wybierz rodzaj dokumentu* na *WinioskomatNewsPage*

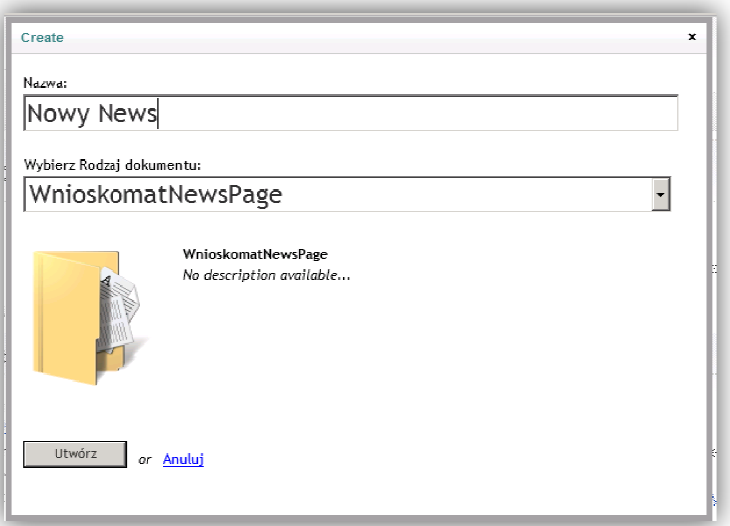

**Formularz 47. Dodawanie newsów w Umbraco - krok 1** 

- 1.2. Należy nadać wyświetlany tytuł, poprzez wypełnienie pola *iscgNewsTitle*
- 1.3. Następnie należy uzupełnić treść artykułu

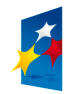

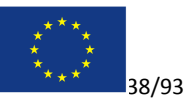

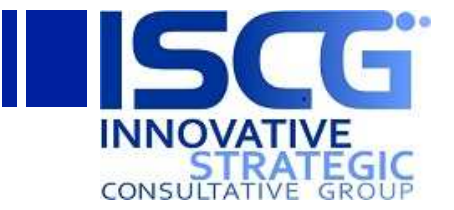

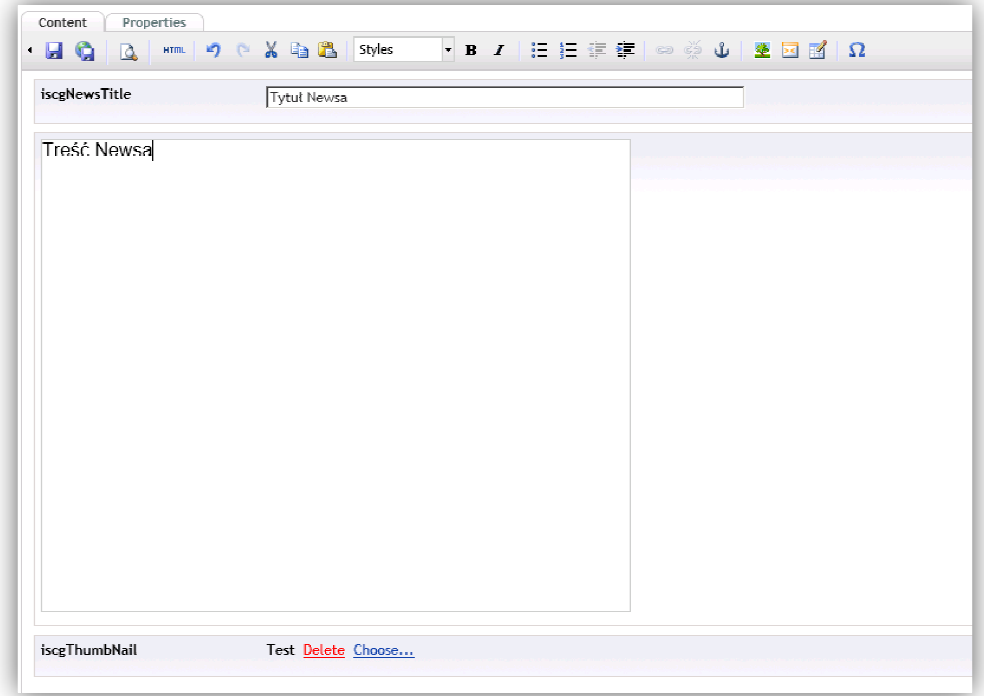

**Formularz 48. Dodawanie newsów w Umbraco - krok 2** 

1.4. W polu *iscgNewsThumbnail* należy wskazać obrazek wyświetlany jako miniatura obok artykułu.

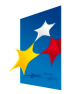

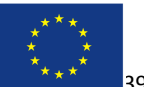

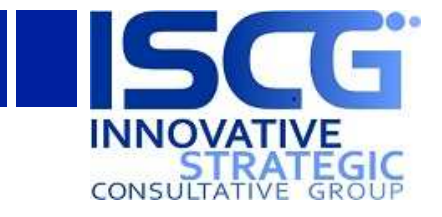

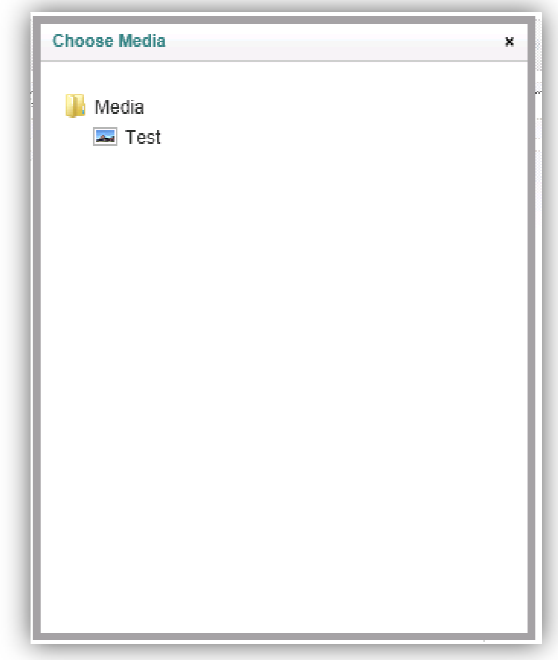

**Formularz 49. Dodawanie newsów w Umbraco - krok 3** 

- 2. Następnie należy przejść do zakładki *Właściwości* 
	- 1.6. W polu *Szablon* należy wybrać *WnioskomatNews*
	- 1.5. Następnie kliknąć ikonę *Zapisz i publikuj*

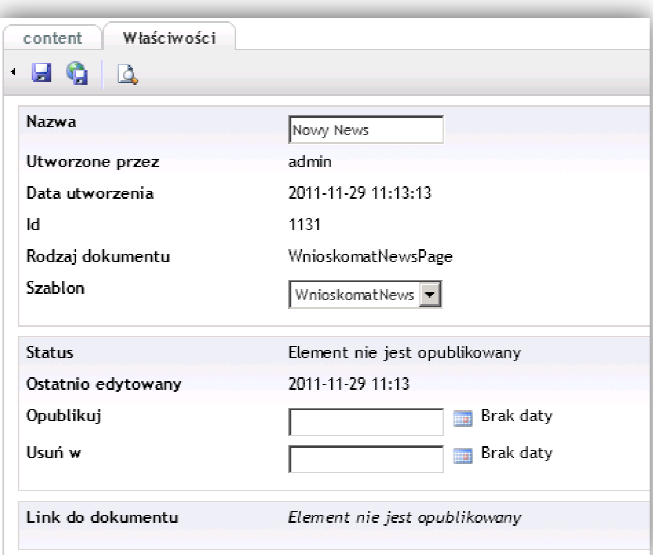

**Formularz 50. Dodawanie newsów w Umbraco - krok 4**

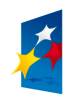

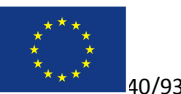

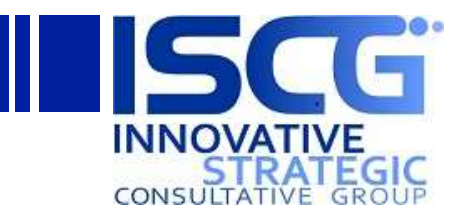

## **4.2.3 Dodawanie stron**

- 1. Z panelu w lewym dolnym rogu należy wybrać *Content,* a następnie kliknąć prawym przyciskiem myszy na katalog *Content* i wybrać opcję *Utwórz*.
	- 1.1. Należy nazwać plik w sposób czytelny, identyfikujący go z treścią
	- 1.2. Należy ustawić pole *Wybierz rodzaj dokumentu* na *Winioskomat WinioskomatControlPage*lub *WnioskomatNewsPage*

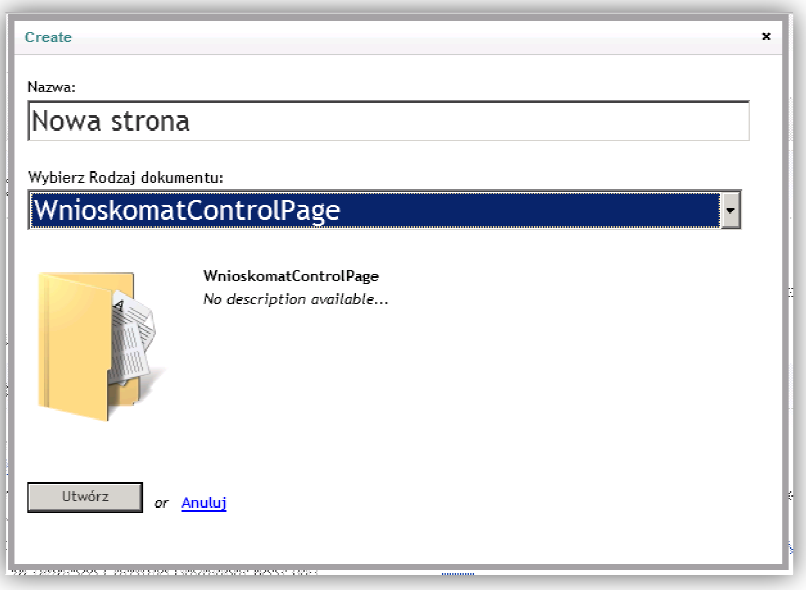

**Formularz 51. Dodawanie stron w Umbraco - krok 1**

1.3. Należy uzupełnić treść strony.

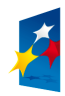

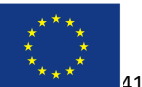

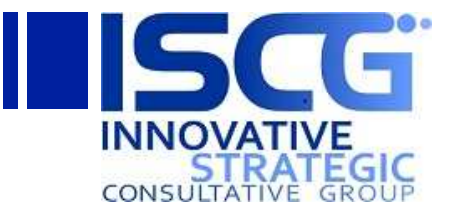

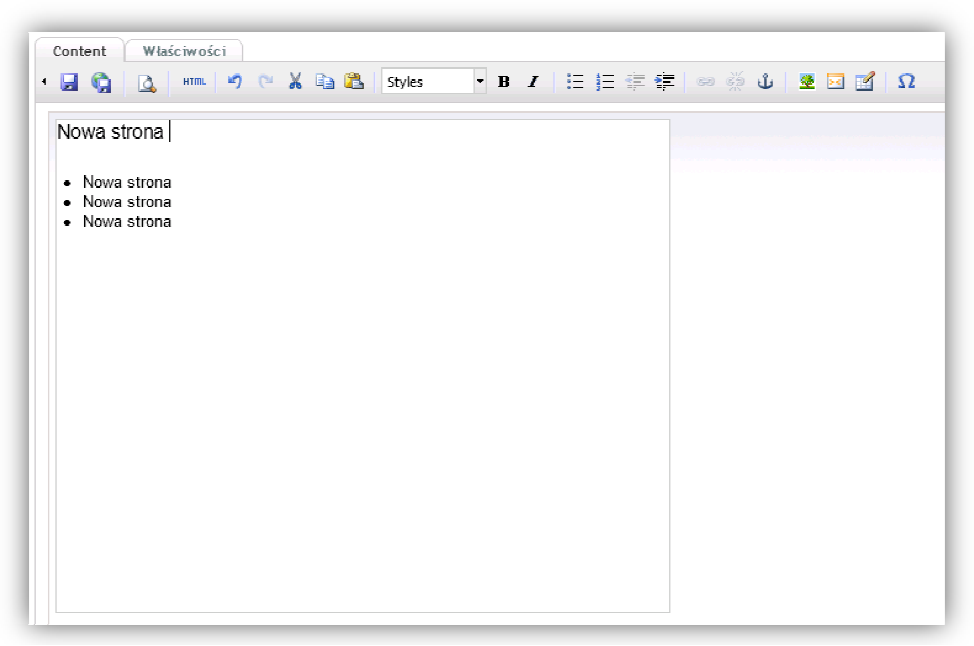

**Formularz 52. Dodawanie stron w Umbraco - krok 2** 

- 1.3. Następnie należy kliknąć ikonę zapisu.
- 2. Należy przejść do zakładki *Właściwości*
	- 1.6 W polu *Szablon* należy wybrać *WnioskomatPage*

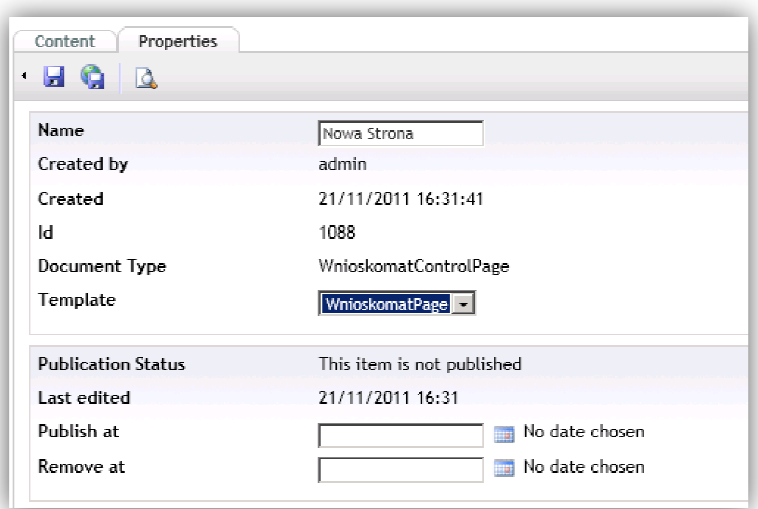

**Formularz 53. Dodawanie stron w Umbraco - krok 3**

- 1.5. Następnie kliknąć ikonę *Zapisz i opublikuj*
- 3. Aby dodać odnośnik do utworzonej strony można zmodyfikować któryś z szablonów

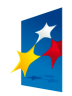

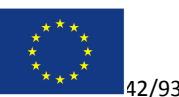

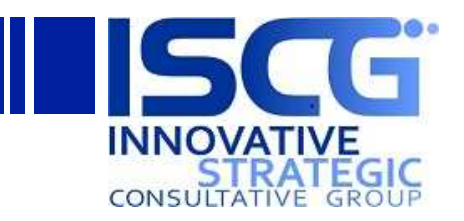

3.1. Z panelu w lewym dolnym rogu należy wybrać *Settings* a następnie kliknąć na *Szablony.*  Należy zaznaczyć szablon który będzie modyfikowany.

3.2. W treści wybranego szablonu należy dodać odnośnik do utworzonej przez strony. (ścieżka dostępu do strony to po prostu jej nazwa z rozszerzeniem *.aspx )*

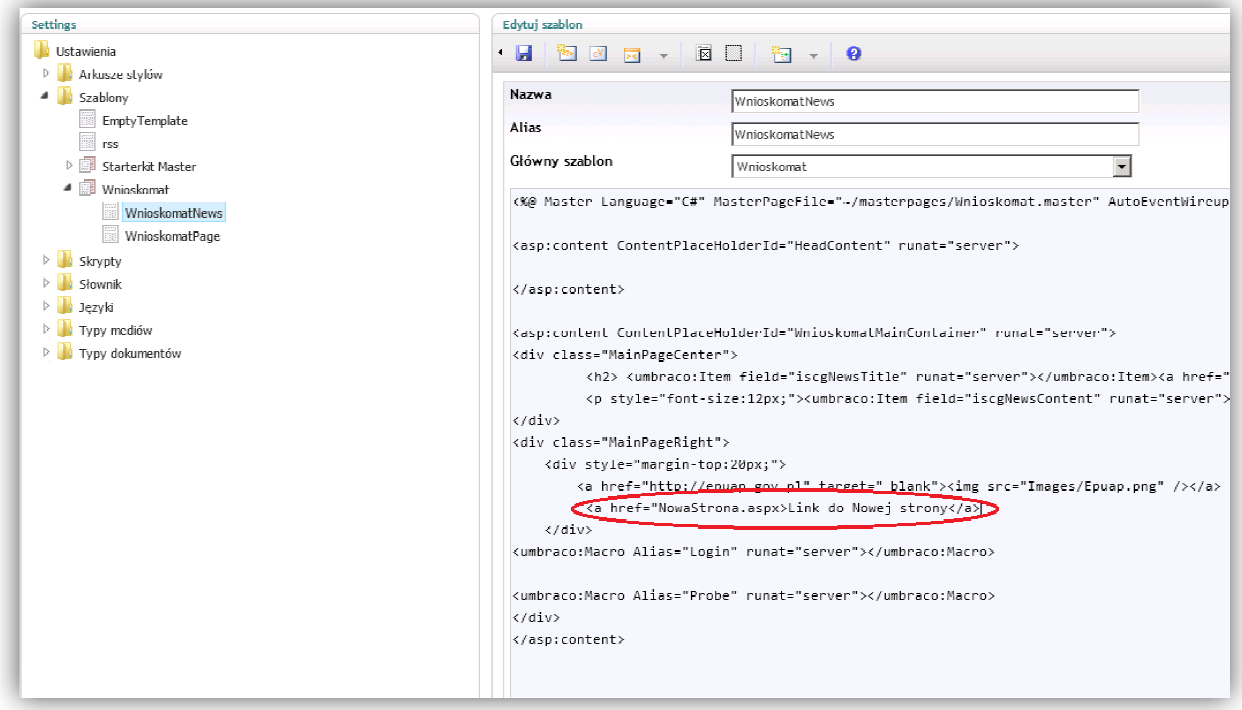

**Formularz 54. Dodawanie stron w Umbraco - krok 4** 

# **4.2.4 Zarządzanie UmbracoContour**

UmbracoContour to narzędzie umożliwiające tworzenie sond i ankiet , oraz analizę wyników.

- 1. Tworzenie sondy/ankiety
	- 1.1. Z menu w lewym dolnym rogu należy wybrać *Contour.*
	- 1.2. Aby dodać nową ankietę należy kliknąć prawym przyciskiem myszy na katalog *Forms*, a następnie wybrać *Utwórz*
	- 1.3.W oknie które się pojawi należy uzupełnić Polę nazwa. A następnie kliknąc W *Utwórz.*

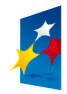

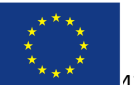

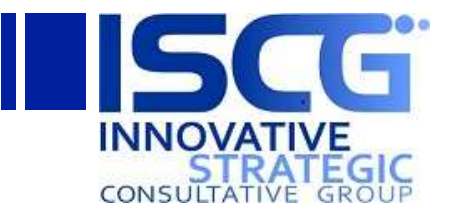

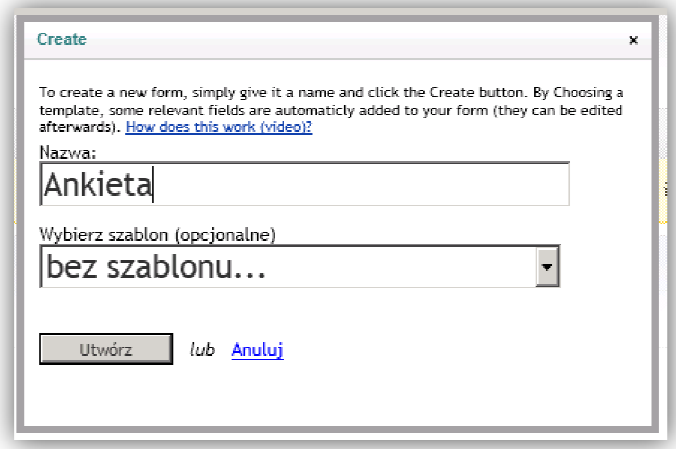

**Formularz 55. Zarządzanie UmbracoContour - krok 1** 

1.4. Na następnym ekranie należy kliknąć w nagłówek znajdujący się bezpośrednio nad przyciskiem *Dodaj pole,*  aby go edytować ( Jest to nagłówek obszaru ankiety , widoczny później na stronie.) Należy wprowadzić nazwę tej części ankiety, a następnie kliknąć *Dodaj Polę.*

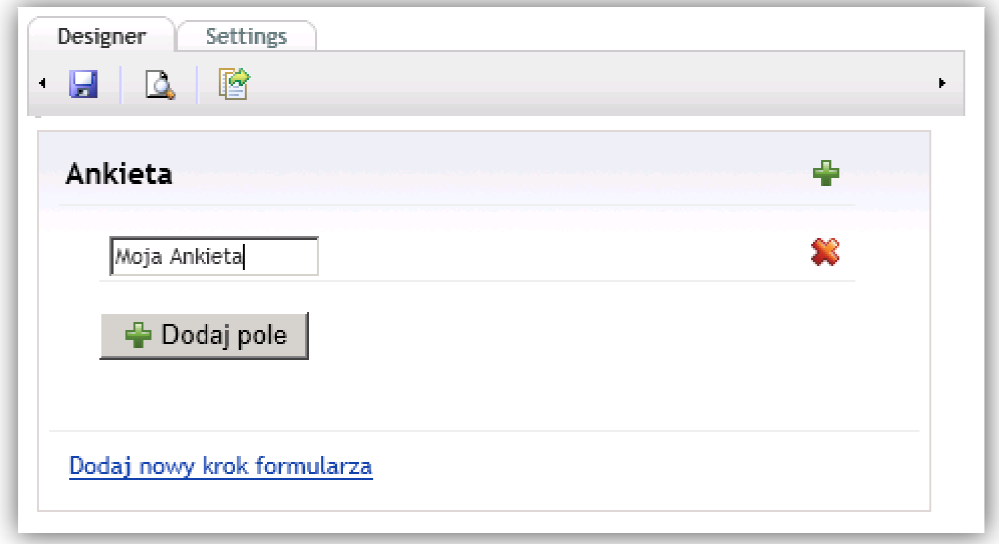

**Formularz 56. Zarządzanie UmbracoContour - krok 2** 

- 1.5. W zielonym obszarze należy uzupełnić pole Podpis (Pytanie) oraz wybrać Typ (Typ odpowiedzi). Dostępne typy odpowiedzi to :
	- 1.5.1. Odpowiedź tekstowa ( *Textfield , textarea*)
	- 1.5.2. *Wybór jednej z odpowiedzi*  ( *RadioButtonList, DropDownList*)
	- 1.5.3. Wybór wielu odpowiedzi (CheckBoxList)
	- 1.5.4. Odpowiedź w postaci daty ( *DatePicker*)
	- 1.5.5. Tak lub nie ( *CheckBox*)

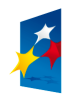

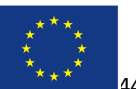

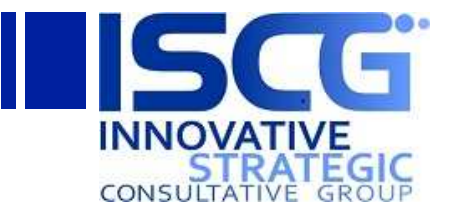

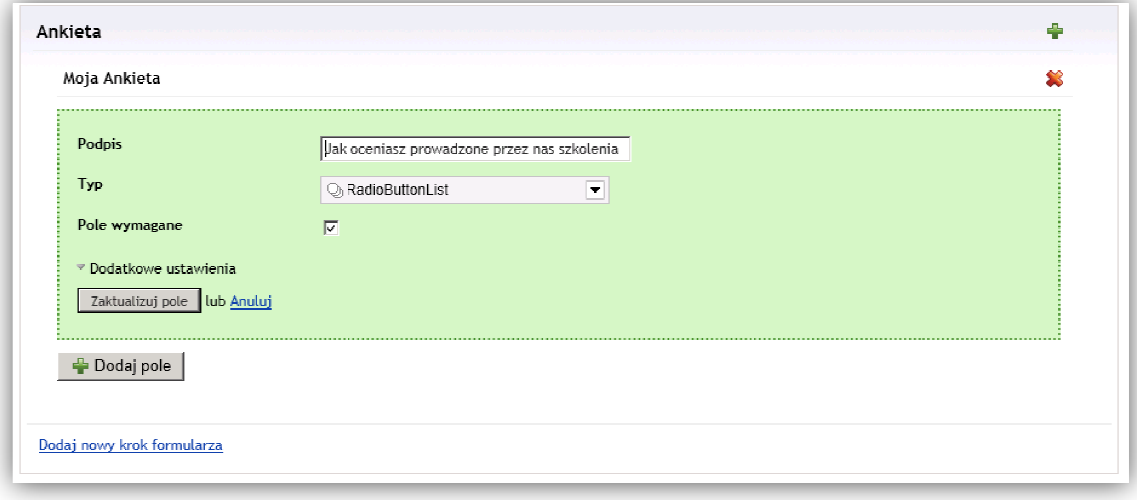

**Formularz 57. Zarządzanie UmbracoContour - krok 3** 

- 1.6.Zaznaczenie opcji *Pole wymagane* spowoduje konieczność wyboru odpowiedzi przed przejściem do następnego kroku lub wysłaniem ankiety.
- 1.7.Po rozwinięciu listy *Dodatkowe ustawienia*  możemy uzupełnić opcje:
	- 1.7.1. *Podpowiedź* podpowiedź do pytania wyświetlana po najechaniu na pole
	- 1.7.2. *Błąd pola wymaganeg wymaganego –* Informacja wyświetlana w przypadku próby wysłania formularza przed uzupełnieniem pola ( o ile zaznaczono opcję *Pole wymagane)*
	- 1.7.3. *DefaultValue* Domyślnaodpowiedź.
- 1.8.Po skończonej edycji należy kliknąć Po *Dodaj pole.*
- 1.9. W przypadku wyboru typu odpowiedzi w którym należy podać dostępne opcje, należy je<br>uzupełnił poprzez kliknięcie Edit Items po prawej stronie pytania.<br>1.10. W ramce która się wyświetli należy kolejno dodawać możliwe od uzupełnił poprzez kliknięcie Edit Items po prawej stronie pytania.
- 1.10. W ramce która się wyświetli należy kolejno dodawać możliwe odpowiedzi poprzez wypełnianie pola tekstowego i klikanie *addvalue.* Po dodaniu wszystkich odp należy kliknąć *Update Items.*

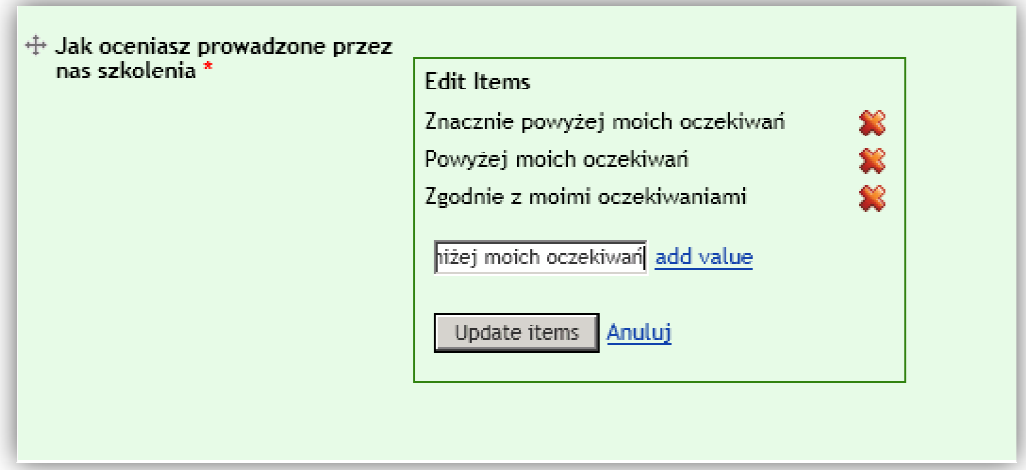

#### **Formularz 58. Zarządzanie UmbracoContour - krok 4**

1.11. Punkty 1.5 – 1.10 należy powtórzyć dla kolejnych pytań

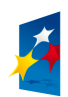

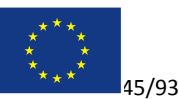

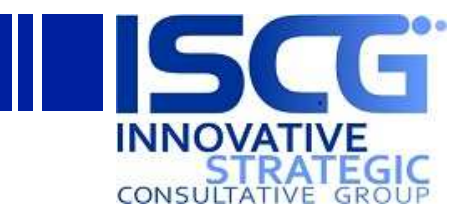

- 1.12. Aby dodać kolejną stronę ankiety należy kliknąć *Dodaj nowy krok formularza.*
- 1.13. Aby dodać obszar do nowej strony należy kliknąć w zieloną ikonkę plusa, w polu tekstowym które się pokaże należy podać jego nazwę.
- 1.14. Kolejne Pytania są dodawane tak jak w punktach 1.5 1.10
- 1.15. Po dodaniu wszystkich stron klikamy należy kliknąć w ikonę zapisu.
- 1.16. Następnie należy przejść do zakładki Settings
- 1.17. W polu *wiadomość po wysłaniu* należy wpisać komunikat który pojawi się po oddaniu głosu w ankiecie/sondzie.

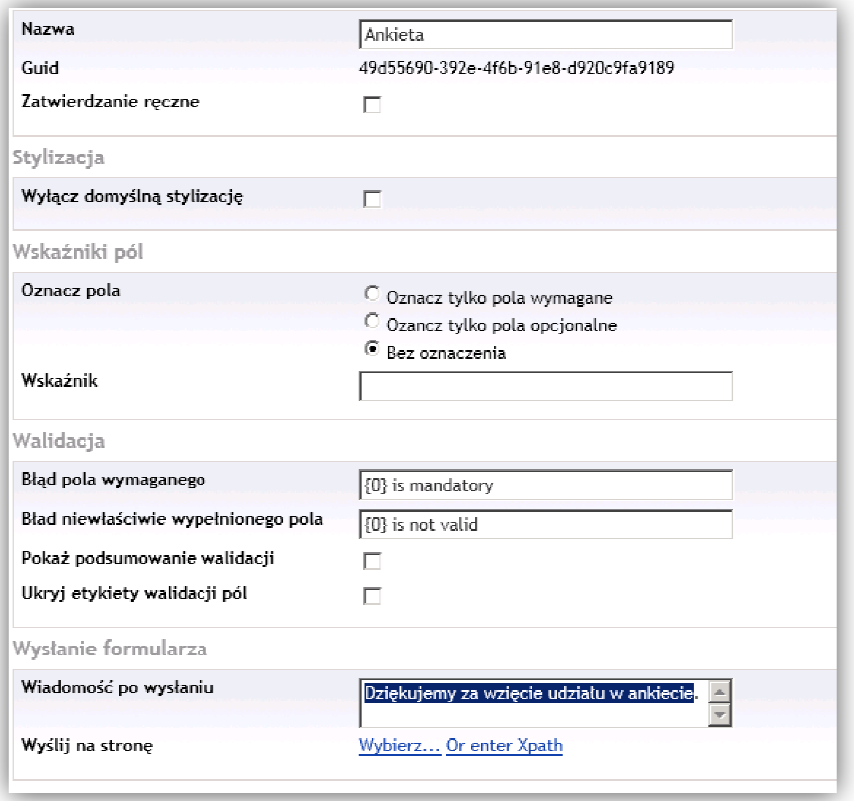

**Formularz 59. Zarządzanie UmbracoContour - krok 5** 

- 1.18. Należy kliknąć w ikonę zapisu
- 2. Publikacja sondy/ankiety
	- 2.1. Z zakładki settings ankiety/sondy która ma być opublikowana należy skopiować wartość pola *GUID.*
	- 2.2. Z menu w lewym dolnym rogu należy wybrać *Settings,* a następnie z w hierarchii katalogów wybrać i rozwinąć kolejno *Templates* i *Wnioskomat*
	- 2.3.Należy zaznaczyć element Należy *Wnioskomat News*
	- 2.4.W treści szablonu należy odnaleźć Makro zawierające atrybut FormGuid i zmienić go na W numer Guid skopiowany z zakładki *Settings*wybranej ankiety/sondy. Należy zwrócić uwagę na to, aby nie pozostawić żadnych białych znaków pomiędzy cudzysłowami i numerem Guid.

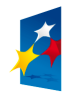

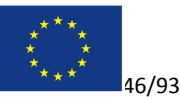

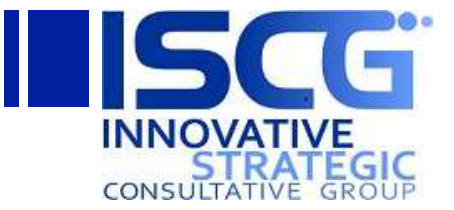

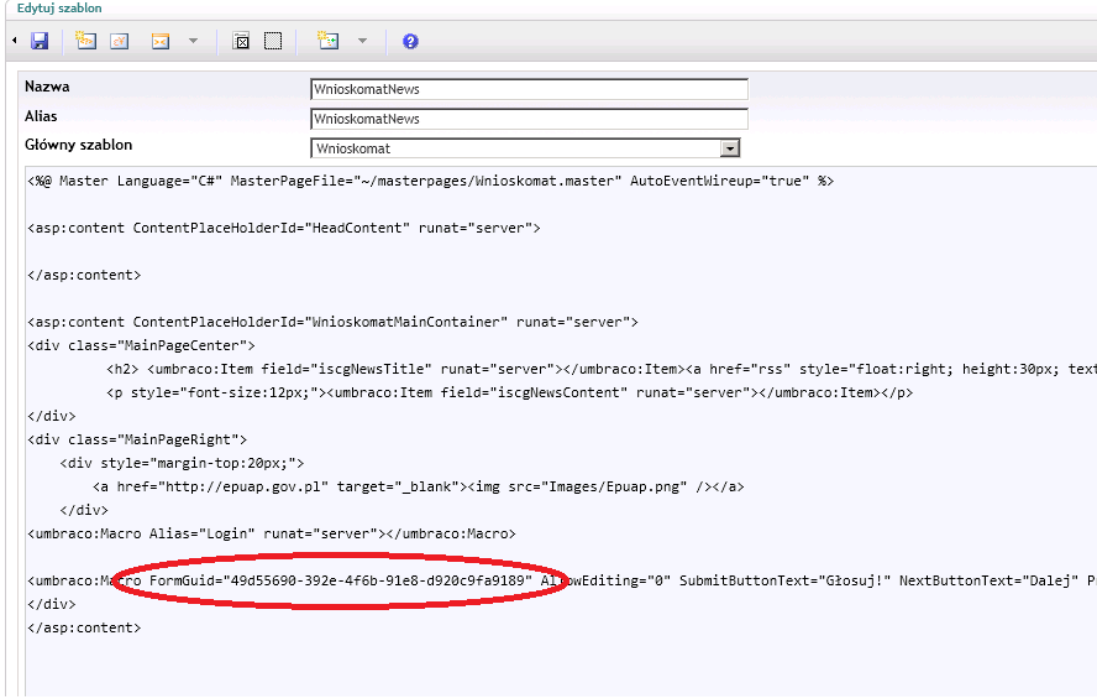

#### **Formularz 60. Zarządzanie UmbracoContour - krok 6**

2.5.Należy kliknąć w ikonę zapisu.

### **4.2.5 Zarządzanie aktywnością użytkowników**

Aby otworzyć sekcję zarządzania aktywnością użytkowników należy kliknąć ikonę **Users**:

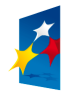

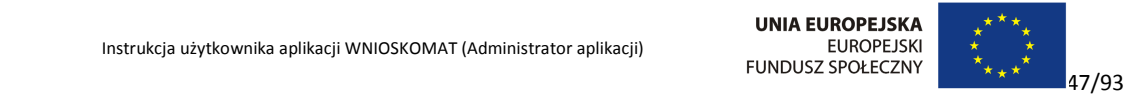

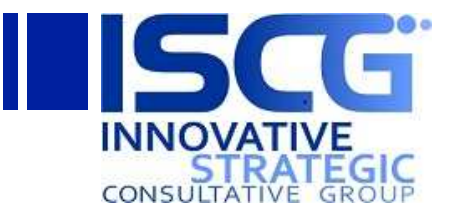

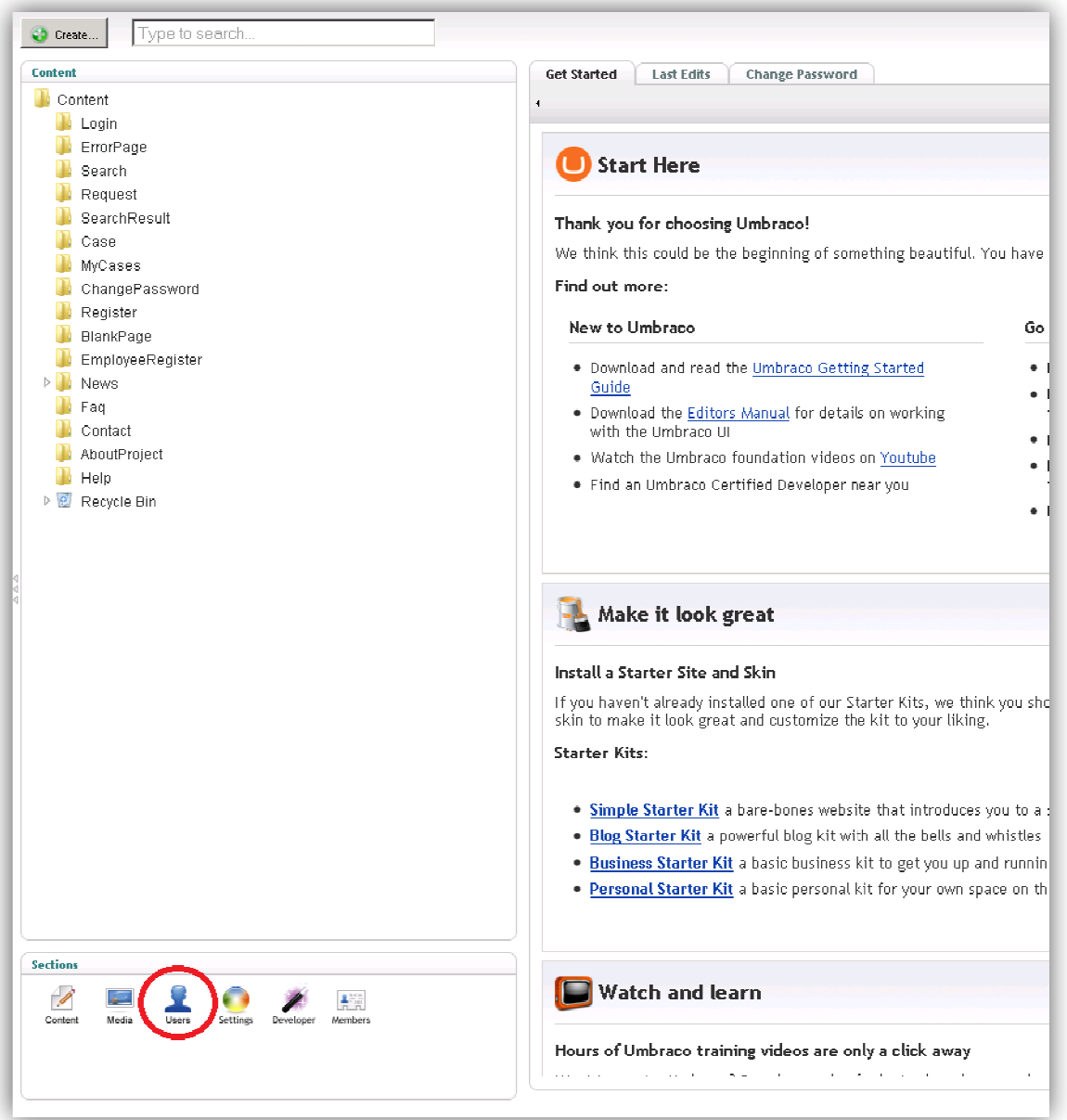

### **Formularz 61 . Zarządzanie aktywnością użytkowników - krok 1**

Otworzy się sekcja Użytkowników, należy kliknąć główny węzeł **Użytkownicy**. W prawej części okna w zakładce *Umbracosessions* pojawi się okienko zarządzania aktywnością użytkowników:

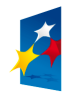

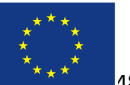

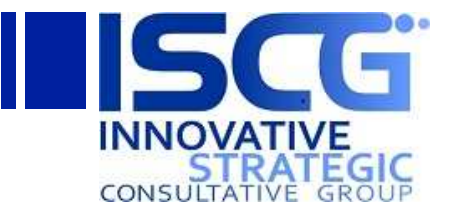

| O Utwirz                                                                                                    |                                      |       |                                                 |                                       | $\bullet$ 0<br><b>Pomoc</b> |  |  |  |  |
|----------------------------------------------------------------------------------------------------|--------------------------------------|-------|-------------------------------------------------|---------------------------------------|-----------------------------|--|--|--|--|
| <b>Users</b><br>Użytkownicy<br><b>D'a uzytkownicy</b><br><b>b</b> Typy użytkowników<br>$\triangleright$<br>Prawa dostępu użytkownika<br>Contour security<br>$\triangleright$ | Umbraco Sessions<br>Umbraco Sessions |       |                                                 |                                       |                             |  |  |  |  |
|                                                                                                    | Choose User<br>Number of Days        |       | $\overline{\phantom{a}}$<br>All Users<br>Submit |                                       |                             |  |  |  |  |
|                                                                                                    | Current Umbraco Sessions<br>User ID  | User  | Session Expiry Time                             | Session GUID                          | Terminate Session           |  |  |  |  |
|                                                                                                    | $\mathbf{0}$                         | admin | 2011-11-29 12:36                                | 215525ee-4cd1-4672-8e78-d35dfd54e5dd  | $\mathbf x$                 |  |  |  |  |
|                                                                                                    | $\mathbf{U}$                         | admin | 2011 11 29 12:36                                | 1c4118// f8cc 4b/0 956/ /12cbc3c558b  | $\overline{\mathbf{x}}$     |  |  |  |  |
|                                                                                                    | Recent Umbraco Sessions              |       |                                                 |                                       |                             |  |  |  |  |
|                                                                                                    | User ID                              | User  | Session Expiry Time                             | Session GUID                          |                             |  |  |  |  |
|                                                                                                    | $\theta$                             | admin | 2011-11-29 03:48                                | a657b63e-6d1b-485a-866e-69b0c5612e-92 |                             |  |  |  |  |
|                                                                                                    | U                                    | admin | 2011 11 29 02:08                                | cbfa3aac 4f4/ 4a42 8ca1 ccbc33024136  |                             |  |  |  |  |
|                                                                                                    | $^{\circ}$                           | admin | 2011-11-29 02:03                                | ef Id1fe9-378d-4c43-8220-6757da77d2d0 |                             |  |  |  |  |
|                                                                                                    | $^{\circ}$                           | admin | 2011-11-28 23:58                                | 1b867806-d24e-4b33-a02f-d7a58bf73a5e  |                             |  |  |  |  |
|                                                                                                    | $\theta$                             | admin | 2011-11-28 16:28                                | e57939bc-bcb6-4dd6-8f7f-93d8ac1897fe  |                             |  |  |  |  |
|                                                                                                    | $\mathbf 0$                          | admin | 2011 11 26 18:43                                | ca431541 6ca0 41b5 bbb1 8718295cc71b  |                             |  |  |  |  |

**Formularz 62 . Zarządzanie aktywnością użytkowników - krok 2**

W polu Choose User należy wybrać użytkownika, którego aktywne oraz historyczne sesje AllUsers mają być wyświetlone (można wybrać także wszystkich użytkowników – *All*Users Users), w polu *Number of Days* należy wpisać liczbę (z zakresu 1 – 365), z których wyświetlana będzie historia sesji użytkowników. Następnie należy kliknąć przycisk Submit:

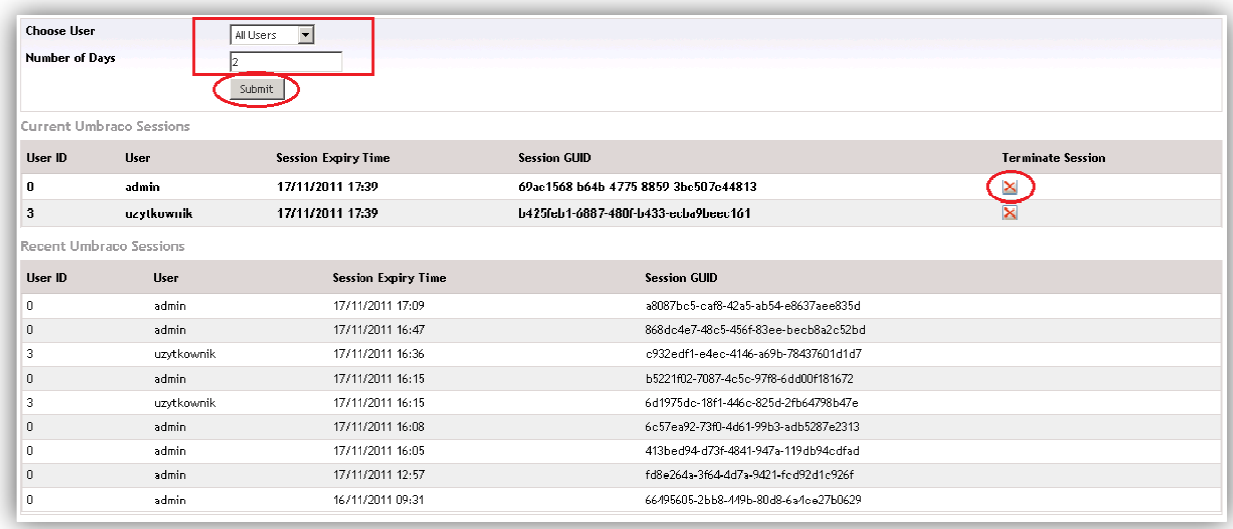

### **Formularz 63 . Zarządzanie aktywnością użytkowników - krok 3**

W sekcji CurrentUmbracoSessions zostaną wyświetlone aktywne sesje użytkowników. Aby zakończyć

sesję innego użytkownika należy kliknąć ikonę w odpowiednim wierszu.

W sekcji *RecentUmbracoSessions* zostaną wyświetlone historyczne sesje wybranego użytkownika (lub wszystkich użytkowników) z wybranego przedziału dni.

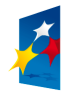

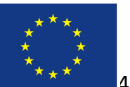

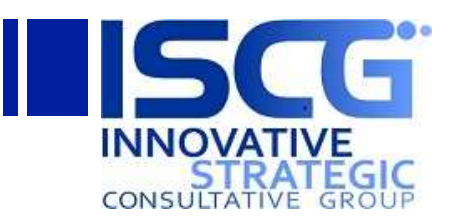

# **4.3 Zarządzanie przewodnikiem**

Aby umożliwić wyszukiwanie produktów za pomocą pytań oraz odpowiedzi (prosta wyszukiwarka) należy zdefiniować nowy produkt wraz z pytaniem oraz odpowiedziami.

## **4.3.1 Odpowiedzi**

W pierwszej kolejności należy dodać możliwe odpowiedzi na nowe pytanie. Pytanie oraz odpowiedzi mogą być przypisane jedynie do jednego produktu. Aby zarządzać odpowiedziami należy na witrynie w lewym menu kliknąć link **Odpowiedzi:**

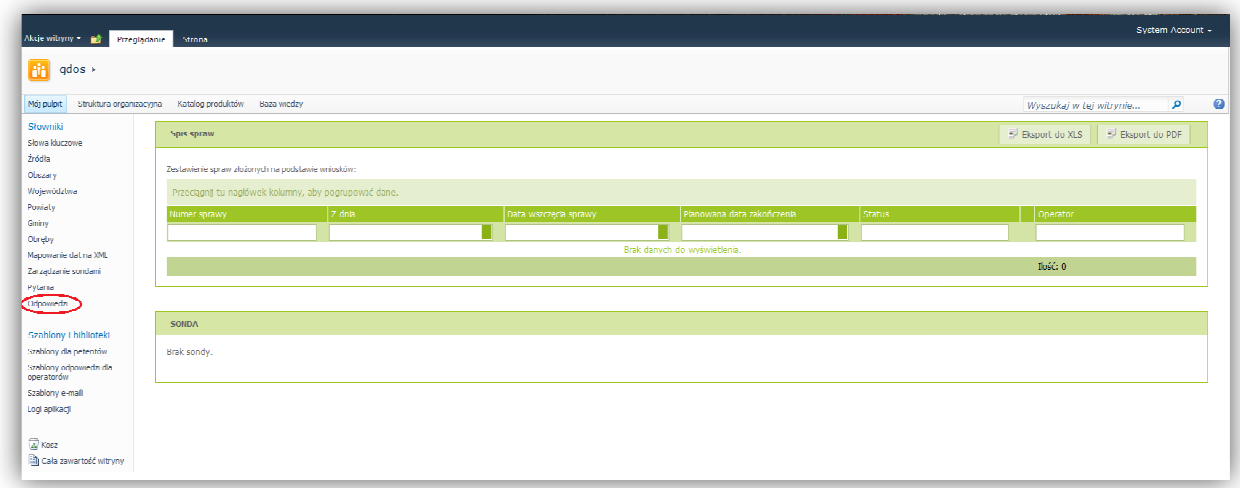

### Formularz 64. Zarządzanie przewodnikiem (Odpowiedzi) - krok 1

Zostanie wyświetlona lista SharePoint z wszystkimi zdefiniowanymi odpowiedziami.

### **4.3.1.1 Dodawanie odpowiedzi**

Aby dodać nową odpowiedź należy kliknąć link **Dodaj nowy element** na końcu listy lub **Nowy element** na wstążce *Narzędzia list/Elementy* :

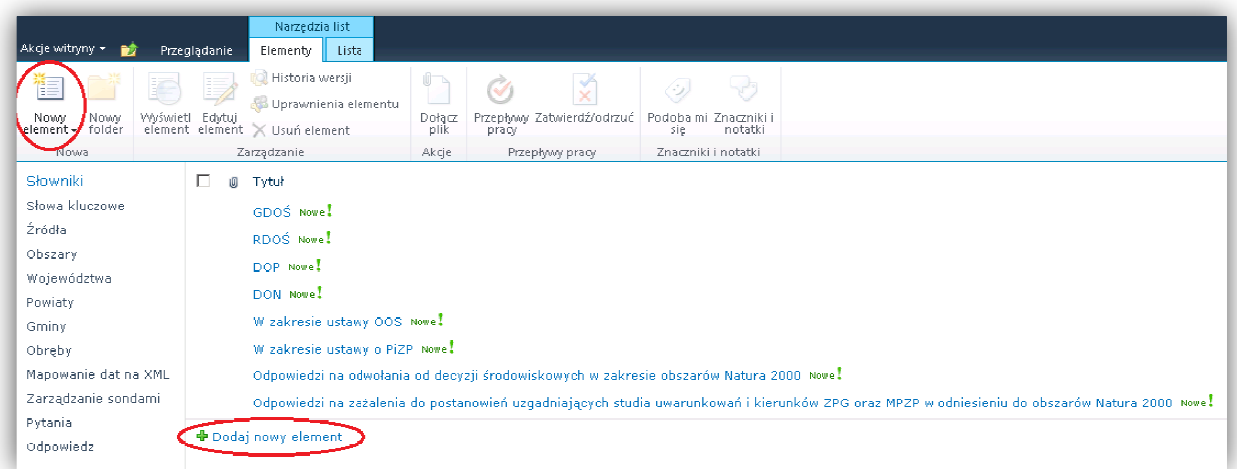

### Formularz 65. Zarządzanie przewodnikiem (Odpowiedzi) - krok 2

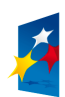

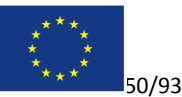

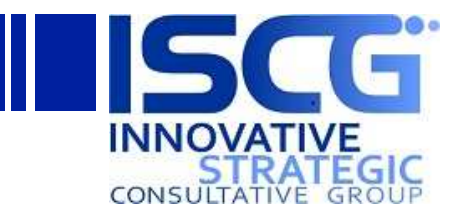

Otworzy się okienko dodawania nowego elementu do listy. Należy wpisać treść odpowiedzi w polu *Tytuł* i kliknąć przycisk **Zapisz**:

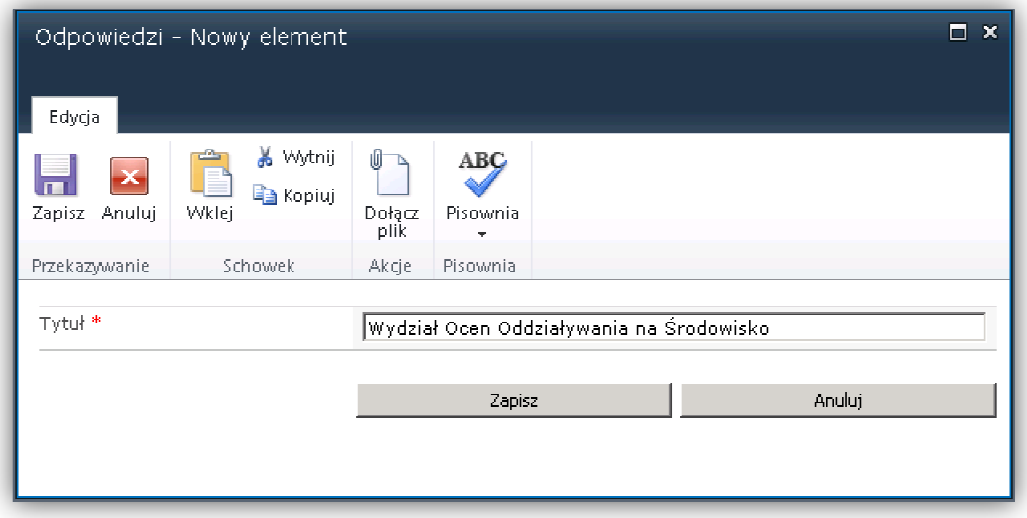

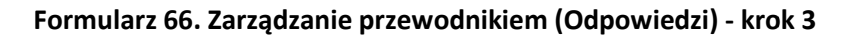

## **4.3.1.2 Usuwanie odpowiedzi**

Aby usunąć odpowiedź należy zaznaczyć element listy i kliknąć przycisk **Usuń element** na wstążce *narzędzia list/Elementy*:

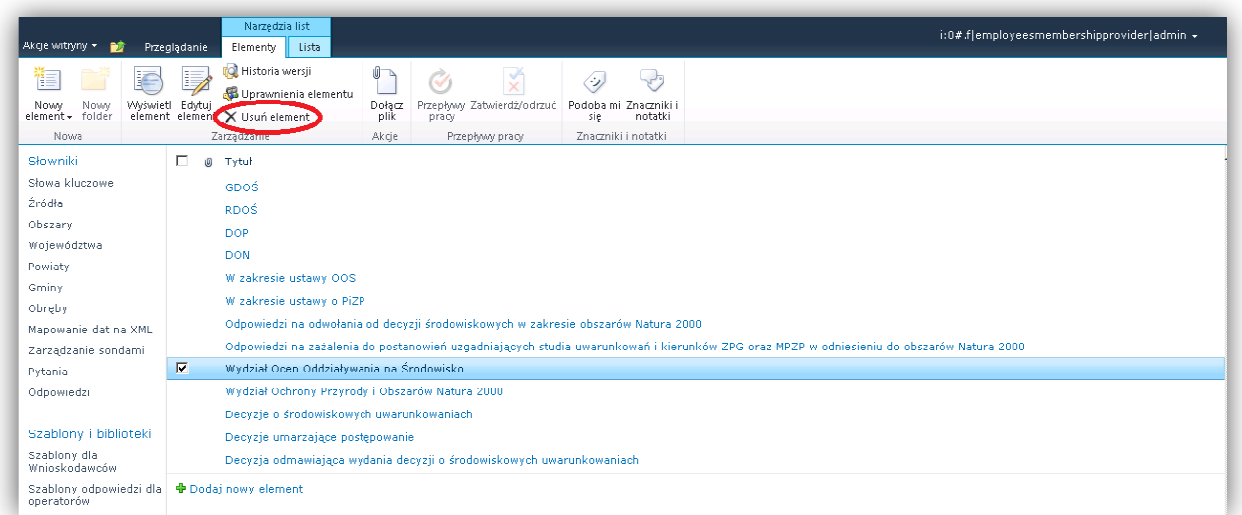

### Formularz 67. Zarządzanie przewodnikiem (Odpowiedzi) - krok 4

### **4.3.1.3 Edycja odpowiedzi**

Aby zmodyfikować odpowiedź należy zaznaczyć element listy i kliknąć **Edytuj element** na wstążce *narzędzia list/Elementy*:

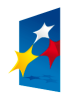

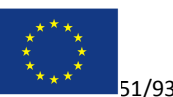

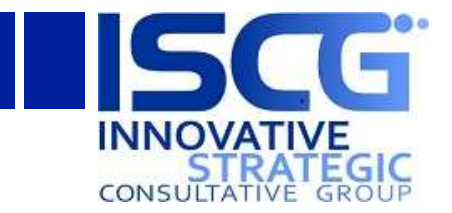

| Akcje witryny * a                                                                                                    | Narzędzia list<br>Przeglądanie<br>Lista<br>Elementy                                                                                                    | i:0#.flemploveesmembershipproviderladmin + |
|----------------------------------------------------------------------------------------------------|----------------------------------------------------------------------------------------------------|--------------------------------------------|
| 作<br>K<br>Nuwy<br>Nuwy<br>element + folder<br>Nowa                                                                                                    | Historia wersji<br>√ী<br>M<br>Uprawnienia elementu<br>Wyświel Edyluj<br>Przepływy Zatwierdź/odrzuć<br>Dułacz<br>Podoba mil Znaczniki i<br>element element X Usuń element<br>notatki<br>plik<br>sie<br>pracy<br>Znaczniki i notatki<br>Zarządzanie<br>Akcje<br>Przepływy pracy                                                                                                    |                                            |
| Słowniki<br>Słowa kluczowe<br>Źródła<br>Ohszary<br>Województwa<br>Powiaty<br>Gminy<br>Obreby<br>Mapowanie dat na XML<br>Zarządzanie sondami<br>Pytania | п.<br>lŪ.<br>Tytuł<br>GDOŚ<br>RDOŚ<br><b>DOP</b><br><b>DON</b><br>W zakresie ustawy OOS<br>W zakresie ustawy o PiZP<br>Odpowiedzi na odwołania od decyzji środowiskowych w zakresie obszarów Natura 2000<br>Odpowiedzi na zażalenia do postanowień uzgadniających studia uwarunkowań i kierunków ZPG oraz MPZP w odniesieniu do obszarów Natura 2000<br>E<br>Wydział Ocen Oddziaływania na Środowisko |                                            |
| Odpowiedzi<br>Szablony i biblioteki<br>Szablony dla<br>Wnioskodawców<br>Szablony odpowiedzi dla<br>operatorów                                          | Wydział Ochrony Przyrody i Obszarów Natura 2000<br>Decyzje o środowiskowych uwarunkowaniach<br>Decyzje umarzające postępowanie<br>Decyzja odmawiająca wydania decyzji o środowiskowych uwarunkowaniach<br><b>+</b> Dodaj nowy element                                                                                                    |                                            |

Formularz 68. Zarządzanie przewodnikiem (Odpowiedzi) - krok 5

# **4.3.2 Pytania**

Po dodaniu wszystkich możliwych odpowiedzi na listę należy otworzyć listę Pytania klikając link **Pytania** w lewym menu:

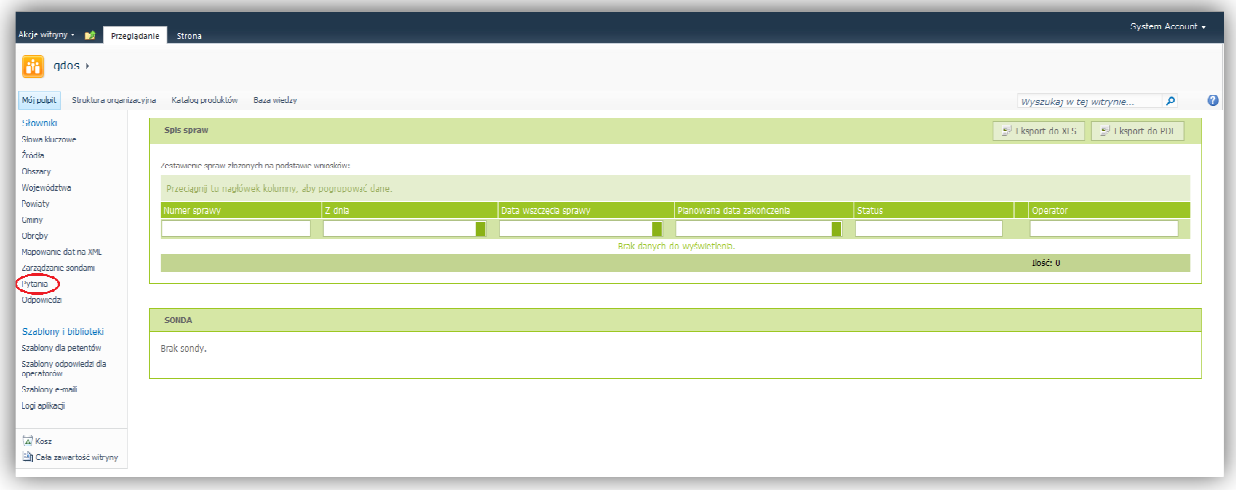

### **Formularz 69 69. Zarządzanie przewodnikiem (Pytania) - krok 1**

Zostanie wyświetlona lista SharePoint z wszystkimi zdefiniowanymi pytaniami.

### **4.3.2.1 Dodawanie pytania**

Aby dodać nowe pytanie należy kliknąć link **Dodaj nowy element** na końcu listy lub Nowy element na wstążce *Narzędzia list/Elementy*:

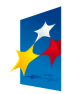

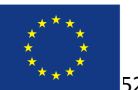

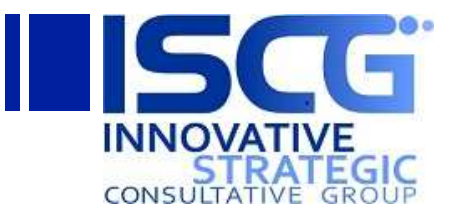

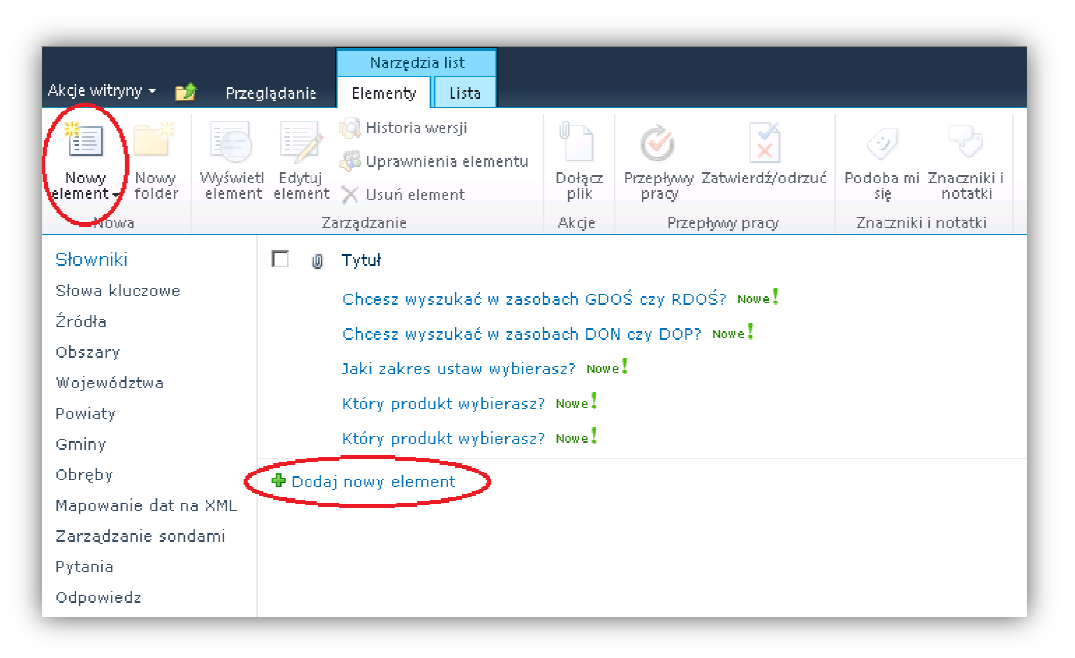

**Formularz 70 70. Zarządzanie przewodnikiem (Pytania) - krok 2**

Otworzy się okienko dodawania nowego elementu do listy:

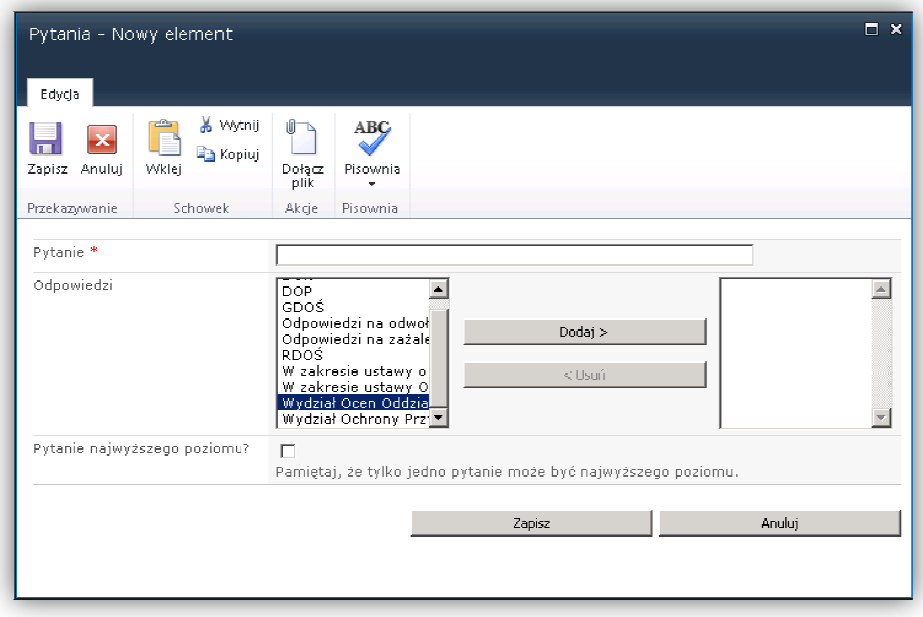

### **Formularz 71 71. Zarządzanie przewodnikiem (Pytania) - krok 3**

Należy w polu Pytanie wpisać treść nowego pytania, następnie w polu Odpowiedzi w lewym okienku zaznaczyć odpowiedzi, które mają być przypisane do dodawanego pytania (utworzone w poprzednim kroku; aby zaznaczyć kilka odpowiedzi naraz należy przytrzymać klawisz CTRL) i kliknąć przycisk Dodaj. Jeżeli pytanie jest najwyższego poziomu (tylko jedno pytanie może być najwyższego

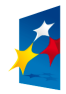

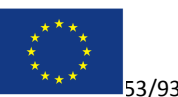

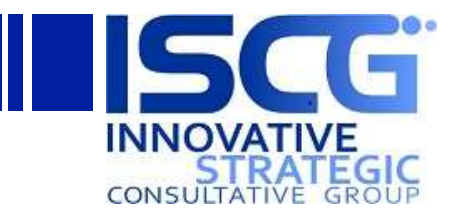

poziomu)należy zaznaczyć pole wyboru Pytanie najwyższego poziomu?. Następnie należy kliknąć przycisk **Zapisz**.

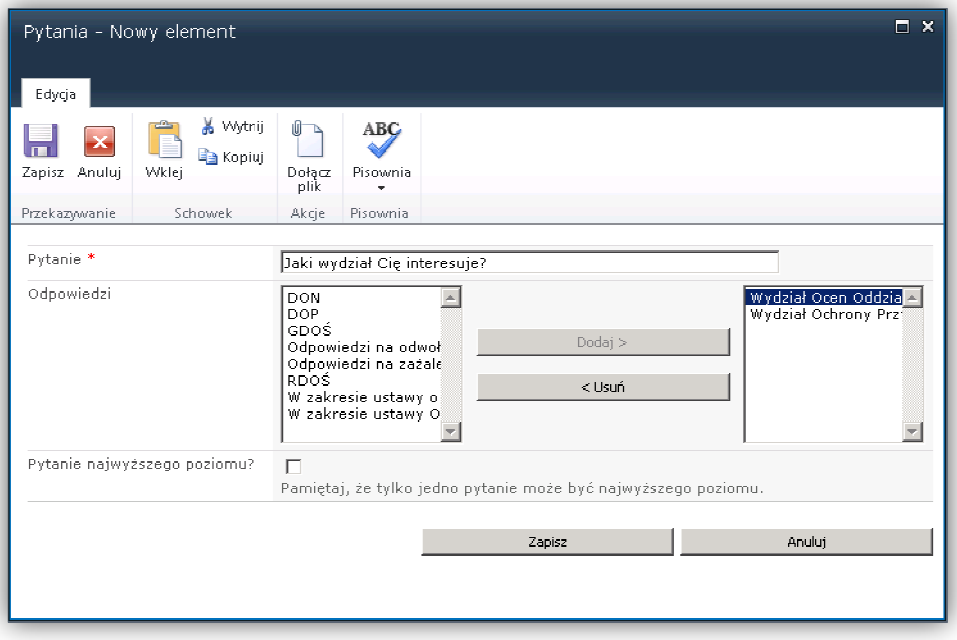

**Formularz 72 72. Zarządzanie przewodnikiem (Pytania) - krok 4**

# **4.3.2.2 Usuwanie pytania**

Aby usunąć odpowiedź należy zaznaczyć element listy i kliknąć przycisk **Usuń element** na wstążce *narzędzia list/Elementy*:

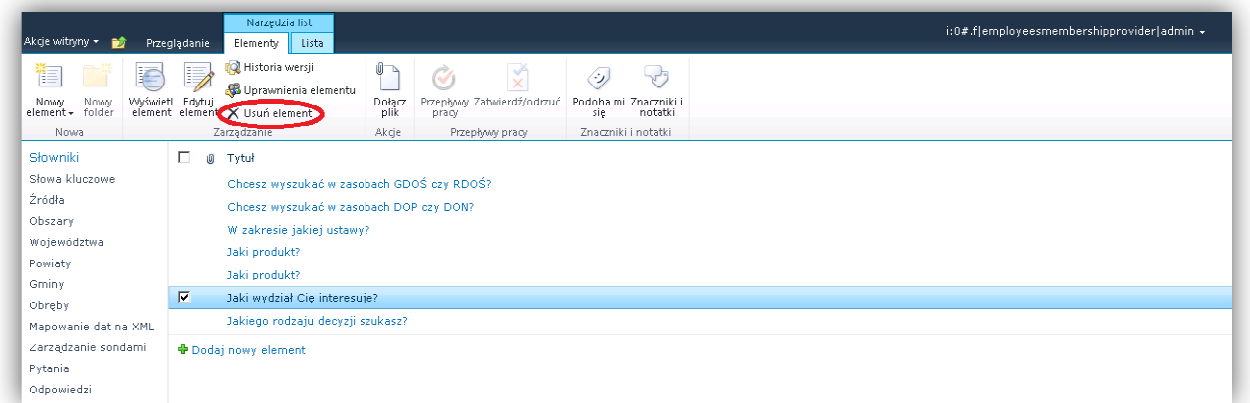

**Formularz 73 73. Zarządzanie przewodnikiem (Pytania) - krok 5**

# **4.3.2.3 Edycja pytania**

Aby zmodyfikować odpowiedź należy zaznaczyć element listy i kliknąć **Edytuj element** na wstążce *narzędzia list/Elementy*:

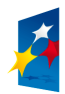

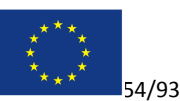

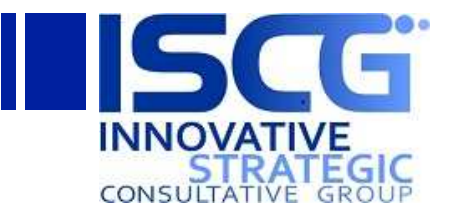

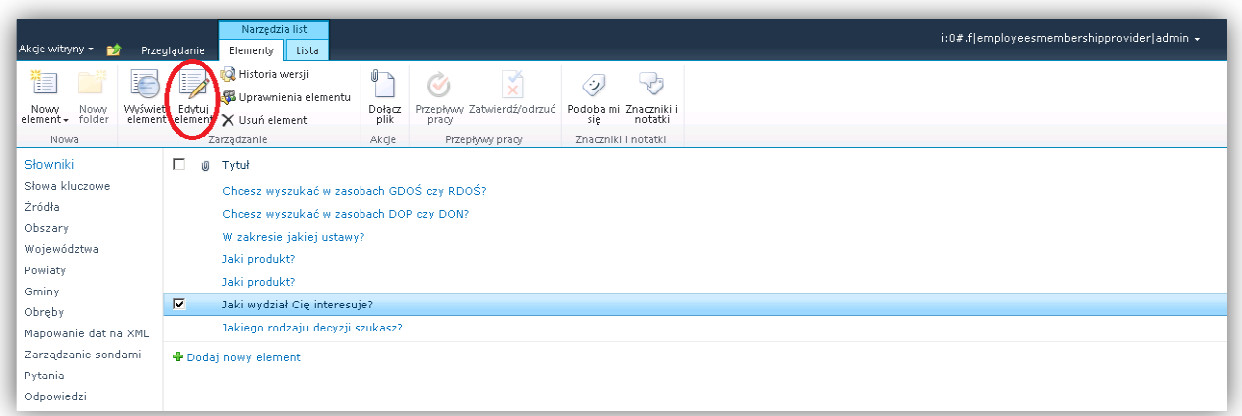

**Formularz 74 74. Zarządzanie przewodnikiem (Pytania) - krok 6**

Tworzenie nowych produktów wykorzystujących dodane pytania oraz odpowiedzi opisane jest w dziale *Zarządzanie Katalogiem produktów* (poniżej).

# **4.4 Zarządzanie Katalogiem produktów**

W katalogu produktów zdefiniowane są wszystkie produkty oraz ich powiązanie z przewodnikiem (pytania i odpowiedzi), źródłami, słowami kluczowymi oraz danymi WMS. Aby zarządzać produktami należy przejść do Katalogu produktów klikając link **Katalog produktów** w górnym menu: orzystujących dodane pytania oraz odpowi<br>*któw*(poniżej).<br>2**m produktów**<br>ne są wszystkie produkty oraz ich powiązan<br>wami kluczowymi oraz danymi WMS. Aby za<br>w klikając link **Katalog produktów** w górnym

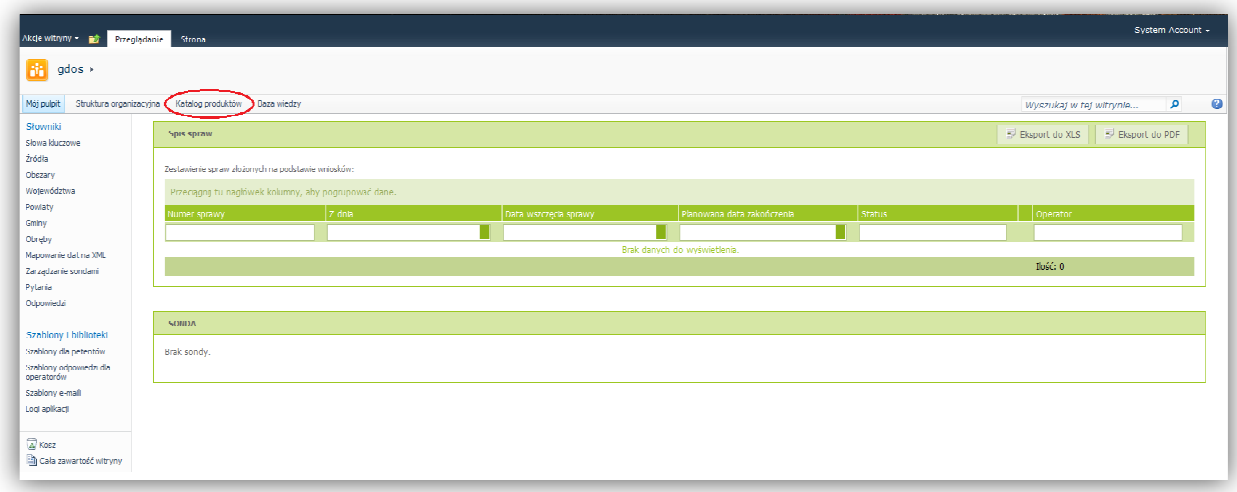

### **Formularz 75 75. Zarządzanie Katalogiem produktów - krok 1**

Otworzy się bieżący Katalog produktów.

### **4.4.1 Dodawanie produktu**

Aby dodać nowy produkt należy w pierwszej kolejności przypisać pytanie do produktu nadrzędnej dla dodawanego. Aby to zrobić należy zaznaczyć produkt nadrzędny i kliknąć przycisk **Edytuj:** 

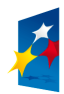

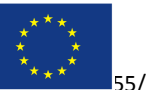

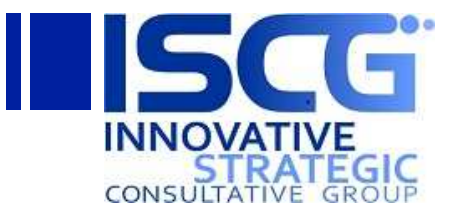

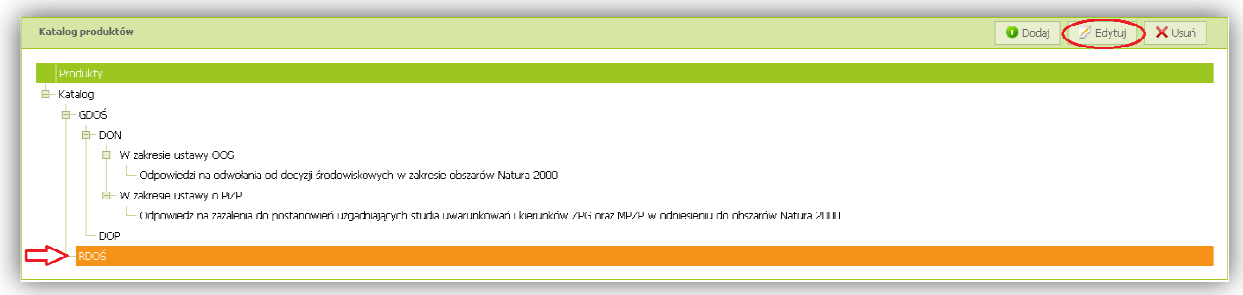

**Formularz 76 76. Zarządzanie Katalogiem produktów - krok 2**

Pojawi się okienko edycji produktu:

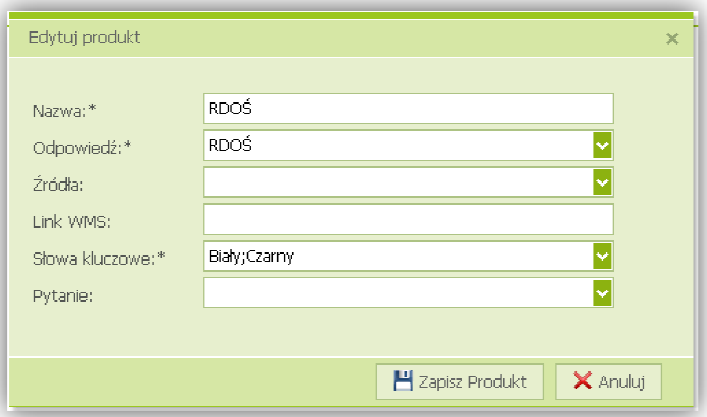

**Formularz 77 77. Zarządzanie Katalogiem produktów - krok 3**

W polu Pytanie należy wybrać pytanie z listy rozwijalnej, które będzie umożliwiało wyszukanie produktów podrzędnych (tworzenie pytań oraz odpowiedzi opisane jest w dziale Zarządzanie *przewodnikiem*).W wyświetlonym okienku można także edytować inne parametry produktu (opisane poniżej).

Po wybraniu pytania należy kliknąć przycisk Zapisz Produkt:

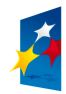

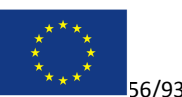

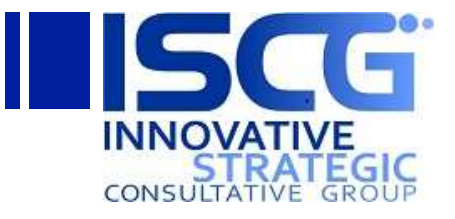

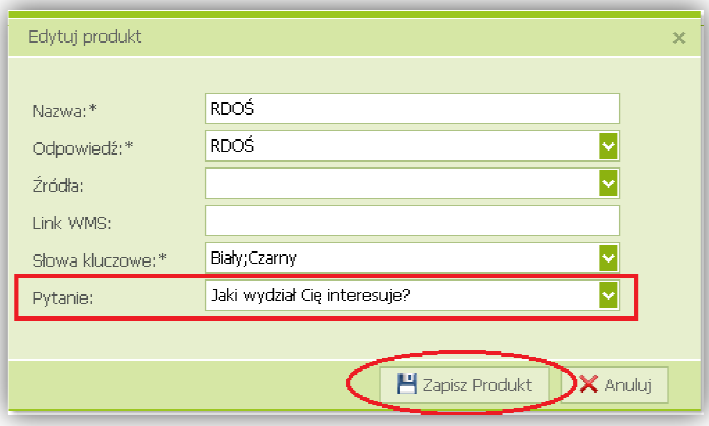

**Formularz 78 78. Zarządzanie Katalogiem produktów - krok 4**

Następnie aby dodać nowy produkt należy kliknąć przycisk **Dodaj**:

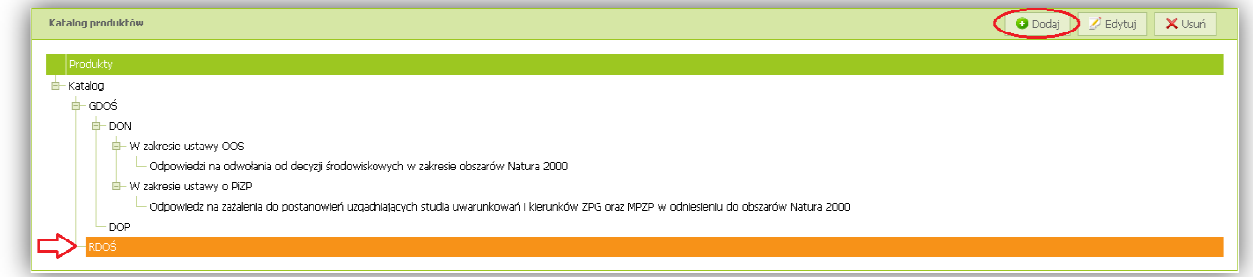

**Formularz 79 79. Zarządzanie Katalogiem produktów - krok 5**

Otworzy się okienko dodawania nowego produktu:

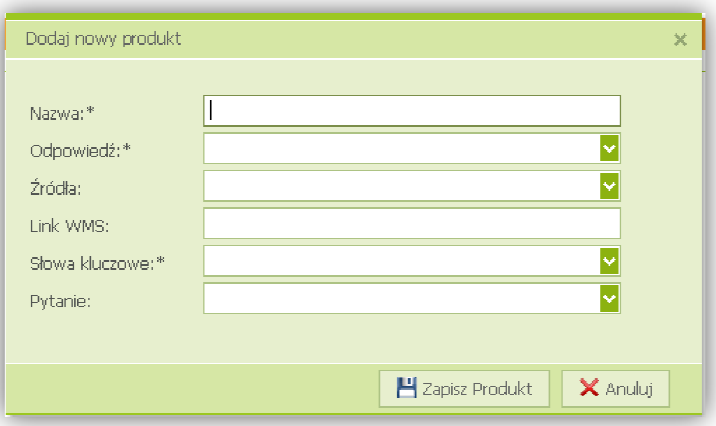

**Formularz 80 80. Zarządzanie Katalogiem produktów - krok 6**

Należy uzupełnić pola:

1. Nazwa - nazwa produktu - pole wymagane

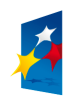

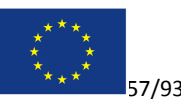

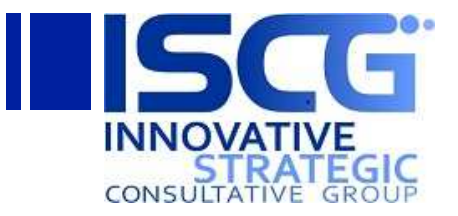

- 2. Odpowiedź (lista rozwijalna) odpowiedź, która ma wskazywać na produkt (wyświetla odpowiedzi przypisane do pytania produktu nadrzędnego) – pole wymagane
- 3. *Źródła* (lista rozwijalna) źródła, w których można dodatkowo wyszukiwać informacji, która mają być dostępny dla wyników wyszukiwania dotyczących produktu
- 4. *Link WMS*  link do serwisu udostępniania map krajobrazowych. Link powinien mieć następujący format:

```
http://sdi.gdos.gov.pl/wms?LAYERS=
argA&TRANSPARENT=argB
&SERVICE=argC&
VERSION=argD&REQUEST=
argE&SRS=argF
gdzie: 
argA– warstwy 
argB – czy przezroczyste (true/false)
argC– serwis 
argD– wersja 
argE– metoda 
argF– typ lokalizacji geoprzestrzennej
```
#### Przykładowy link WMS:

```
http://sdi.gdos.gov.pl/wms?LAYERS=ParkiKrajobrazowe&TRANSPARENT=true&
SERVICE=WMS&VERSION=1.1.1&REQUEST=GetMap&
SERVICE=WMS&VERSION=1.1.1&REQUEST=GetMap&SRS=EPSG%3A4326
SRS=EPSG%3A4326
```
- 5. Słowa kluczowe(lista rozwijalna) słowa kluczowe, które będą wskazywały na produkt pole wymagane
- 6. *Pytanie* (lista rozwijalna) pytanie, które ma być wyświetlone aby doprowadzić do produktów podrzędnych (wyświetla listę nieprzypisanych pyt pytań)

Po uzupełnieniu pól należy kliknąć przycisk **Zapisz Produkt**.

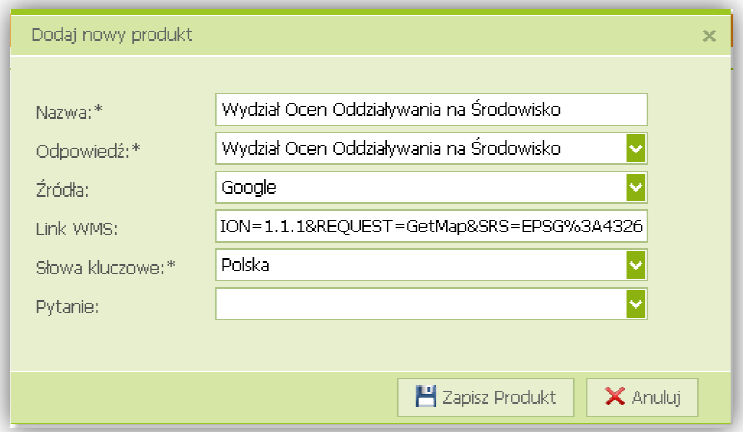

#### **Formularz 81 81. Zarządzanie Katalogiem produktów - krok 7**

Po pomyślnym zapisaniu produktu, pojawi się on w drzewie produktów:

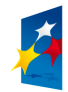

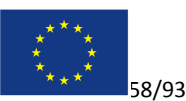

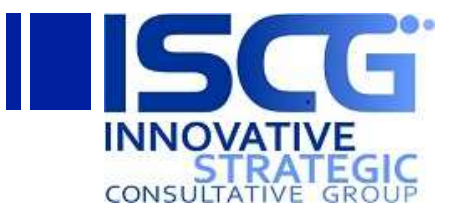

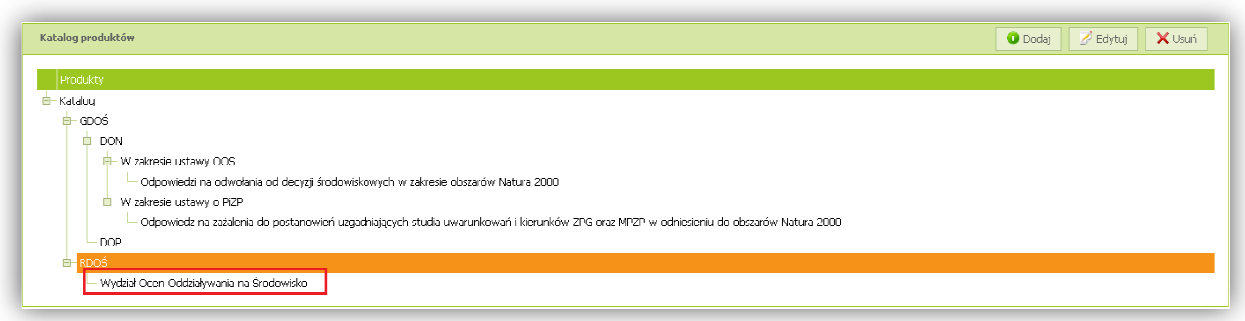

### **Formularz 82 82. Zarządzanie Katalogiem produktów - krok 8**

Analogicznie należy dodać nowe produkty dla wszystkich odpowiedzi na pytanie przypisane do produktu nadrzędnego.

## **4.4.2 Usuwanie produktu**

Aby usunąć produkt należy zaznaczyć produkt, który ma być usunięty i kliknąć przycisk Usuń:

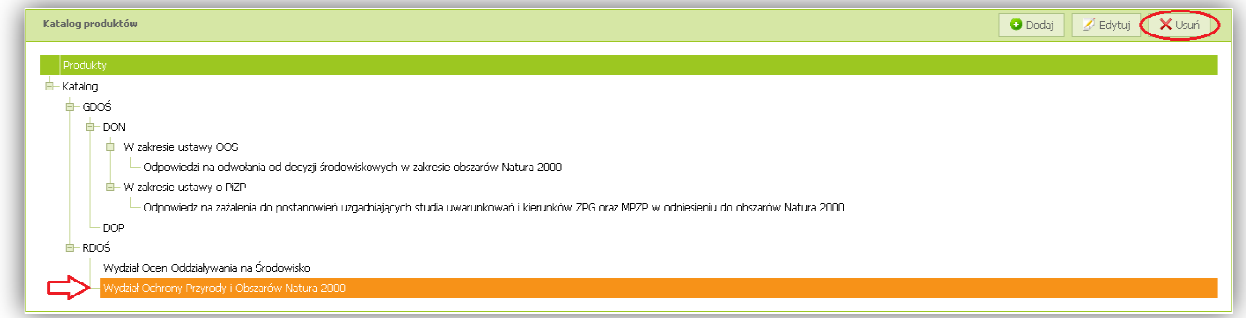

#### **Formularz 83 83. Zarządzanie Katalogiem produktów - krok 9**

Pojawi się okienko proszące o potwierdzenie chęci usunięcia produktu wraz z produktami podrzędnymi. Aby definitywnie usunąć produkt wraz z produktami podrzędnymi należy kliknąć przycisk **Usuń**.

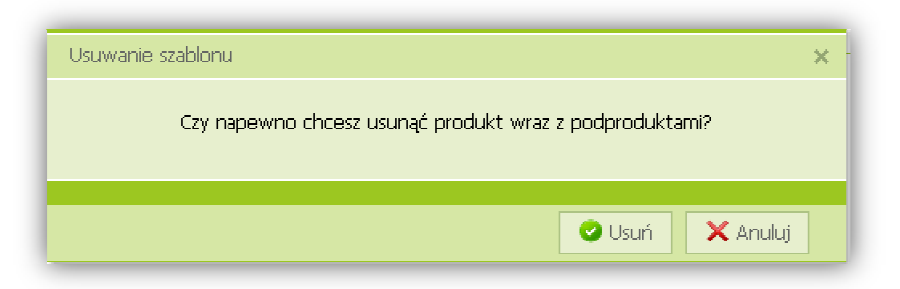

**Formularz 84 84. Zarządzanie Katalogiem produktów - krok 10**

### **4.4.3 Edycja produktu**

Aby zmodyfikować produkt zrobić należy zaznaczyć produkt i kliknąć przycisk **Edytuj:**

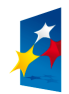

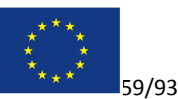

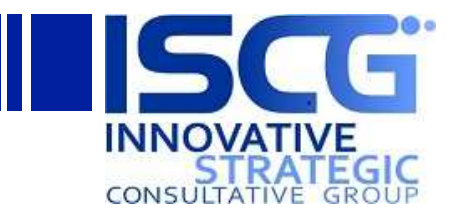

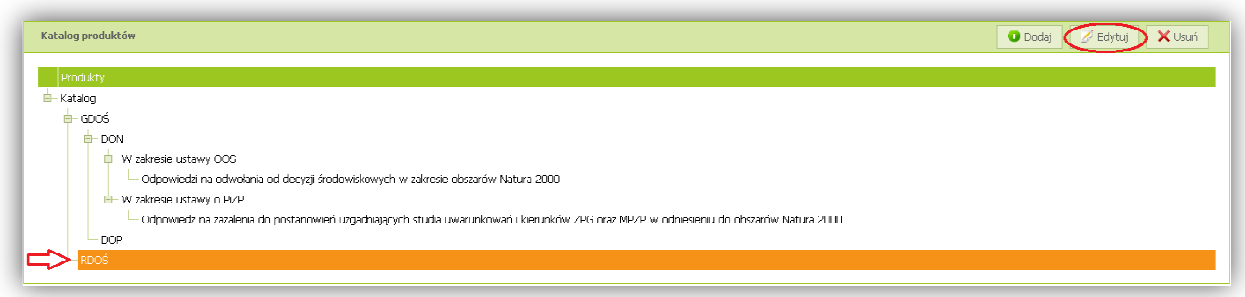

#### **Formularz 85 85. Zarządzanie Katalogiem produktów - krok 11 1**

# **4.5 Zarządzanie strukturą organizacyjną**

W strukturze organizacyjnej zdefiniowane są wszystkie jednostki organizacyjne GDOŚ oraz RDOŚ wraz z hierarchią (jednostki nadrzędne oraz podrzędne). W strukturze organizacyjnej występuje również powiązanie jednostek z produktami (przypisywanie zadań dla jednostek). Aby przejść do zarządzania strukturą organizacyjna należy kliknąć link **Struktura organizacyjna** w górnym menu:

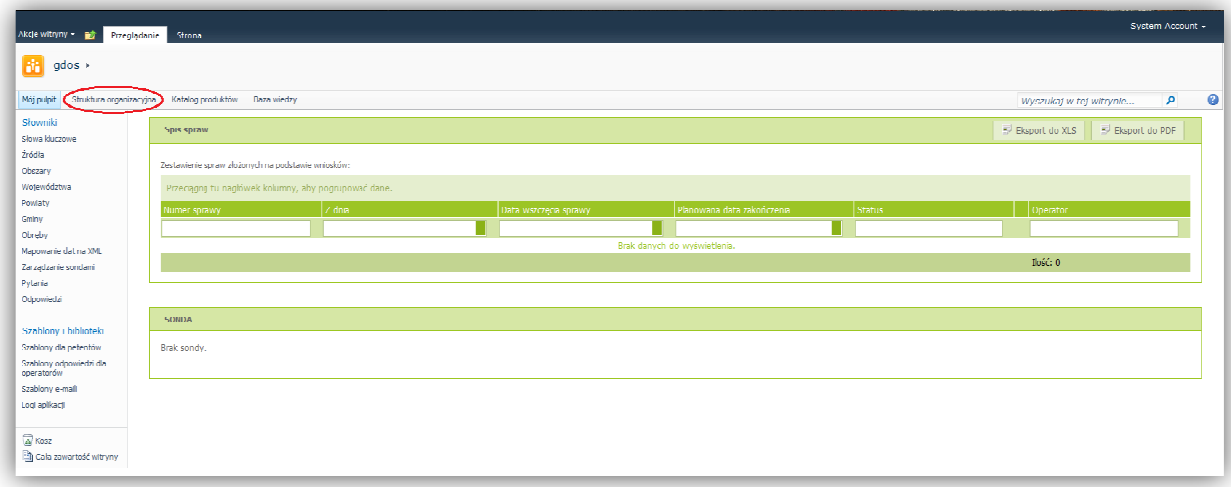

### **Formularz 86 86. Zarządzanie Strukturą organizacyjną - krok 1**

Otworzy się bieżąca struktura organizacyjna.

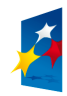

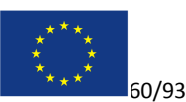

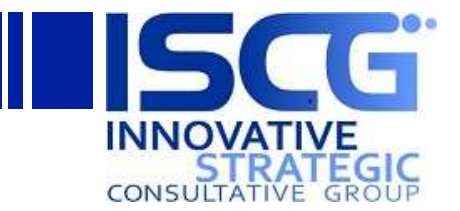

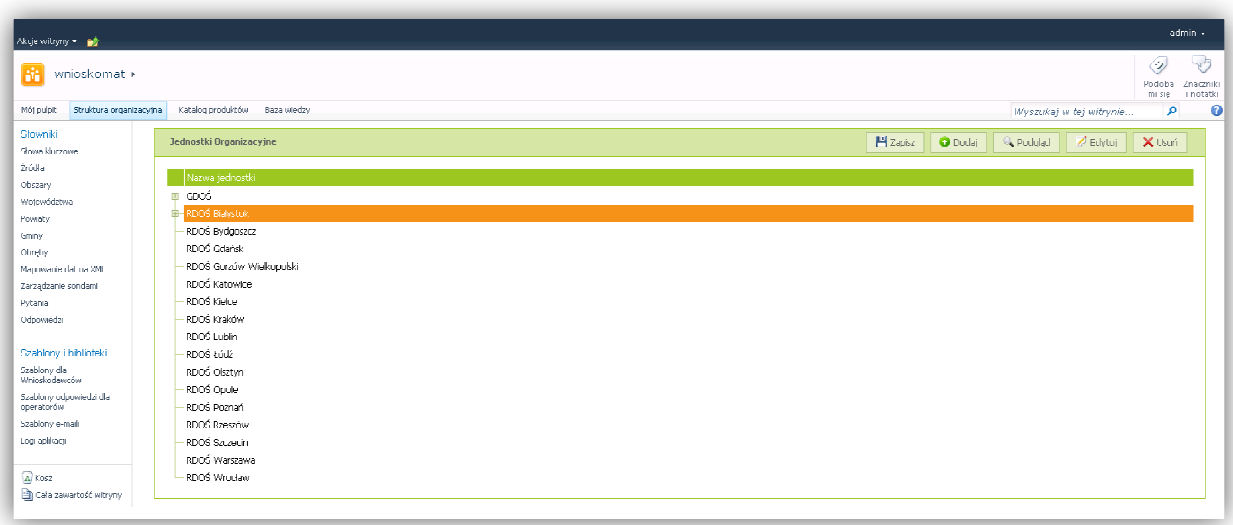

#### **Formularz 87 87. Zarządzanie Strukturą organizacyjną - krok 2**

UWAGA: Po modyfikacji struktury organizacyjnej należy pamiętać aby kliknąć przycisk **Zapisz** aby zapisać zmodyfikowaną strukturę:

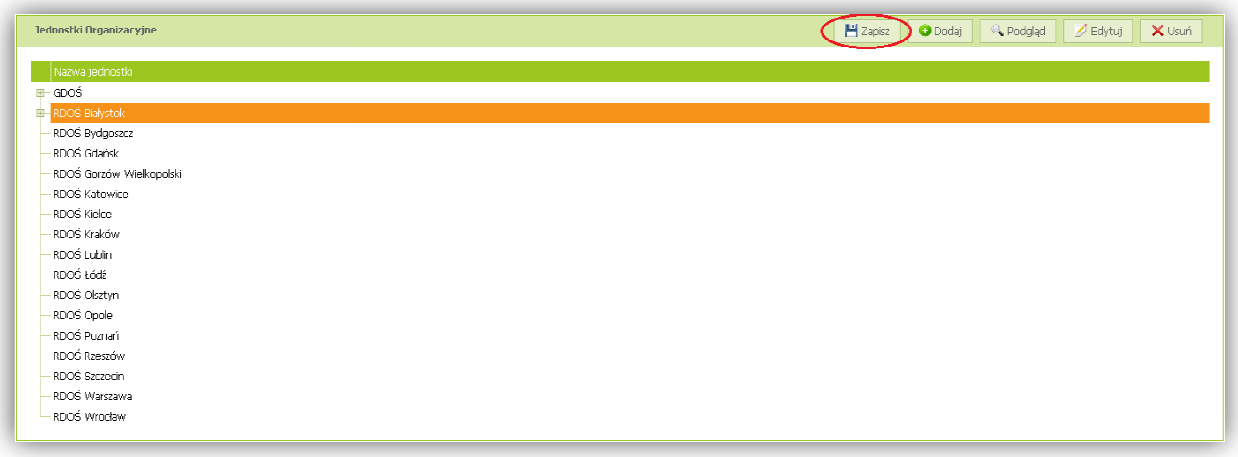

#### **Formularz 88 88. Zarządzanie Strukturą organizacyjną - krok 3**

### **4.5.1 Dodawanie jednostki**

Aby dodać nową jednostkę organizacyjna należy zaznaczyć jednostkę nadrzędna dla nowej jednostki i kliknąć przycisk **Dodaj**:

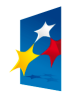

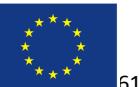

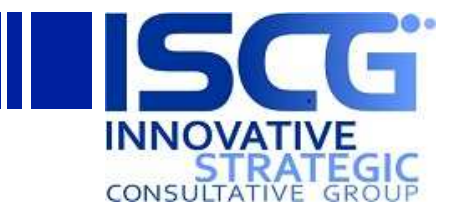

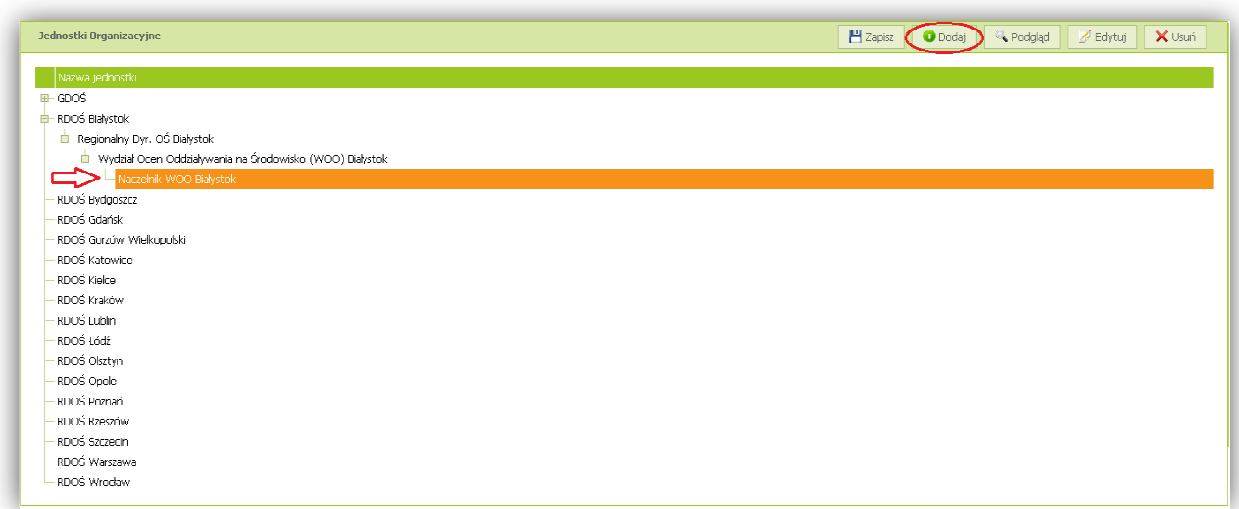

#### **Formularz 89 89. Zarządzanie Strukturą organizacyjną - krok 4**

Otworzy się okienko dodawania nowej jednostki organizacyjnej. Należy podać nazwę jednostki w polu Nazwa jednostki oraz opcjonalnie uzupełnić pola Główny merytorysta oraz Pracownicy wpisując loginu użytkowników (można także użyć przycisku **i kap**i wyszukać użytkowników).

W sekcji *Zadania* należy zaznaczyć produkty, za które jednostka organizacyjna będzie odpowiedzialne. Produkty najniższego poziomu (bez produktów podrzędnych) zostaną wpisane do kategorii Zadania – kompetencje, natomiast pozostałe (które są także produktami nadrzędnymi) zostaną wpisane do kategorii *Zadania – nadzór*.

Następnie należy kliknąć przycisk **Zapisz**.

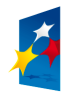

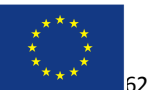

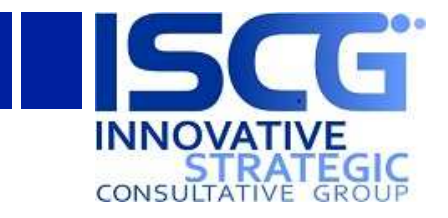

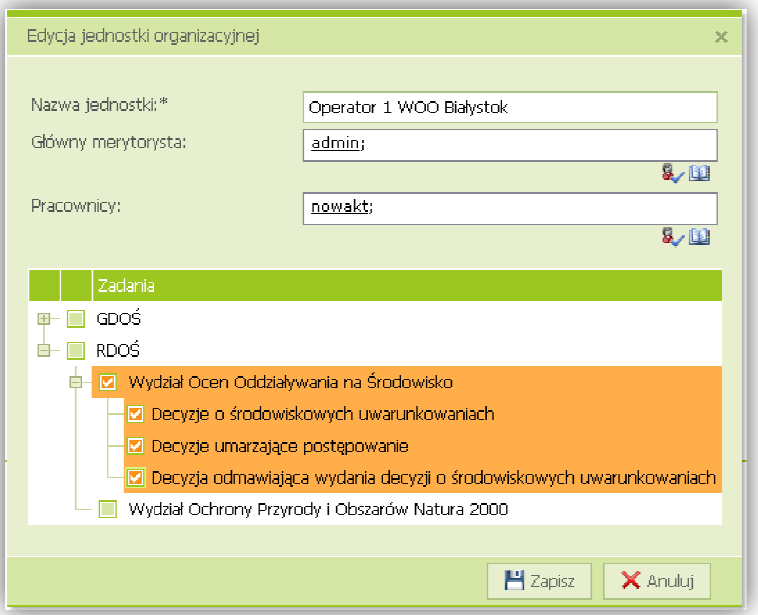

**Formularz 90 90. Zarządzanie Strukturą organizacyjną - krok 5**

# **4.5.2 Edycja jednostki**

Aby zmodyfikować jednostkę organizacyjną należy zaznaczyć jednostkę i kliknąć przycisk **Edytuj**:

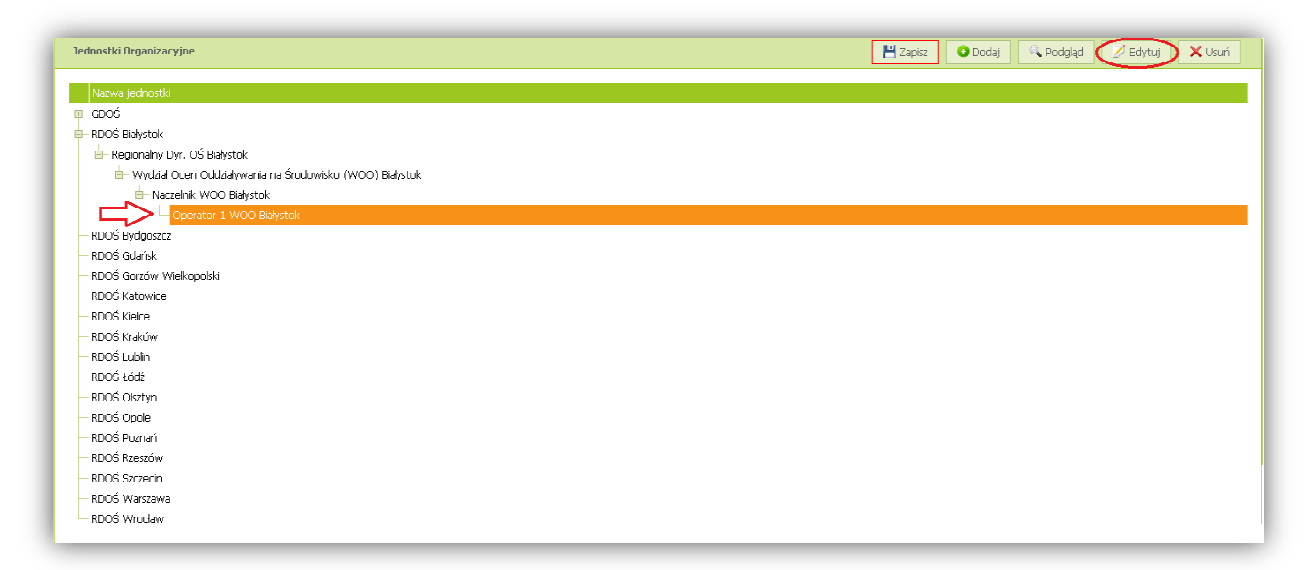

### **Formularz 91 91. Zarządzanie Strukturą organizacyjną - krok 6**

Otworzy się okienko edycji jednostki organizacyjnej. Po zmodyfikowaniu jednostki należy kliknąć przycisk **Zapisz**:

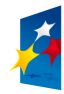

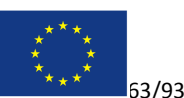

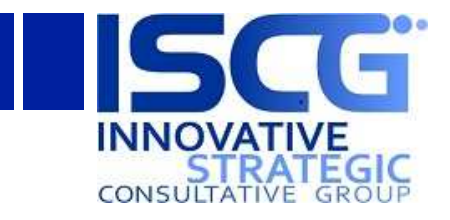

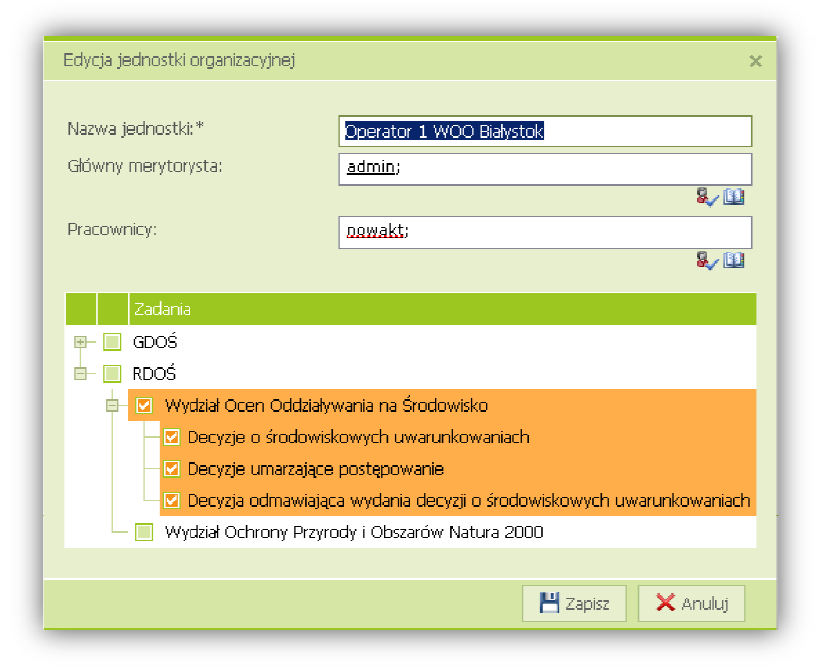

**Formularz 92 92. Zarządzanie Strukturą organizacyjną - krok 7**

# **4.5.3 Podgląd jednostki**

Aby wyświetlić jednostkę organizacyjną należy zaznaczyć jednostkę i kliknąć przycisk **Podgląd**:

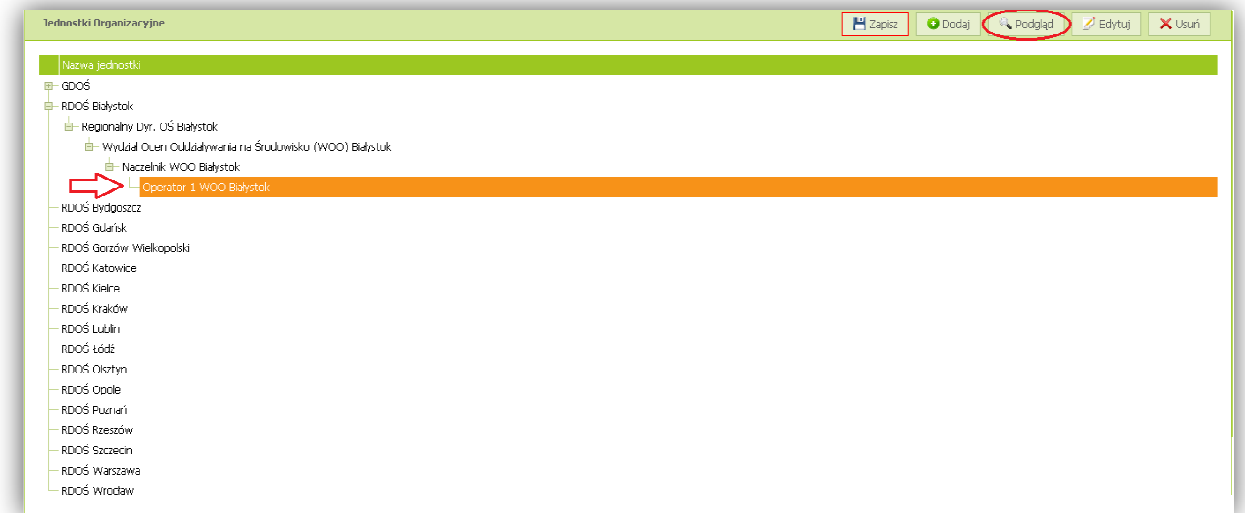

# **Formularz 93 93. Zarządzanie Strukturą organizacyjną - krok 8**

Zostanie wyświetlone okienko z właściwościami jednostki organizacyjnej wraz z podziałem na Zadania-kompetencje oraz Zadania-nadzór:

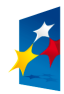

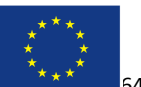

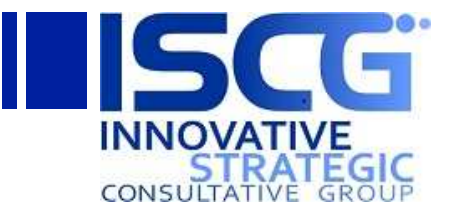

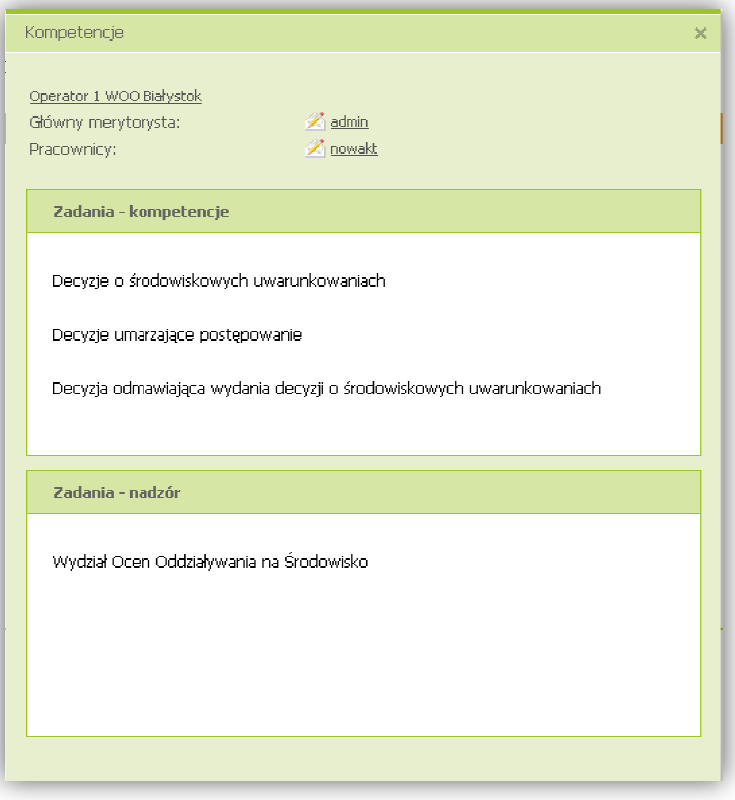

**Formularz 94 94. Zarządzanie Strukturą organizacyjną - krok 9**

# **4.5.4 Usuwanie jednostki**

Aby usunąć jednostkę organizacyjną należy zaznaczyć jednostkę i kliknąć przycisk **Usuń**:

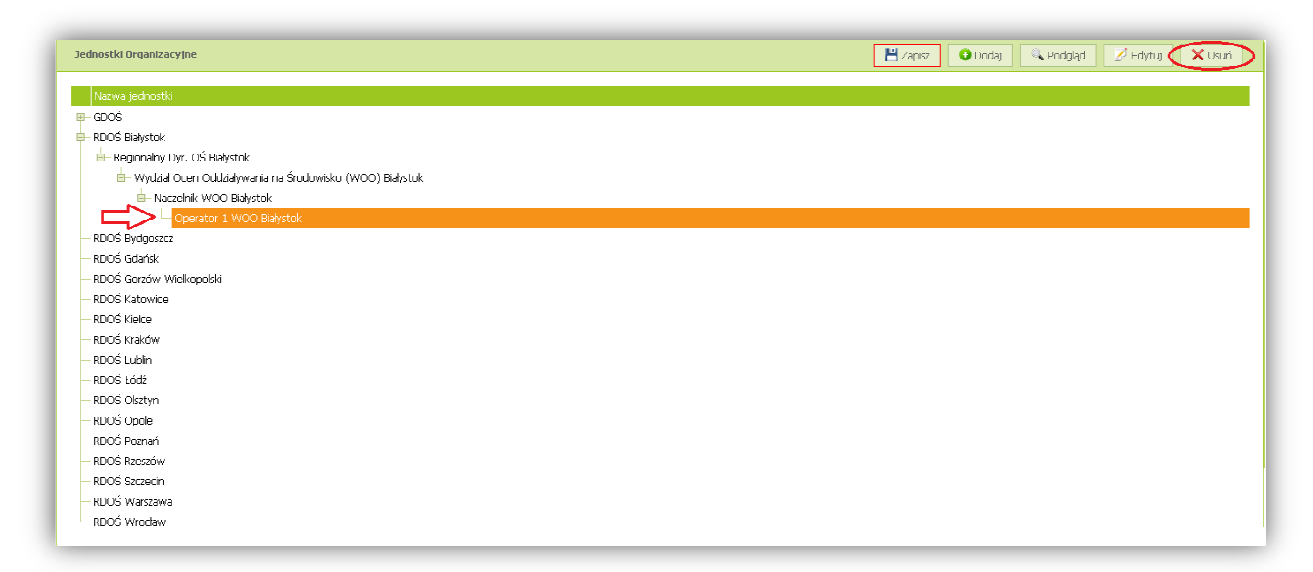

**Formularz 95 95. Zarządzanie Strukturą organizacyjną - krok 10 0**

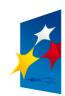

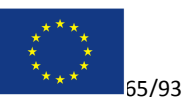

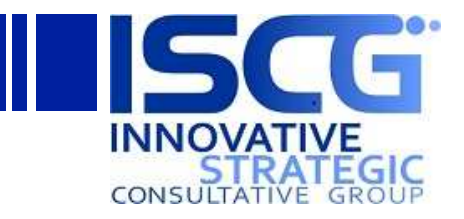

Pojawi się okienko proszące o potwierdzenie chęci usunięcia jednostki. Aby definitywnie usunąć jednostkę wraz z jednostkami podrzędnymi należy kliknąć przycisk **Usuń**.

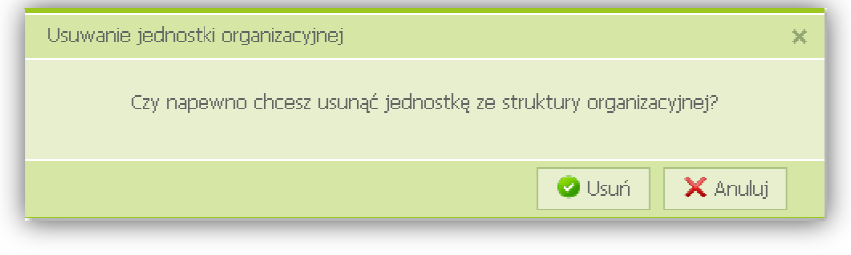

**Formularz 96 96. Zarządzanie Strukturą organizacyjną - krok 11**

Ponadto istnieje możliwość zmiany hierarchii struktury organizacyjnej poprzez przenoszenie jednostek. Aby przypisać istniejąca jednostkę organizacyjną wraz z jej podrzędnymi jednostkami do innej jednostki (jako jej jednostka podrzędna) należy kliknąć na jednostkę i przenieść ją na nową jednostkę nadrzędną:

Przykładowo można przeciągnąć jednostkę *Księgowość* na pozycję *Kancelaria*:

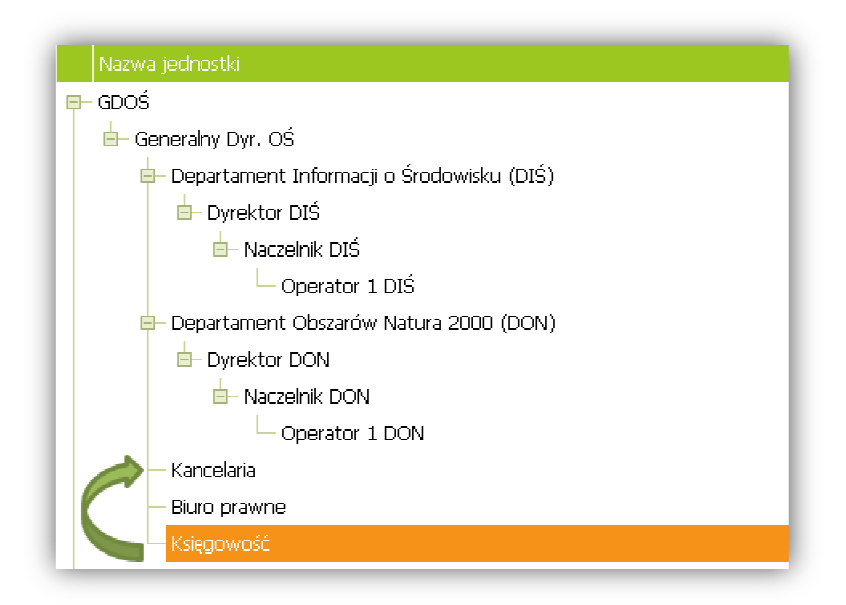

**Formularz 97 97. Zarządzanie Strukturą organizacyjną - krok 12 2**

Czego efektem jest przypisanie pozycji Księgowość jako jednostkę podrzędna jednostki Kancelaria:

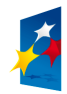

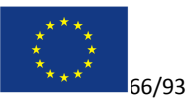

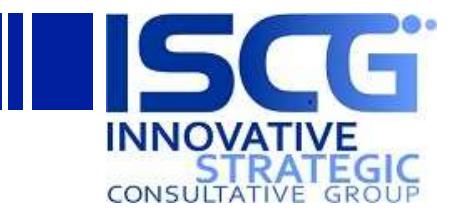

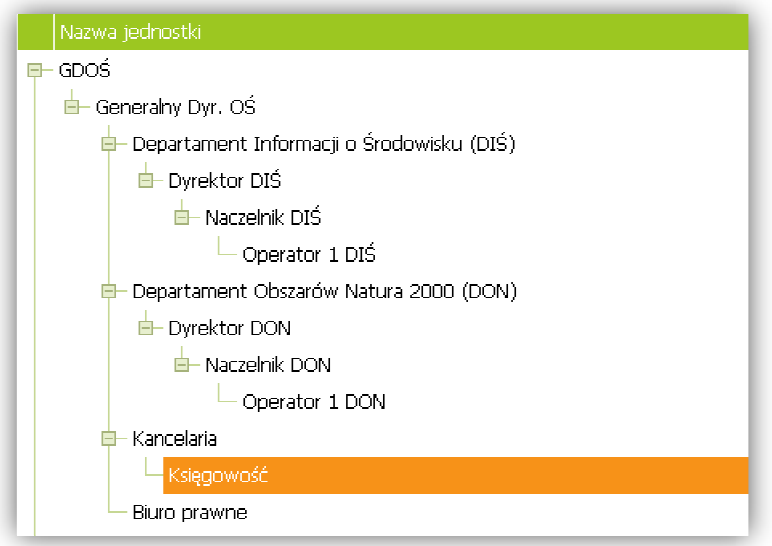

#### **Formularz 98 98. Zarządzanie Strukturą organizacyjną - krok 13 3**

# **4.6 Zarządzanie szablonami**

Istnieją trzy kategorie szablonów w aplikacji:

- 1. Szablony dla Wnioskodawców
- 2. Szablony odpowiedzi dla Operatorów
- 3. Szablony e-mail

Dostęp do szablonów możliwy jest z lewego menu na witrynie WNIOSKOMAT:

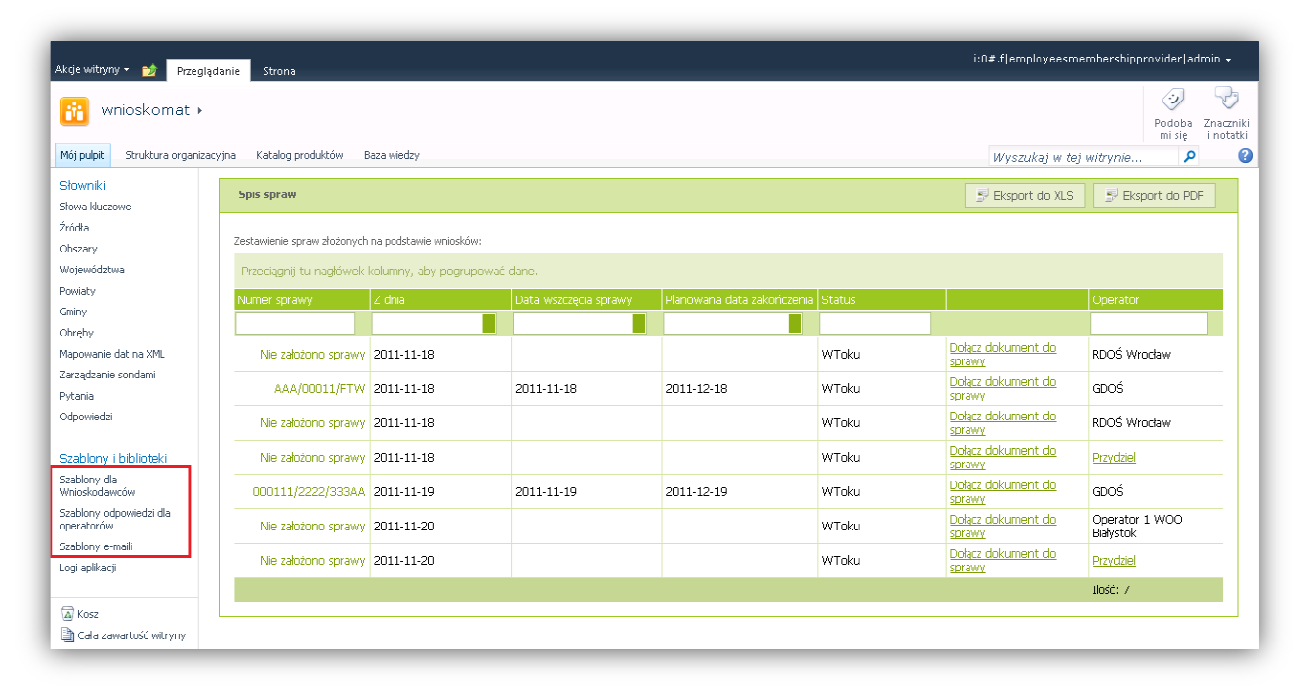

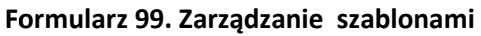

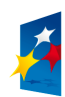

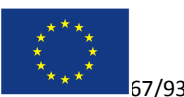

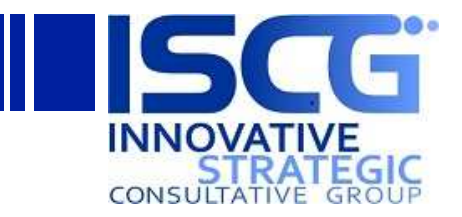

# **4.6.1 Szablony dla Wnioskodawców**

Aby zarządzać szablonami dla Wnioskodawców Wnioskodawców należy kliknąć pozycję **Szablony dla Wnioskodawców** w lewym menu:

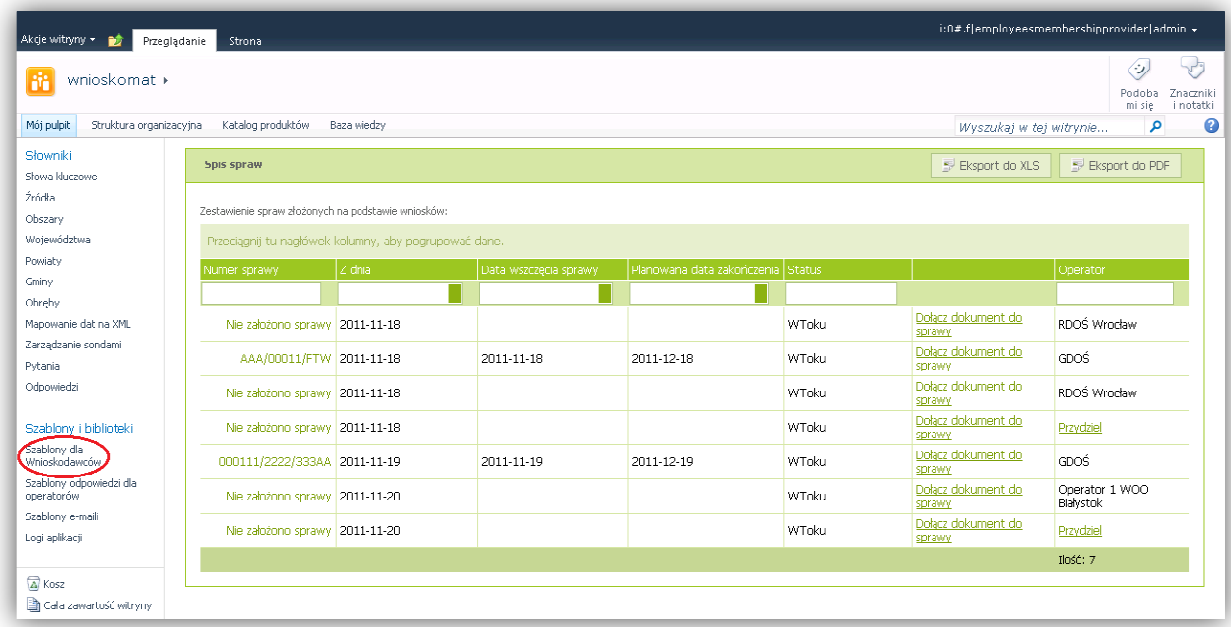

Formularz 100. Zarządzanie szablonami dla Wnioskodawców - krok 1

Otworzy się strona ze zdefiniowanymi szablonami odpowiedzi dla Operatorów. Aby dodać nowy szablon należy kliknąć przycisk **Dodaj nowy szablon** :

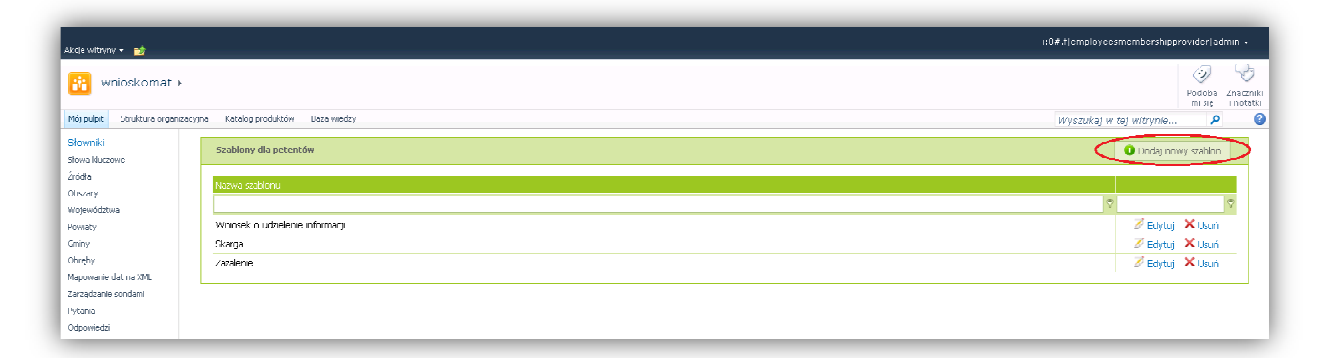

### Formularz 101. Zarządzanie szablonami dla Wnioskodawców - krok 2

Otworzy się okienko dodawania nowego szablonu. Należy uzupełnić pole *Nazwa* oraz *Treść*. Następnie należy wybrać kiedy pismo danego typu będzie dostępne dla petentów (pola *Aktywny po… dniach, przy statusie sprawy*) i kliknąć przycisk **Zapisz szablon**.

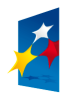

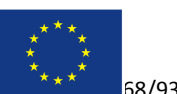

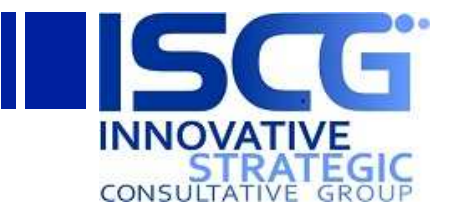

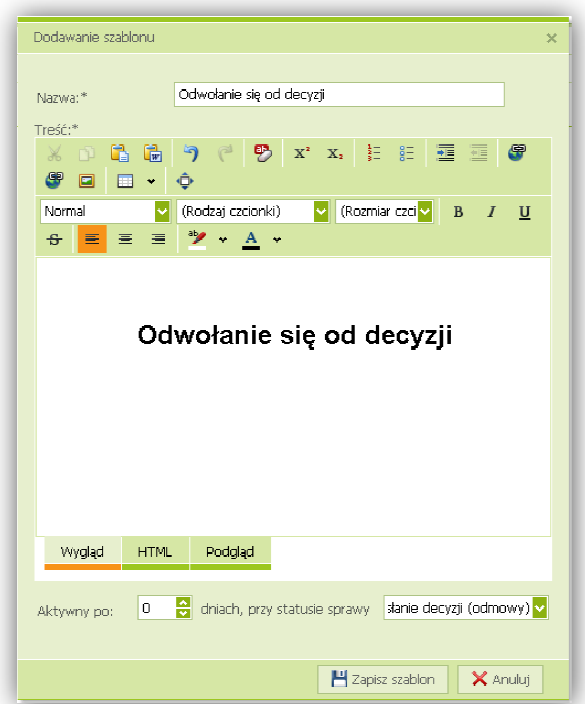

Formularz 102. Zarządzanie szablonami dla Wnioskodawców - krok 3

Aby edytować szablon należy kliknąć przycisk **Edytuj** w wierszu danego szablonu:

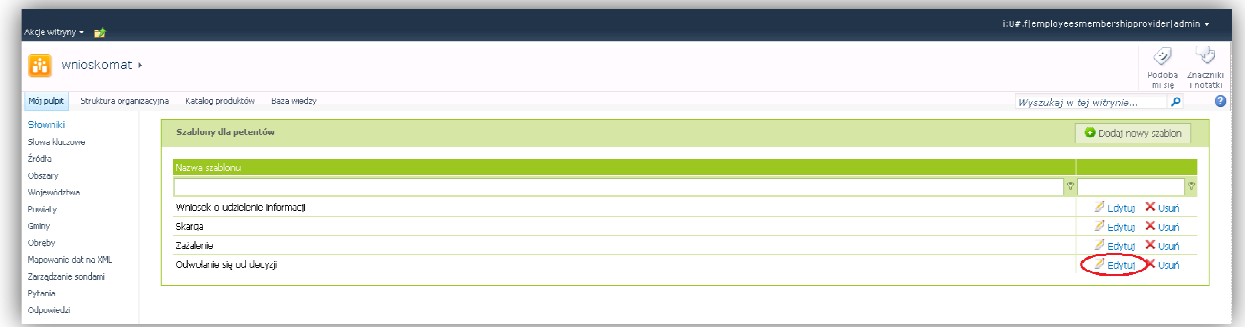

#### Formularz 103. Zarządzanie szablonami dla Wnioskodawców - krok 4

Otworzy się okienko edycji szablonu. Należy dokonać modyfikacji i kliknąć przycisk **Zapisz szablon**:

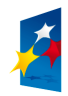

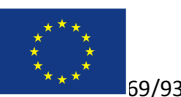

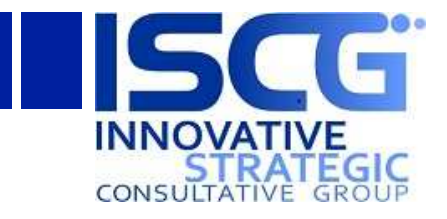

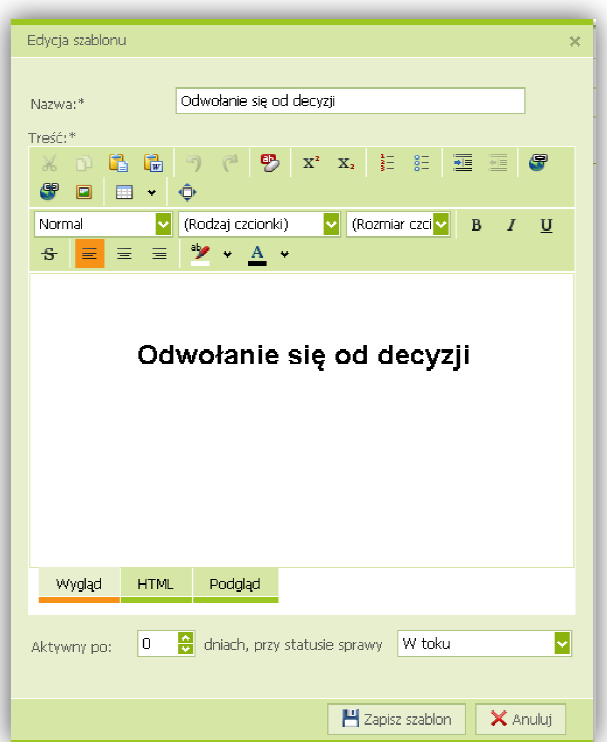

Formularz 104. Zarządzanie szablonami dla Wnioskodawców - krok 5

Aby usunąć szablon należy kliknąć przycisk **Usuń** w wierszu danego szablonu:

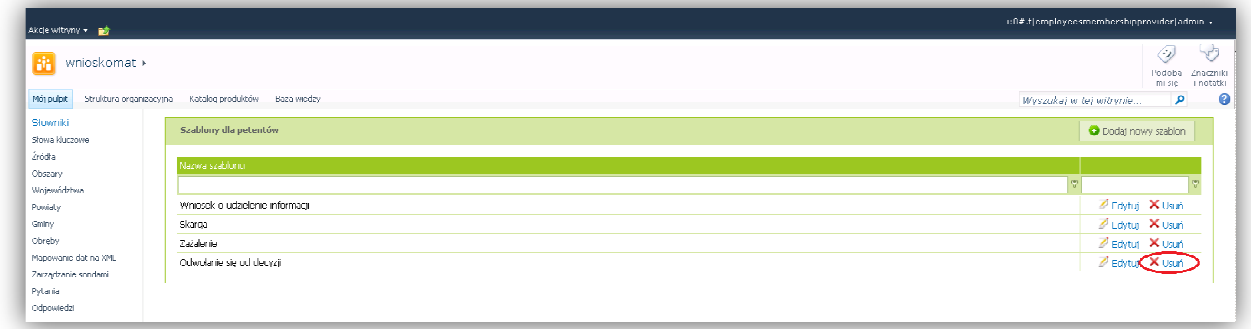

### Formularz 105. Zarządzanie szablonami dla Wnioskodawców - krok 6

Pojawi się okienko z prośbą o potwierdzenie chęci usunięcia szablonu. Aby definitywnie usunąć szablon należy kliknąć przycisk **Usuń** :

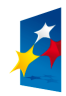

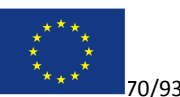

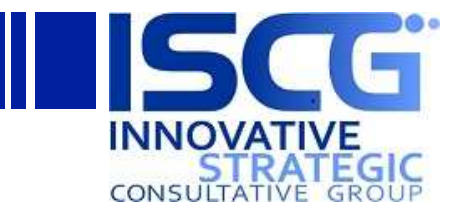

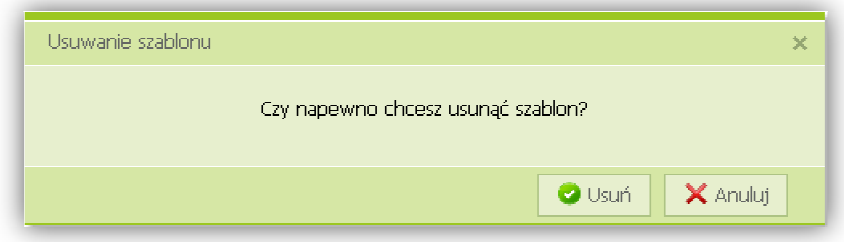

Formularz 106. Zarządzanie szablonami dla Wnioskodawców - krok 7

## **4.6.2 Szablony odpowiedzi dla Operatorów**

Aby zarządzać szablonami dla Wnioskodawców należy kliknąć pozycję **Szablony odpowiedzi dla operatorów** w lewym menu:

| wnioskomat »                           |                                                       |                   |                       |                                   |        |                               | وليها<br>(i)<br>Znarzniki<br>Podoba<br>i notatki<br>mi sie |  |  |  |
|----------------------------------------|-------------------------------------------------------|-------------------|-----------------------|-----------------------------------|--------|-------------------------------|------------------------------------------------------------|--|--|--|
| Mój pulpit<br>Shrikhira organizacyjna. | Katalog produktów                                     | Baza wiedzy       |                       |                                   |        | Wyszukaj w tej witrynie       | م                                                          |  |  |  |
| Słowniki<br>Showa kluczowe             | <b>Spis spraw</b>                                     |                   |                       |                                   |        | El Eksport do XLS             | El Eksport do PDF                                          |  |  |  |
| Źródła<br>Obszary                      | Zestawienie spraw złożonych na podstawie wniosków:    |                   |                       |                                   |        |                               |                                                            |  |  |  |
| Wujewúdztwa                            | Przeciągnij tu nagłówek kolumny, aby pogrupować dane. |                   |                       |                                   |        |                               |                                                            |  |  |  |
| Powiaty<br>Gmmy                        | Numer sprawy                                          | Z dnia            | Data wszczęcia sprawy | Planowana data zakończenia Status |        |                               | Operator                                                   |  |  |  |
| Obreby<br>Mapowanie dat na XML         | Nie założono sprawy                                   | 2011-11-18        |                       |                                   | WToku  | Dolacz dokument do<br>sprawy  | RDOS Wrncław                                               |  |  |  |
| Zarządzanie sondani<br>Pytania         | AAA/00011/FTW 2011 11 18                              |                   | 2011 11 18            | 2011 12 18                        | WToku  | Dołacz dokument do<br>sprawy  | GDOŚ                                                       |  |  |  |
| Odpowiedzi                             | Nie założono sprawy                                   | 2011-11-18        |                       |                                   | WToku  | Dołącz dokument do<br>sprawy  | RDOŚ Wrocław                                               |  |  |  |
| Szablony i biblioteki                  | Nie założono sprawy                                   | <b>2011-11-18</b> |                       |                                   | Wiloku | Dołacz dokument do<br>sprawy  | Przydziel                                                  |  |  |  |
| Szablony dla<br>Wnioskodawców          | 000111/2222/333AA                                     | 2011-11-19        | 2011-11-19            | 2011-12-19                        | WToku  | Dołacz dokument do<br>sprawy  | GDOŚ.                                                      |  |  |  |
| Szablony odpowiedzi dla<br>peratorów   | Nie założono sprawy                                   | 2011-11-20        |                       |                                   | WToku  | Dołacz dokument do<br>sprawy  | Operator 1 WOO<br>Białystok                                |  |  |  |
| Szablony e-maili<br>Logi aplikacji     | Nie załużunu sprawy 2011-11-20                        |                   |                       |                                   | WTuku  | Dolacz dokument do.<br>sprawy | Przydziel                                                  |  |  |  |
| $\sqrt{\Delta}$ Kosz                   |                                                       |                   |                       |                                   |        |                               | Ilość: 7                                                   |  |  |  |

Formularz 107. Zarządzanie szablonami odpowiedzi dla Operatorów - krok 1

Otworzy się strona ze zdefiniowanymi szablonami odpowiedzi dla Operatorów. Aby dodać nowy szablon należy kliknąć przycisk **Dodaj nowy szablon** :

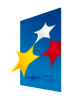

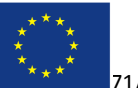

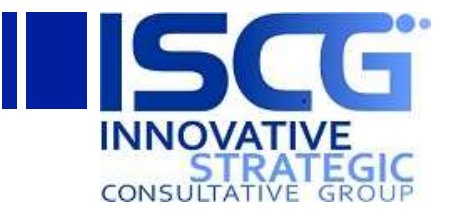

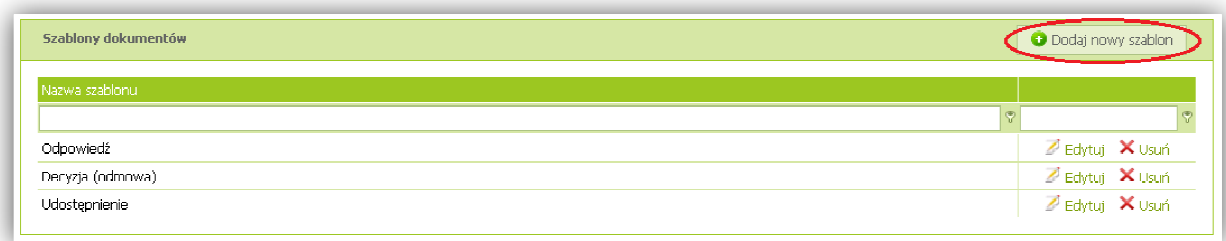

#### Formularz 108. Zarządzanie szablonami odpowiedzi dla Operatorów - krok 2

Otworzy się okienko dodawania nowego szablonu. Należy uzupełnić pole *Nazwa* oraz *Treść* i kliknąć przycisk Zapisz szablon. Nazwa szablonu odpowiedzi powinna odpowiadać jego typowi:

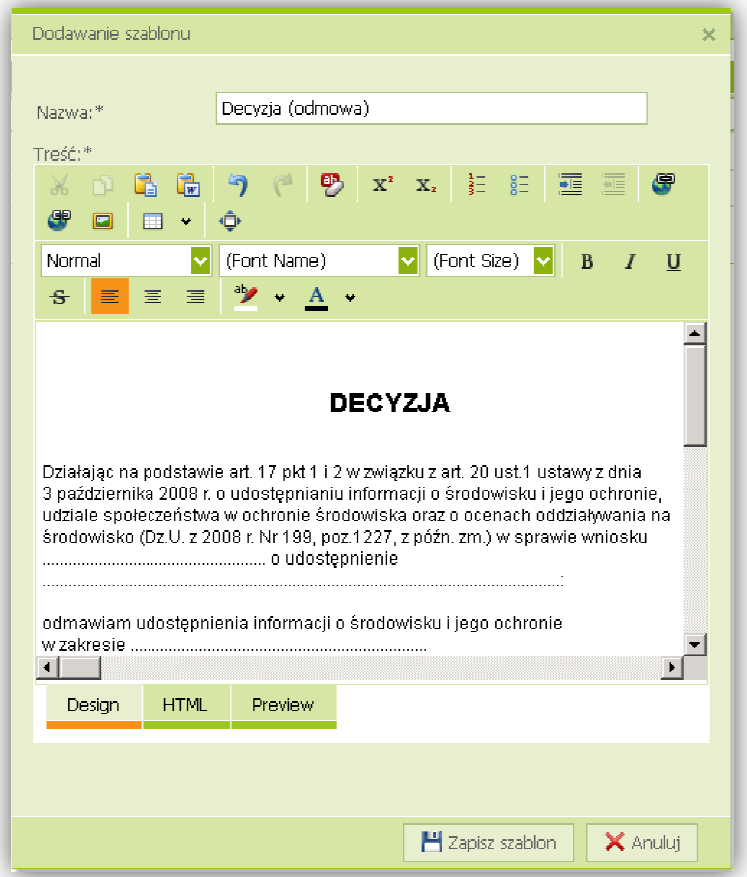

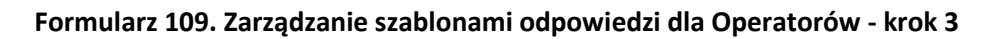

Aby edytować szablon należy kliknąć przycisk **Edytuj** w wierszu danego szablonu:

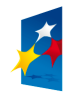

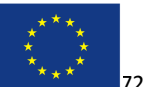
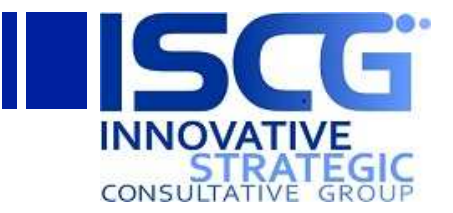

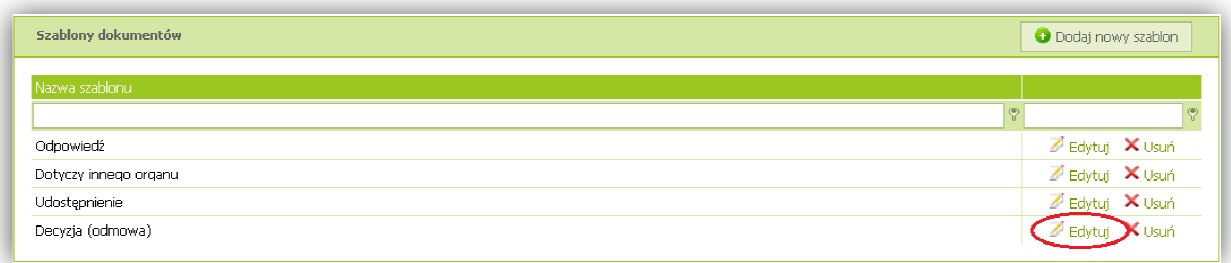

#### Formularz 110. Zarządzanie szablonami odpowiedzi dla Operatorów - krok 4

Otworzy się okienko edycji szablonu. Należy dokonać modyfikacji i kliknąć przycisk **Zapisz szablon**:

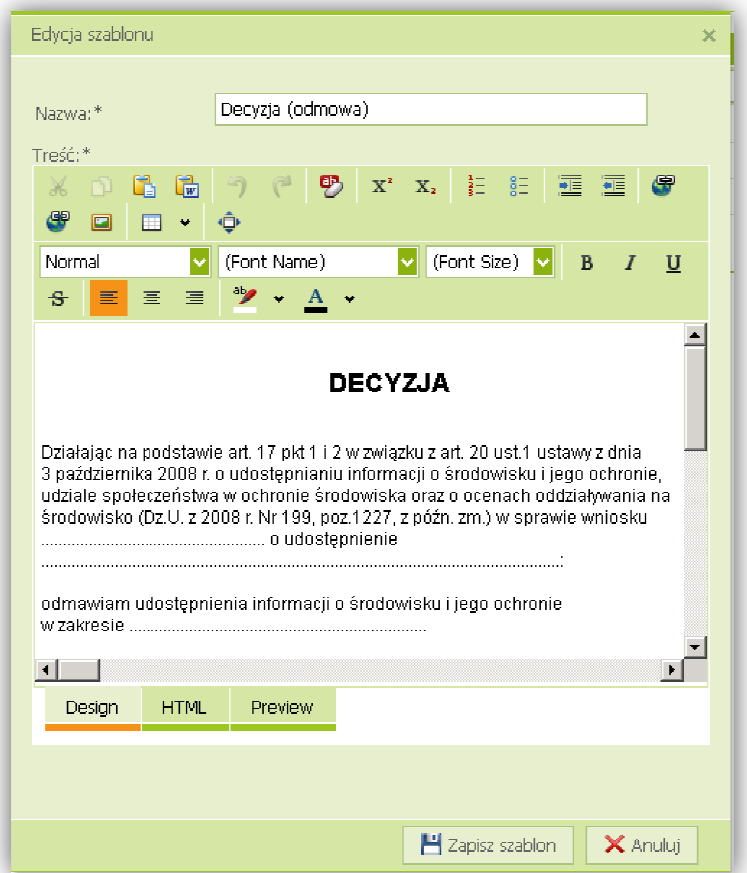

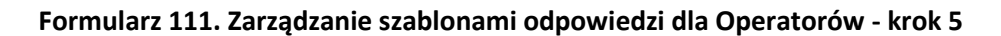

Aby usunąć szablon należy kliknąć przycisk Usuń w wierszu danego szablonu:

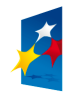

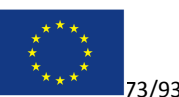

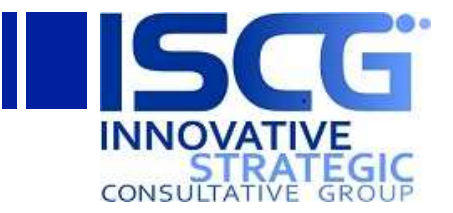

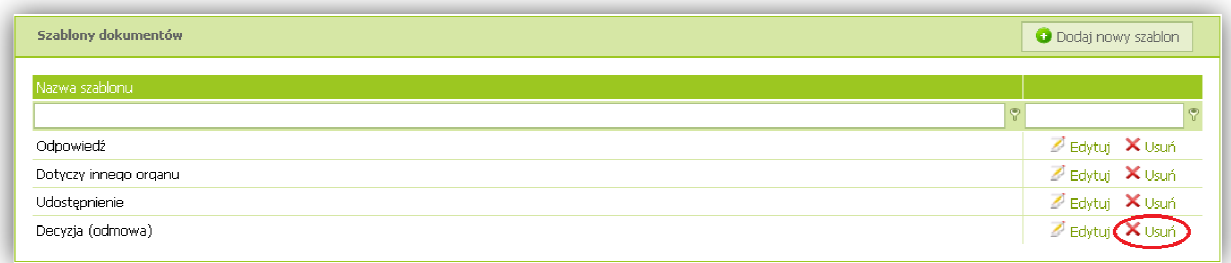

#### Formularz 112. Zarządzanie szablonami odpowiedzi dla Operatorów - krok 6

Pojawi się okienko z prośbą o potwierdzenie chęci usunięcia szablonu. Aby definitywnie definitywnie usunąć szablon należy kliknąć przycisk **Usuń** :

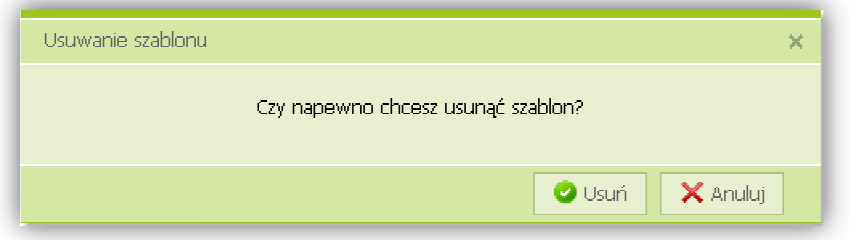

#### Formularz 113. Zarządzanie szablonami odpowiedzi dla Operatorów - krok 7

## **4.6.3 Szablony e-maili**

Aby zarządzać szablonami e-maili należy kliknąć pozycję **Szablony e-maili** w lewym menu:

| Akcje witryny -<br>n.<br>Przeglądanie<br>wnioskomat » | Strona                                                |             |                       |                                   |                                      |                                        | i:0#.f employeesmembershipprovider admin +<br>وليا<br>◇<br>Podoba<br>Znaczniki |
|-------------------------------------------------------|-------------------------------------------------------|-------------|-----------------------|-----------------------------------|--------------------------------------|----------------------------------------|--------------------------------------------------------------------------------|
| Mój pulpit<br>Struktura organizacyjna                 | Katalog produktów                                     | Daza wiedzy |                       |                                   |                                      | Wyszukał w tel witrynie                | i notatki<br>mi sie<br>م                                                       |
| Słowniki<br>Shwa kluczowe                             | Spis spraw                                            |             |                       |                                   | E Eksport do XLS<br>E Eksport do PDF |                                        |                                                                                |
| Źródła<br>Obszary                                     | Zestawienie spraw złożonych na podstawie wniosków:    |             |                       |                                   |                                      |                                        |                                                                                |
| Województwa                                           | Przeciągnij tu nagłówek kolumny, aby pogrupować dane. |             |                       |                                   |                                      |                                        |                                                                                |
| Powiaty<br>Gminy                                      | Numer sprawy                                          | Z dnia      | Data wszczęcia sprawy | Planowana data zakończenia Status |                                      |                                        | Operator                                                                       |
| Obreby<br>Mapowanie dat na XML                        | Nie założono sprawy                                   | 2011-11-18  |                       |                                   | WTnku                                | Dolacz dokument do                     | <b>RDOŚ Wrocław</b>                                                            |
| Zarządzanie sondami<br>Pytania                        | AAA/00011/FTW 2011-11-10                              |             | 2011-11-10            | 2011-12-10                        | <b>WToku</b>                         | sprawy<br>Dołacz dokument do<br>sprawy | cnoá                                                                           |
| Odpowiedzi                                            | Nie założono sprawy                                   | 2011-11-18  |                       |                                   | WTnku                                | Dołacz dokument do<br>sprawy           | <b>RDOŚ Wrocław</b>                                                            |
| Szablony i biblioteki                                 | Nie założono sprawy                                   | 2011-11-18  |                       |                                   | WTnku                                | Dołącz dokument do<br>sprawy           | Przydziel                                                                      |
| Szablony dla<br>Wnioskodawców                         | 000111/2222/333AA                                     | 2011 11 19  | 2011 11 19            | 2011 12 19                        | WToku                                | Dołacz dokument do<br>sprawy           | GDOŚ                                                                           |
| Szablony odpowiedzi dla<br>operatorów                 | Nie założono sprawy                                   | 2011-11-20  |                       |                                   | WTnku                                | Dolacz dokument do<br>sprawy           | Operator 1 WOO<br><b>Bialvstok</b>                                             |
| Szablony e-mail<br>Logi aplikacji                     | Nie założono sprawy 2011-11-20                        |             |                       |                                   | WToku                                | Dolarz dokument do.<br>sprawy          | Przydziel                                                                      |
|                                                       |                                                       |             |                       |                                   |                                      |                                        | Tinść: 7                                                                       |
| $\sqrt{\Delta}$ Kosz<br>Cała zawartość witryny        |                                                       |             |                       |                                   |                                      |                                        |                                                                                |

**Formularz 114. Zarządzanie szablonami e-maili - krok 1** 

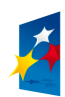

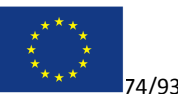

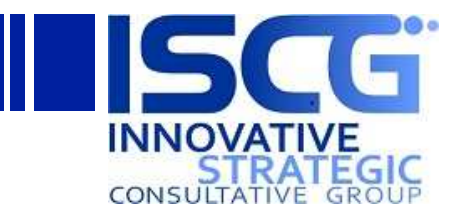

Otworzy się strona ze zdefiniowanymi szablonami e-maili. Aby dodać nowy szablon należy kliknąć przycisk **Dodaj nowy szablon**:

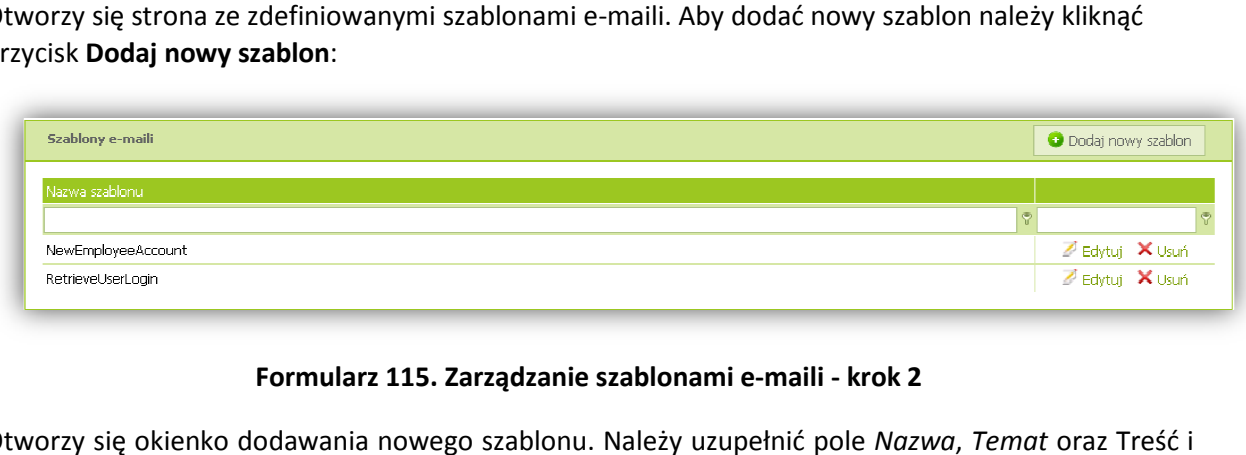

#### **Formularz 115. Zarządzanie szablonami e-maili - krok 2**

Otworzy się okienko dodawania nowego szablonu. Należy uzupełnić pole *Nazwa* kliknąć przycisk **Zapisz szablon**. Dostępne nazwy szablonów zdefiniowane są w pliku konfiguracyjnym web.config.

W treści maila można używać następujących zmiennych – w nawiasach napisane są szablony, w których dostępne są zmienne:

*%login%* - login użytkownika (we wszystkich szablonach)

*%email%* - adres e-mail użytkownika (we wszystkich szablonach) mail

*%userDisplayName%* - nazwa wyświetlana użytkownika (w nowym koncie użytkownika i pracownika)

*%password%* - hasło użytkownika (w nowym koncie użytkownika i pracownika)

*%activationLink%* - link aktywacyjny (w nowym koncie użytkownika i pracownika)

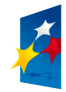

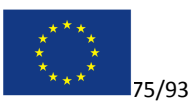

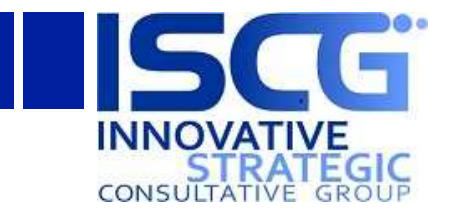

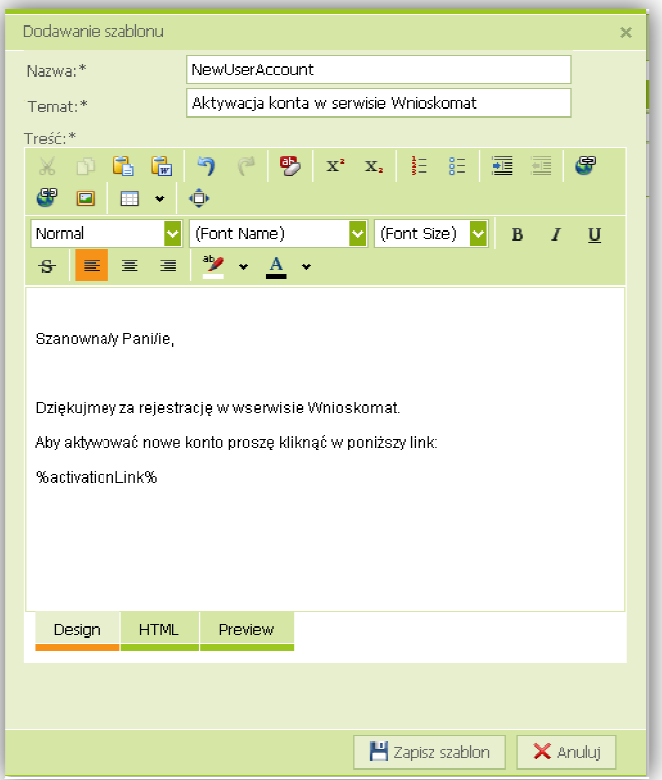

**Formularz 116. Zarządzanie szablonami e-maili - krok 3** 

Aby edytować szablon należy kliknąć przycisk **Edytuj** w wierszu danego szablonu:

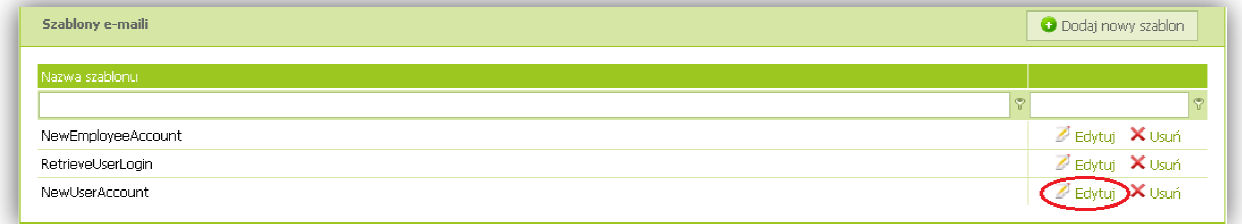

**Formularz 117. Zarządzanie szablonami e-maili - krok 4** 

Otworzy się okienko edycji szablonu. Należy dokonać modyfikacji i kliknąć przycisk Zapisz szablon:

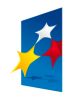

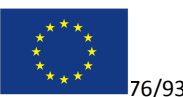

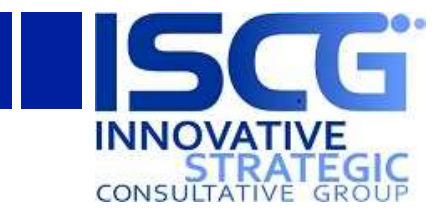

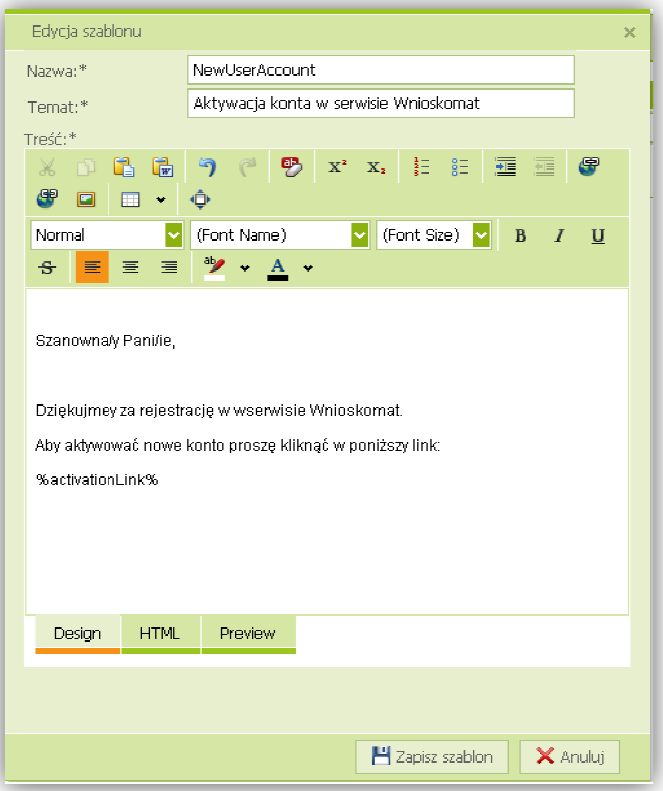

**Formularz 118. Zarządzanie szablonami e-maili - krok 5** 

Aby usunąć szablon należy kliknąć przycisk **Usuń** w wierszu danego szablonu:

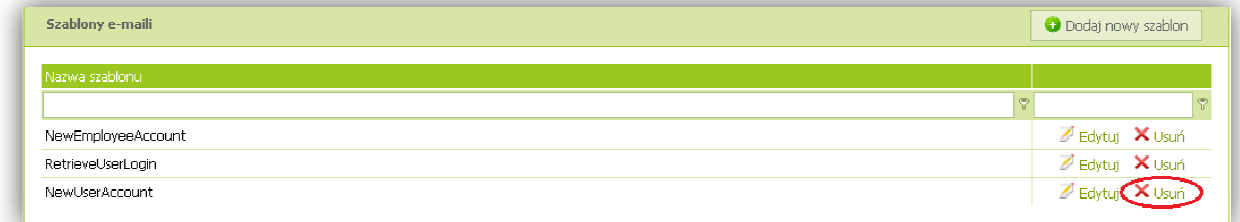

#### **Formularz 119. Zarządzanie szablonami e-maili - krok 6**

Pojawi się okienko z prośbą o potwierdzenie chęci usunięcia szablonu. Aby definitywnie usunąć szablon należy kliknąć przycisk **Usuń** :

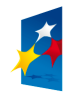

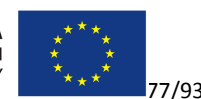

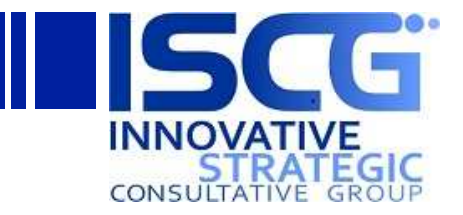

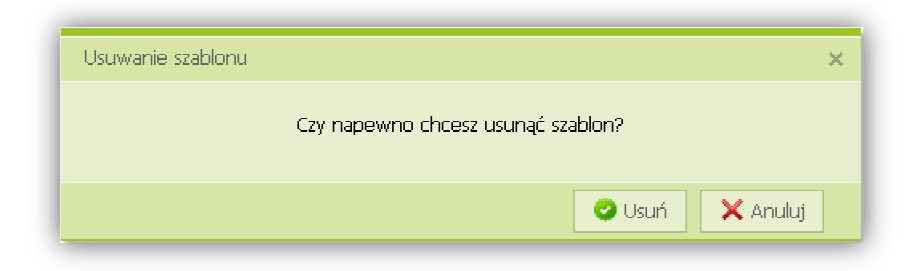

**Formularz 120. Zarządzanie szablonami e-maili - krok 7** 

# **4.7 Zarządzanie źródłami**

Źródła są to zewnętrzne strony, w których możliwe jest wyszukiwanie informacji. Źródła podpięte do danych produktów wyświetlane są w wynikach wyszukiwania, gdy dane produkty również znajdują się w wynikach. Źródła pokazywane są również gdy do wyszukiwania użyte zostały słowa kluczowe ch. podpięte do źródeł. Aby zarządzać źródłami należy kliknąć pozycję **Źródła** w lewym menu:

| i:0#.f employeesmembershipprovider admin +<br>Akcje witnyny *<br>. af<br>Przeglądanie<br>Strona |                                                       |             |                       |                                     |                |                                  |                                                          |
|-------------------------------------------------------------------------------------------------|-------------------------------------------------------|-------------|-----------------------|-------------------------------------|----------------|----------------------------------|----------------------------------------------------------|
| wnioskomat +                                                                                    |                                                       |             |                       |                                     |                |                                  | -r-5<br>97<br>Podoba<br>Znaczniki<br>i notatki<br>mi sie |
| Mój pulpit<br>Struktura organizacyjna                                                           | Katalog produktów                                     | Baza wiedzy |                       |                                     |                | Wyszukaj w tej witrynie          | م                                                        |
| Słowniki<br>Shwa kluczowe                                                                       | <b>Spis spraw</b>                                     |             |                       |                                     | Exsport do XLS | Export do PDF                    |                                                          |
| <b>Cródla</b><br>Obszary                                                                        | Zestawienie spraw złożonych na podstawie wniosków:    |             |                       |                                     |                |                                  |                                                          |
| Woiewództwa                                                                                     | Przeciągnij tu nagłówek kolumny, aby pogrupować dane. |             |                       |                                     |                |                                  |                                                          |
| Powiaty<br>Gminy                                                                                | Numer sprawy                                          | I Z dnia    | Data wszczęcia sprawy | Planowana data zakończenia   Status |                |                                  | Operator                                                 |
| Obreby<br>Manowanie dat na XML                                                                  | Nie założono sprawy                                   | 2011-11-18  |                       |                                     | WTnku          | Dołacz dokument do<br>SEIT (MWV) | <b>RDOŚ Wrocław</b>                                      |
| Zarządzanie sondami<br>Pytania                                                                  | AAA/00011/FTW                                         | 2011-11-18  | 2011-11-18            | 2011-12-18                          | WToku          | Dołacz dokument do<br>shraww     | GDOS                                                     |
| Odpowiedzi                                                                                      | Nie założono sprawy                                   | 2011-11-10  |                       |                                     | WToku          | Dołacz dokument do<br>sprawy     | <b>RDOŚ Wrocław</b>                                      |
| Szablony i biblioteki                                                                           | Nie założono sprawy                                   | 2011-11-18  |                       |                                     | WToku          | Dołacz dokument do<br>sprawy     | Przydziel                                                |
| Szablony dla<br>Wninskodawców                                                                   | UUU111/2222/333AA 2011-11-19                          |             | 2011-11-19            | 2011-12-19                          | Winku          | Dołacz dokument do<br>sprawy     | GDOŚ                                                     |
| Szablony odpowiedzi dla<br>operatorów<br>Szablony e-maili                                       | Nie założono sprawy                                   | 2011-11-20  |                       |                                     | WToku          | Dołacz dokument do<br>sprawy     | Operator 1 WOO<br>Bialystok                              |
| Logi aplikacji                                                                                  | Nie założono sprawy 2011-11-20                        |             |                       |                                     | WToku          | Dolacz dokument do<br>sprawy     | Przydziel                                                |
|                                                                                                 |                                                       |             |                       |                                     |                |                                  | Ilość: 7                                                 |

**Formularz 121. Zarządzanie źródłami - krok 1** 

Zostanie wyświetlona lista SharePoint z wszystkimi zdefiniowanymi źródłami.

# **4.7.1 Dodawanie źródła**

Aby dodać nowe źródło należy kliknąć link **Dodaj nowy element** na końcu listy lub Nowy element na wstążce *Narzędzia list/Elementy*:

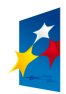

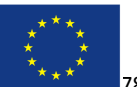

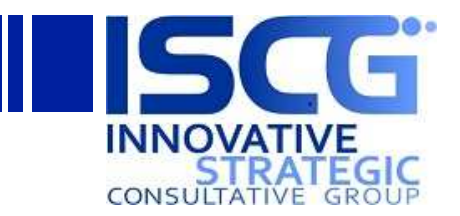

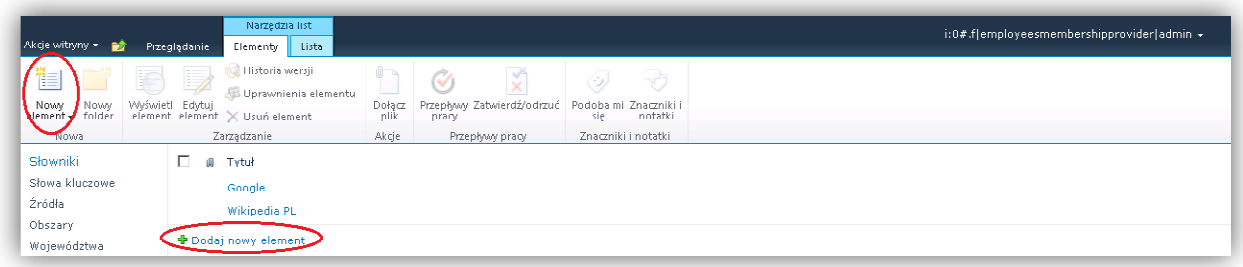

#### **Formularz 122. Zarządzanie źródłami - krok 2**

Otworzy się okienko dodawania nowego elementu do listy. Należy wpisać nazwę źródła w polu *Tytuł*, następnie w polu Słowa kluczowe w lewym okienku zaznaczyć słowa kluczowe, które mają być przypisane do źródła (aby zaznaczyć kilka odpowiedzi naraz należy przytrzymać klawisz CTRL) i kliknąć ne przycisk Dodaj. W polu URL źródła należy podać adres url źródła i opcjonalne uzupełnić pole Opis. Następnie należy kliknąć przycisk **Zapisz**:

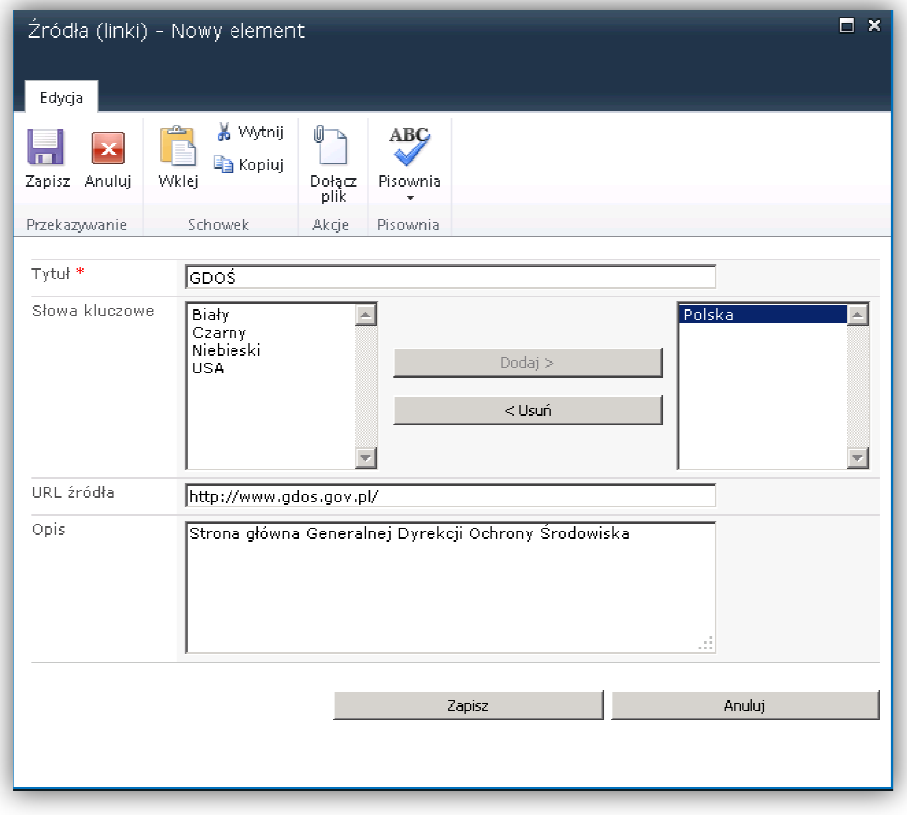

#### **Formularz 123. Zarządzanie źródłami - krok 3**

## **4.7.2 Usuwanie źródła**

Aby usunąć źródło należy zaznaczyć element listy i kliknąć przycisk **Usuń element** na wstążce *narzędzia list/Elementy*:

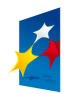

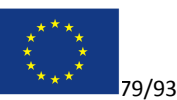

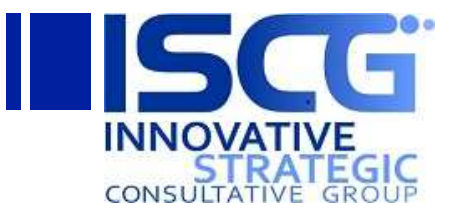

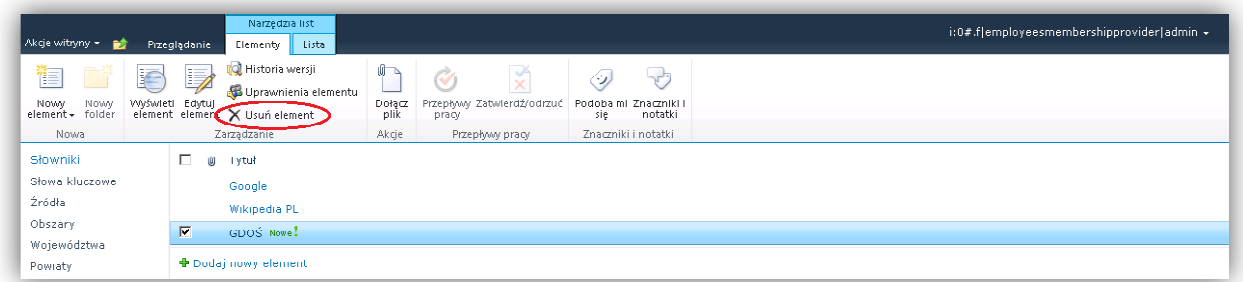

#### **Formularz 124. Zarządzanie źródłami - krok 4**

# **4.7.3 Edycja źródła**

Aby zmodyfikować źródło należy zaznaczyć element listy i kliknąć **Edytuj element** na wstążce *narzędzia list/Elementy*:

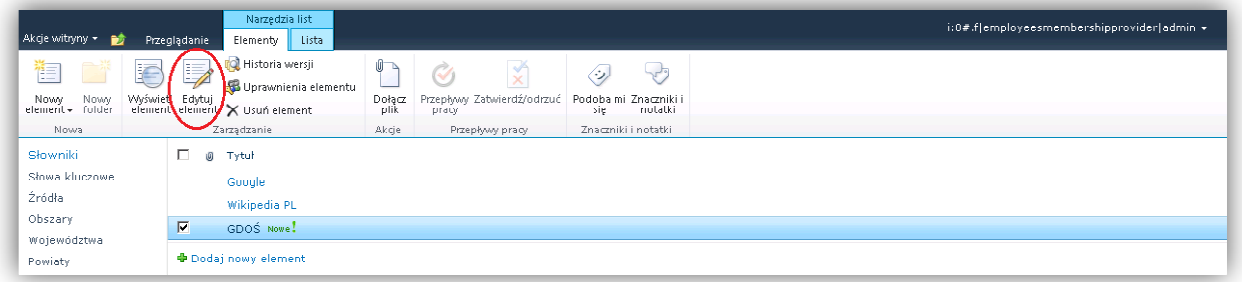

**Formularz 125. Zarządzanie źródłami - krok 5** 

Przypisywanie źródeł do produktów opisane jest w dziale Zarządzanie Katalogiem produktów.

# **4.8 Zarządzanie słowami kluczowymi**

Słowa kluczowe używane są do łatwiejszego wyszukiwania produktów w wyszukiwarce informacji o środowisku oraz wyszukiwarce Bazy wiedzy. Poprzez słowa kluczowe jest definiowane także powiązanie produktów ze źródłami zewnętrznymi.

Aby zarządzać słowami kluczowymi należy kliknąć pozycję **Słowa kluczowe** w lewym menu:

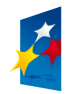

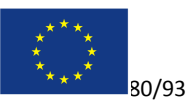

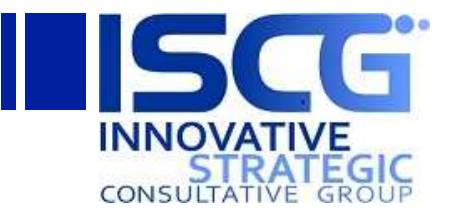

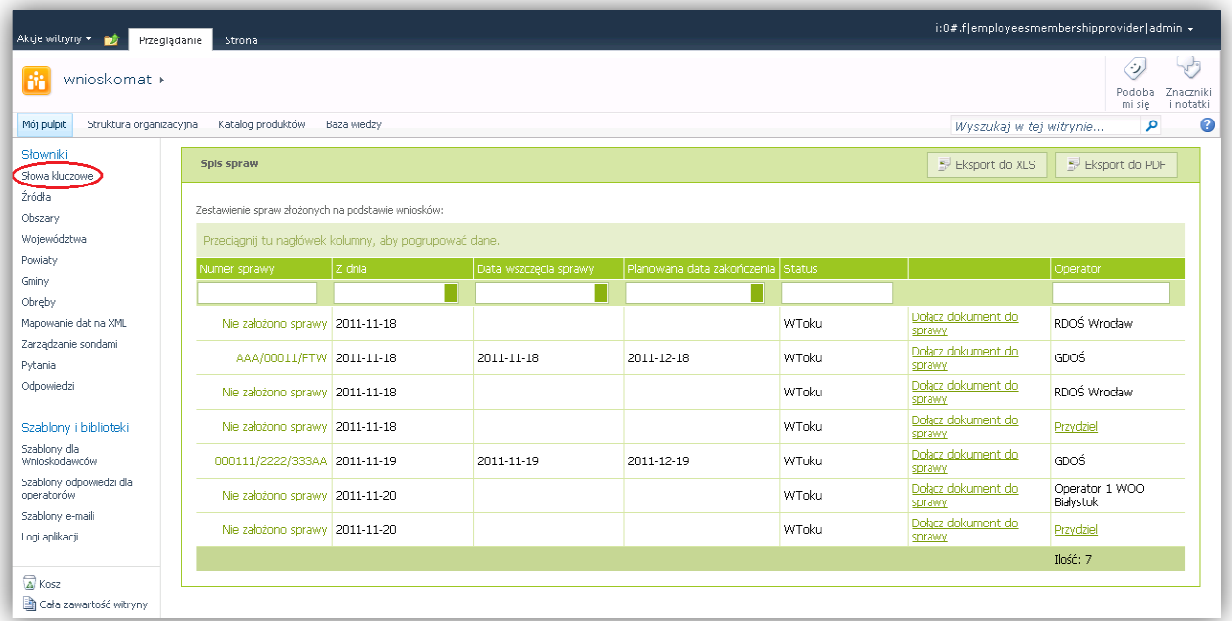

## **Formularz 126. Zarządzanie słowami kluczowymi - krok 1**

Zostanie wyświetlona lista SharePoint z wszystkimi zdefiniowanymi słowami kluczowymi kluczowymi.

## **4.8.1 Dodawania słowa kluczowego**

Aby dodać nowe słowo kluczowe należy kliknąć link Dodaj nowy element na końcu listy lub Nowy element na wstążce *Narzędzia list/Elementy* :

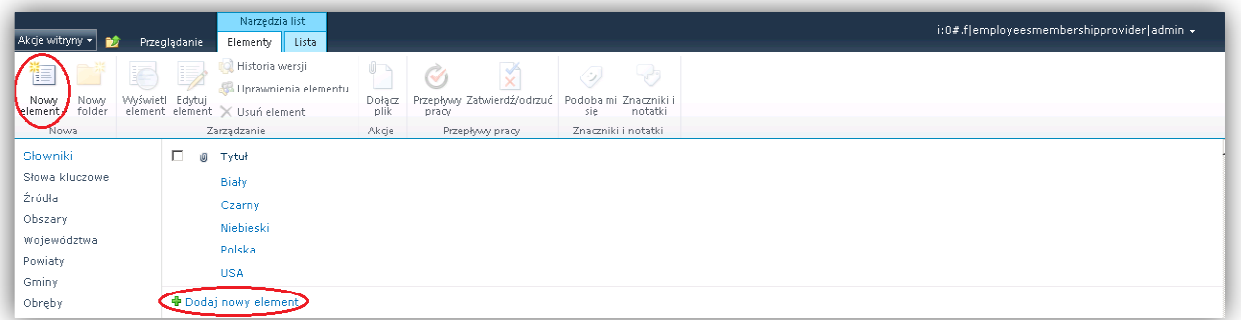

#### **Formularz 127. Zarządzanie słowami kluczowymi - krok 2**

Otworzy się okienko dodawania nowego elementu do listy. Należy wpisać nazwę słowa kluczowego w polu *Tytuł* i opcjonalne uzupełnić pole *Nazwa słownika (lista kodowa)* z listy rozwijalnej (wartości definiowane są w ustawieniach listy przez administratora systemu). Następnie należy kliknąć przycisk **Zapisz**:

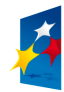

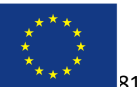

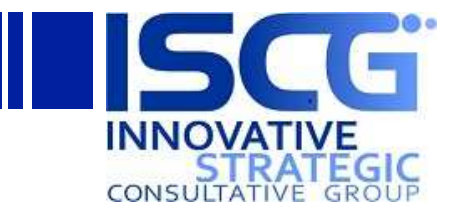

| Słowa kluczowe - Nowy element |                                               |                     |                                 |        |  |
|-------------------------------|-----------------------------------------------|---------------------|---------------------------------|--------|--|
| Edycja                        |                                               |                     |                                 |        |  |
| ×<br>Zapisz Anuluj            | & Wytnij<br>وتناج<br><b>E</b> Kopiuj<br>Wklej | Ú<br>Dołącz<br>plik | ABC<br>Pisownia<br>$\mathbf{v}$ |        |  |
| Przekazywanie                 | Schowek                                       | Akcje               | Pisownia                        |        |  |
| Tytuł <sup>*</sup>            |                                               | Zielony             |                                 |        |  |
| Nazwa słownika (lista kodowa) |                                               | Kolor               | $\mathbf{r}$                    |        |  |
|                               |                                               |                     | Zapisz                          | Anuluj |  |

**Formularz 128. Zarządzanie słowami kluczowymi - krok 3**

## **4.8.2 Usuwanie słowa kluczowego**

Aby usunąć słowo kluczowe należy zaznaczyć element listy i kliknąć przycisk **Usuń element** na wstążce *narzędzia list/Elementy*:

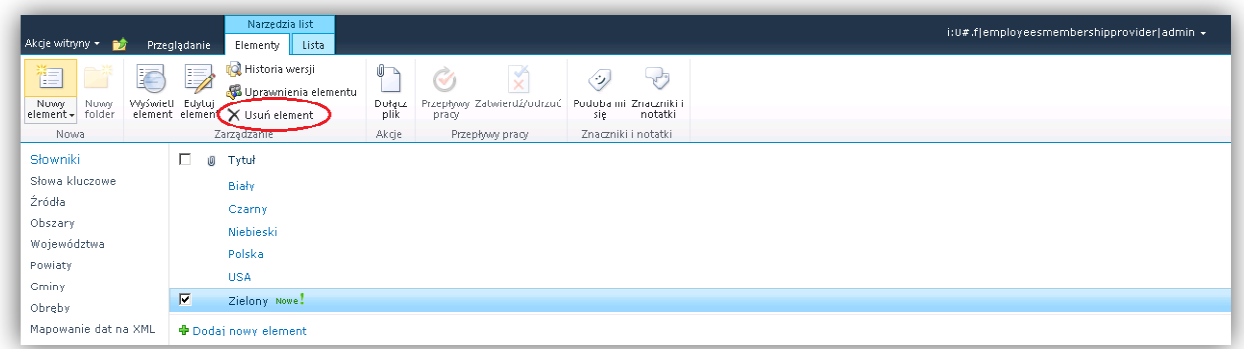

## **Formularz 129. Zarządzanie słowami kluczowymi - krok 4**

## **4.8.3 Edycja słowa kluczowego**

Aby zmodyfikować słowo kluczowe należy zaznaczyć element listy i kliknąć Edytuj element na wstążce *narzędzia list/Elementy*:

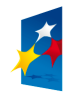

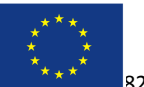

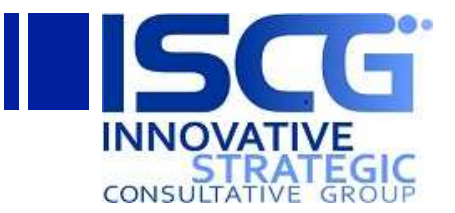

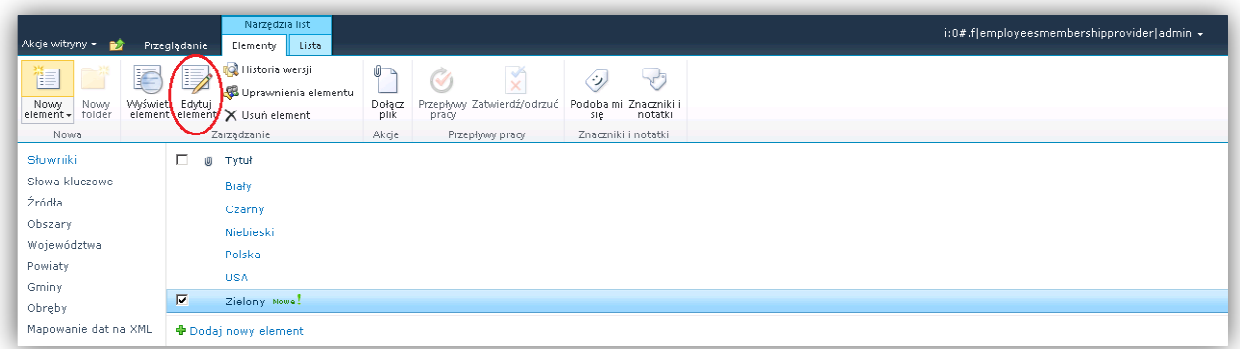

#### **Formularz 130. Zarządzanie słowami kluczowymi - krok 5**

Przypisywanie słów kluczowych kluczowych do produktów opisane jest w dziale *Zarządzanie Katalogiem produktów*.

# **4.9 Zarządzanie uprawnieniami ządzanie**

*Uprawnienia* określają, co dany użytkownik może wyświetlać i robić w obrębie witryny WNIOSKOMAT.

Uprawnieniami zarządza się przy użyciu grup programu SharePoint, które umożliwiają sterowanie członkostwem, lub przy użyciu uprawnień szczegółowych ułatwiających sterowanie zawartością na poziomie elementu lub dokumentu. W przypadku systemu WNIOSKOMAT każda z jednostek organizacyjnych posiada swoje odzwierciedlenie w postaci grupy SharePoint.

Komplet informacji na temat zarządzania uprawnieniami w programie SharePoint można znaleźć pod adresem:

http://office.microsoft.com/pl-pl/sharepoint-foundation-help/CH010372728.aspx?CTT=97

## **4.9.1 Weryfikacja posiadania uprawnień do zarządzania uprawnień**

Aby zarządzać uprawnieniami, należy w witrynie systemu WNIOSKOMAT mieć uprawnienia na poziomie **Zarządzanie uprawnieniami** .

Aby upewnić się, że można zarządzać uprawnieniami dotyczącymi witryny, należy kliknąć menu **Akcje witryny** i potwierdzić, że jest widoczne **łącze Uprawnienia witryny**, które wygląda następująco:

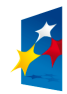

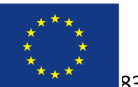

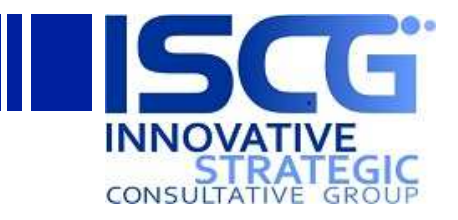

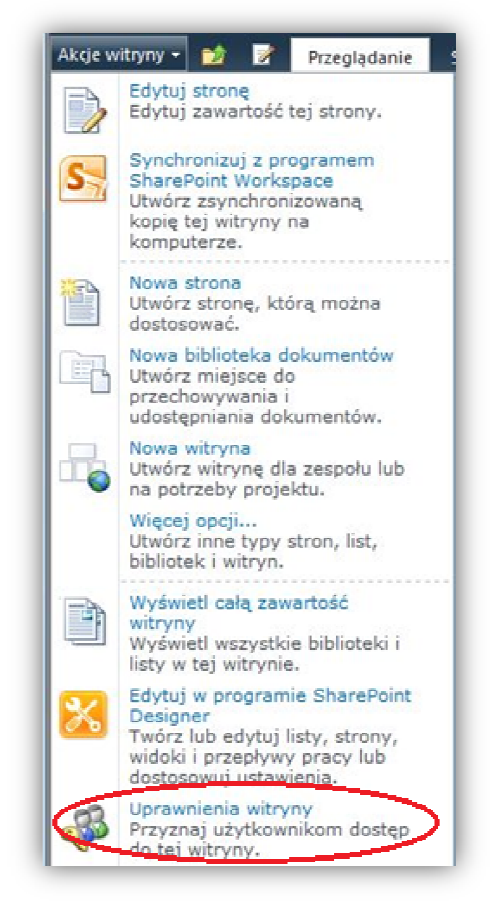

**Formularz larz 131. Zarządzanie uprawnieniami - krok 1** 

Zakłada się, że administratorzy witryny systemu WNIOSKOMAT należą do grupy **Właściciele witryny Wnioskomat**. Należąc do tego witryny użytkownik będzie posiadał możliwość zarządzania uprawnieniami. Ponadto członkowie tej grupy będą posiadali uprawnienia do przeglądania każdej ze spraw.

Z kolei każda z grup SharePoint odpowiadających jednostkom organizacyjnym posiadają prawa odczytu do witryny systemu WNIOSKOMAT.

## **4.9.2 Udzielanie uprawnień gru grupom**

Aby grupie Sharepoint udzielić uprawnień do korzystania z witryny systemu WNIOSKOMAT WNIOSKOMAT należy przejść przez następujący scenariusz:

- 1. W witrynie systemu WNIOSKOMAT kliknij menu Akcje witryny, a następnie kliknij opcję **Uprawnienia witryny**.
- 2. Zaznacz pole wyboru obok osoby lub grupy, której chcesz przypisać nowy poziom uprawnień.

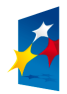

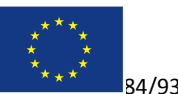

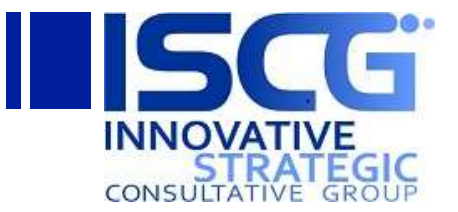

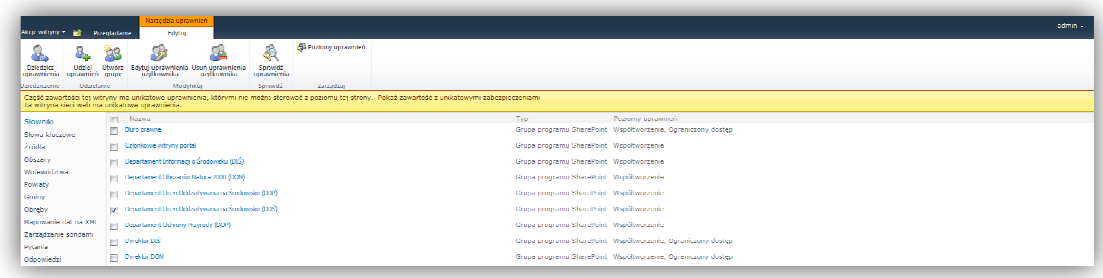

#### **Formularz 132. Zarządzanie uprawnieniami - krok 2**

3. Kliknij przycisk **Edytuj** uprawnienia użytkownika.

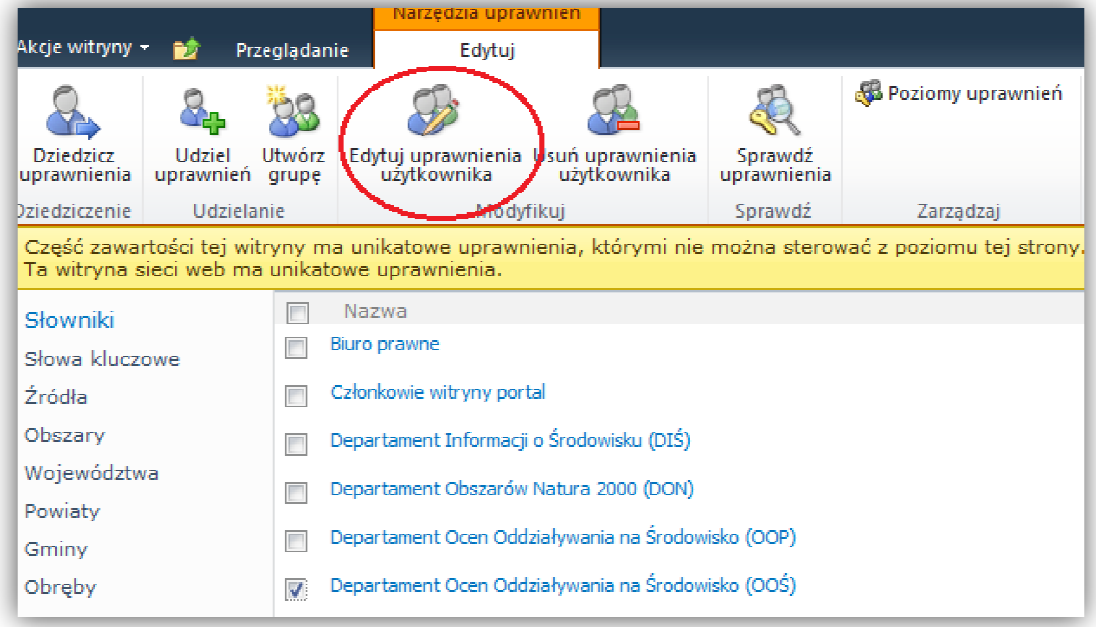

**Formularz 133. Zarządzanie uprawnieniami - krok 3** 

4. W oknie dialogowym **Edytowanie uprawnień** zaznacz nazwę nowego poziomu uprawnień, a następnie kliknij przycisk **OK**.

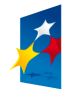

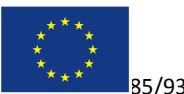

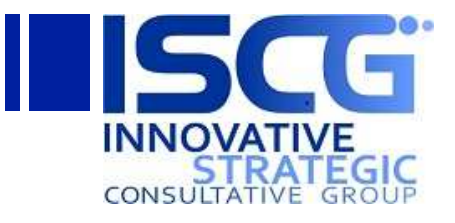

| Edytowanie uprawnień                                                                            | - 30<br>п                                                                                                    |
|-------------------------------------------------------------------------------------------------|----------------------------------------------------------------------------------------------------|
| Użytkownicy i grupy<br>Uprawnienia tvch<br>użytkowników lub arup<br>zostaną zmodyfikowane.      | Użytkownicy:<br>Departament Ocen Oddziaływania na Środowisko<br>(00S)                                                                                                    |
| Wybieranie uprawnień<br>Wybierz uprawnienia, które<br>powinni mieć ci użytkownicy<br>lub arupy. | Uprawnienia:<br>Pełna kontrola - Ma pełną kontrolę.<br>Projektowanie - Może przeglądać, dodawać,<br> □ aktualizować, usuwać, zatwierdzać i<br>dostosowywać.<br>Współtworzenie - Może przeglądać, dodawać,<br> ☑ aktualizować i usuwać elementy listy i<br>dokumenty.<br>Czytanie - Może wyświetlać strony i elementy<br>list oraz pobierać dokumenty.<br>Tylko przeglądanie - Może wyświetlać strony,<br>elementy list oraz dokumenty. Typy<br>dokumentów z dostępnymi programami<br>obsługi plików na serwerze mogą być<br>wyświetlane w przeglądarce, ale nie mogą<br>być pobierane.<br>Wygenerowany automatycznie poziom<br>uprawnień ad74c8c2-bbc8-4d12-<br>ac81-9061fa176d42 - Ten poziom uprawnień<br>jest tworzony automatycznie, gdy używana<br>jest nieaktualna klasa SPPermissionCollection |
|                                                                                                 | ОК<br>Anuluj                                                                                                    |

**Formularz 134. Zarządzanie uprawnieniami - krok 4** 

## **4.9.3 Udzielanie uprawnień grupom do do korzystania z list**

Aby grupie Sharepoint udzielić uprawnień do korzystania z list (słowników) lub bibliotek systemu WNIOSKOMAT należy przejść przez następujący scenariusz (scenariusz na przykładzie zarządzania uprawnieniami listy Słów kluczowych):

1. Aby zarządzać uprawnieniami listy słowa kluczowe należy kliknąć pozycję **Słowa kluczowe** w lewym menu:

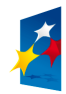

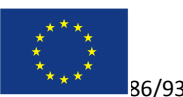

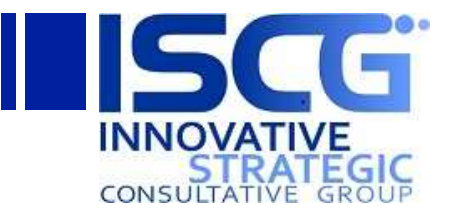

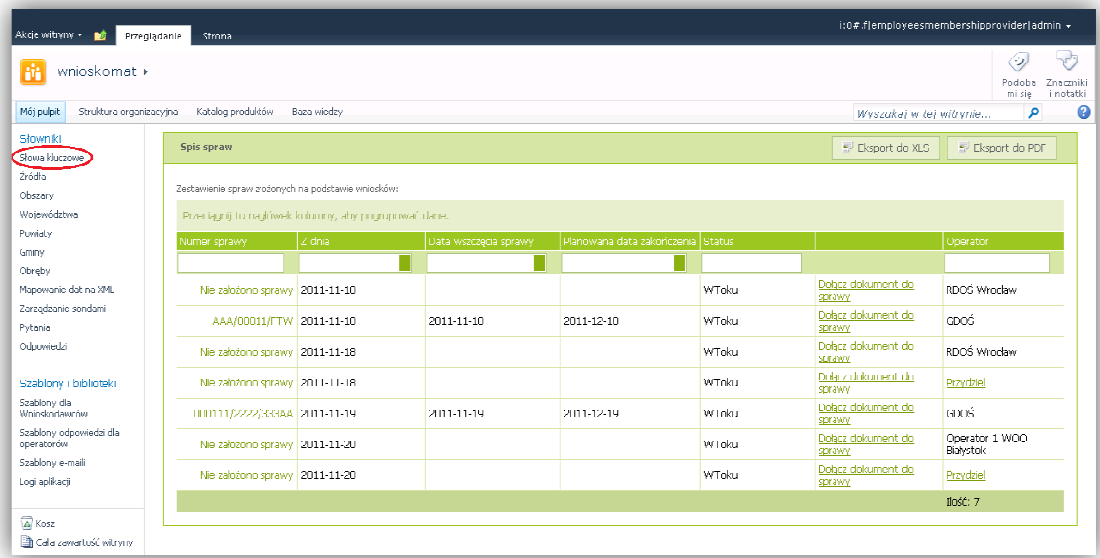

**Formularz 135. Zarządzanie uprawnieniami - krok 5** 

2. Na wstążce *narzędzi Elementy / Lista* należy kliknąć przycisk **Uprawnienia Lis Listy**

| Akcje witryny - Big Przeglądanie                                                                                                    | <b>Narzedzia lict</b><br>admin -<br>Elementy<br>Lista                                                                                                    |
|----------------------------------------------------------------------------------------------------|----------------------------------------------------------------------------------------------------|
| 咽<br>m<br>Widok<br>standardowy<br>Widok arkusza<br>danych<br>Formatowanic widoku                                                            | Skiedniki Web Part formularza -<br>Anadytikuj włock - Bieżscy włdośc<br>$\overline{1}$<br>V Utwérz diagram programu Visio<br>T.<br>$S_{2}$<br>$\equiv$<br>Ø<br>ay.<br>$\mathcal{X}$<br>صو<br>Otwórz w programie Access<br>Edysul liste<br>Utwórz kolumne<br>Waystkie eleme ~<br>Synchronizui z programem SharePoint Polacz z programem Eksportui do programu<br>Utwórz<br>Destesui<br>Ustawienia Uorawnienia<br>Wrśli łacze poczta Źródło danych<br>Nowy<br>Ustawienia przepływu<br>$-1.30 +$<br><b>RSS</b><br>Workspace<br>widek<br><b>Outlook</b><br>formularz > Now szybki krok<br><b>Bstv</b><br>listy<br>wiersz<br>Otwórz harmonogram<br>Navriguj w góre<br>e-mail<br>Excel<br>pracy -<br>Udostepnianie i šledzenie<br>Zorzadzanie widokami<br>taczenie i cksportowanie<br>Dostosuj listę<br>Arkusz damrch<br><b>WASHINGTON</b> |
| Słowniki<br>Slowa kluczowe<br>Źrédła<br>Obszary<br>województwa<br>Powiaty<br>Gminy<br>Obreby<br>Mapowanie dat na XML<br>Zarządzanie sondami | $\Box$ $\otimes$ Tytel<br>GDOS<br>Generalna Dyrekcja Ochrony Srodowiska<br>Ochrona środowiska<br>Ochrone przyrody<br>uceny oddziaływania na środowisko<br>Noturo 2000<br>EMAS<br>ENEA                                                                                                    |

**Formularz 136. Zarządzanie uprawnieniami - krok 6** 

3. Kliknij przycisk **Edytuj** uprawnienia użytkownika.

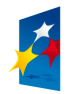

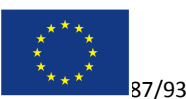

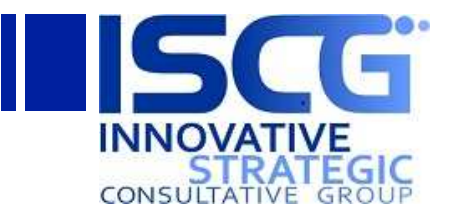

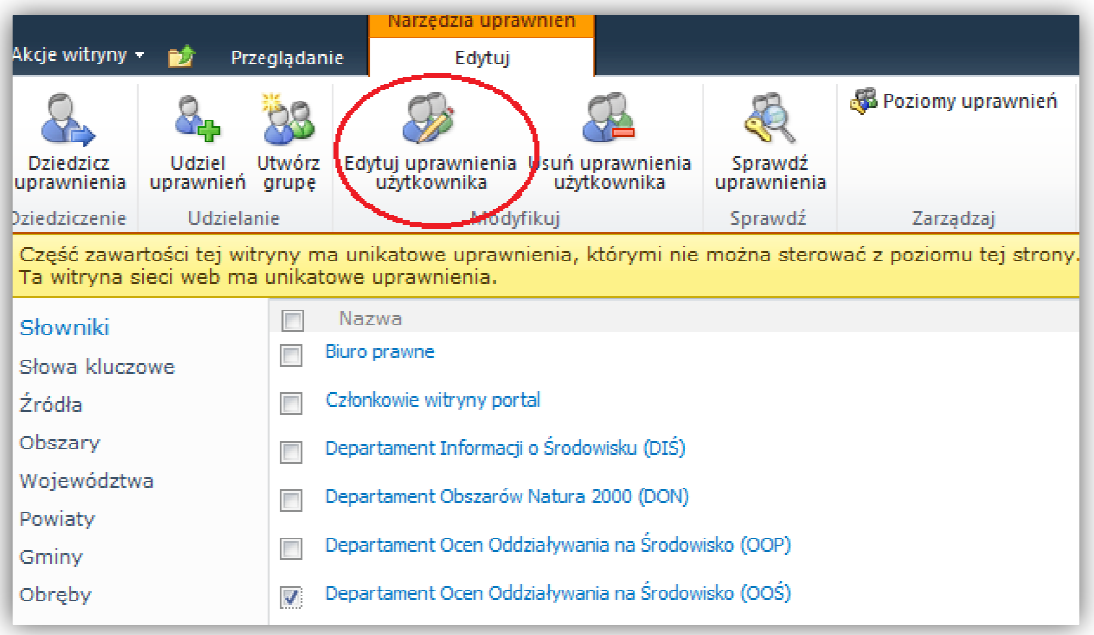

#### **Formularz 137. Zarządzanie uprawnieniami - krok 7**

4. W oknie dialogowym **Edytowanie uprawnień** zaznacz nazwę nowego poziomu uprawnień, a następnie kliknij przycisk **OK**.

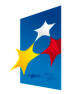

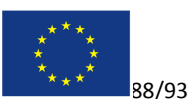

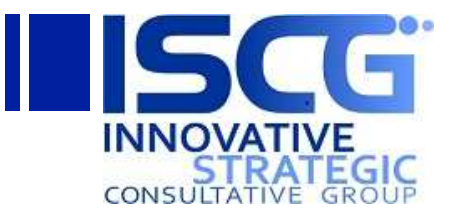

| Edytowanie uprawnień                                                                            | - 30<br>п                                                                                                    |
|-------------------------------------------------------------------------------------------------|----------------------------------------------------------------------------------------------------|
| Użytkownicy i grupy<br>Uprawnienia tvch<br>użytkowników lub arup<br>zostaną zmodyfikowane.      | Użytkownicy:<br>Departament Ocen Oddziaływania na Środowisko<br>(00S)                                                                                                    |
| Wybieranie uprawnień<br>Wybierz uprawnienia, które<br>powinni mieć ci użytkownicy<br>lub arupy. | Uprawnienia:<br>Pełna kontrola - Ma pełna kontrole.<br>Projektowanie - Może przeglądać, dodawać,<br> □ aktualizować, usuwać, zatwierdzać i<br>dostosowywać.<br>Współtworzenie - Może przeglądać, dodawać,<br>II aktualizować i usuwać elementy listy i<br>dokumenty.<br>Czytanie - Może wyświetlać strony i elementy<br>list oraz pobierać dokumenty.<br>Tylko przeglądanie - Może wyświetlać strony,<br>elementy list oraz dokumenty. Typy<br>okumentów z dostępnymi programami<br>obsługi plików na serwerze mogą być<br>wyświetlane w przeglądarce, ale nie mogą<br>być pobierane.<br>Wygenerowany automatycznie poziom<br>uprawnień ad74c8c2-bbc8-4d12-<br>ac81-9061fa176d42 - Ten poziom uprawnień<br>jest tworzony automatycznie, gdy używana<br>jest nieaktualna klasa SPPermissionCollection |
|                                                                                                 | ΟК<br>Anuluj                                                                                                    |
|                                                                                                 |                                                                                                    |

**Formularz 138. Zarządzanie uprawnieniami - krok 8** 

# **4.10 Zarządzanie sondami**

Sondy prezentowane są na stronie głównej portalu wewnętrznego. Aby zarządzać sondami należy kliknąć pozycję **Zarządzanie sondami**  w lewym menu:

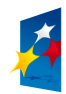

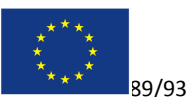

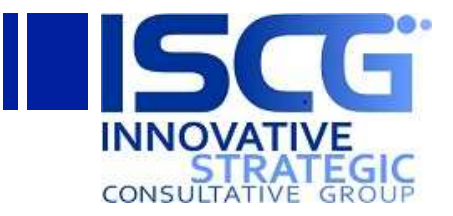

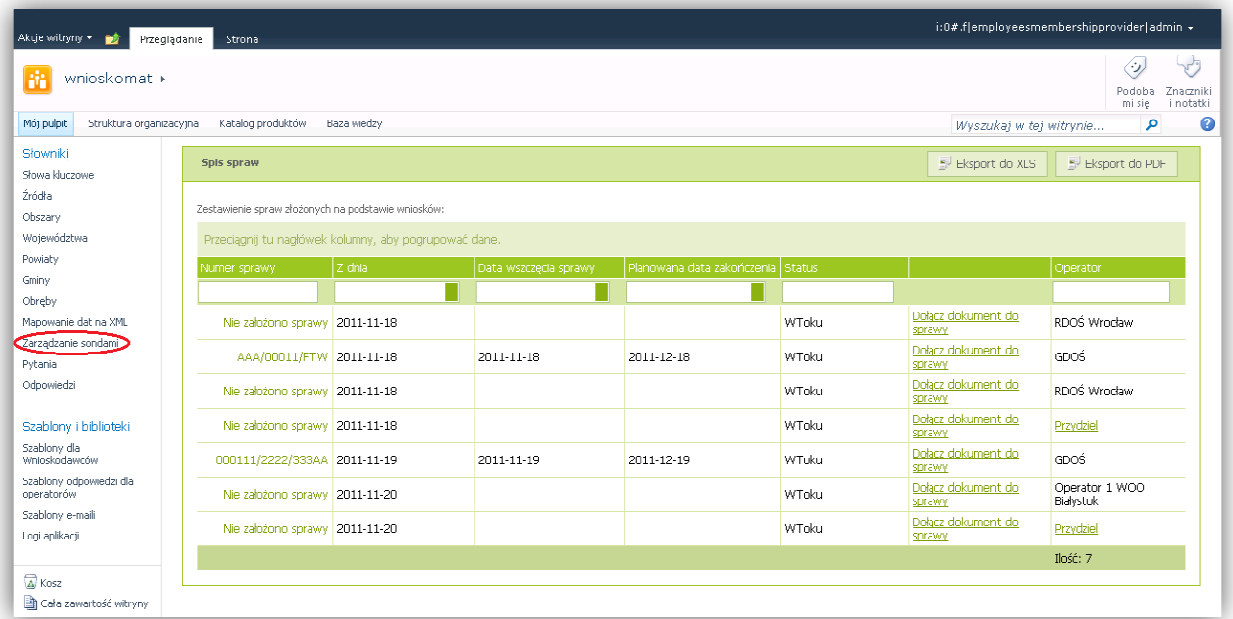

#### **Formularz 139. Zarządzanie sondami - krok 1**

Zostanie wyświetlona lista SharePoint z wszystkimi zdefiniowanymi sondami.

# **4.10.1 Dodawanie nowej sondy**

Aby dodać nową sondę należy kliknąć link Dodaj nowy element na końcu listy lub Nowy element na wstążce *Narzędzia list/Elementy*:

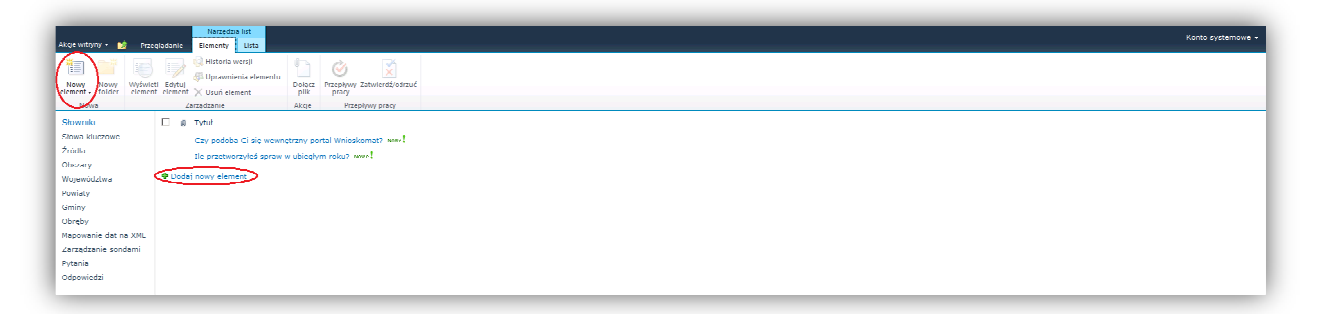

#### **Formularz 140. Zarządzanie sondami - krok 2**

Otworzy się okienko dodawania nowego elementu do listy. Należy wpisać pytanie do sondy w polu *Tytuł,* dostępne odpowiedzi w sondzie w polu *Odpowiedzi* (każda z odpowiedzi powinna być wpisywana w nowej linii). Aby aktywować sondę należy zaznaczyć pole *Aktywna* – należy jednak pamiętać, że będzie to skutkował dezaktywacją dotychczas aktywnej sondy jeśli takowa istnieje. Następnie należy kliknąć przycisk **Zapisz**:

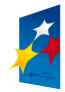

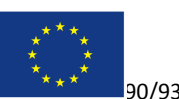

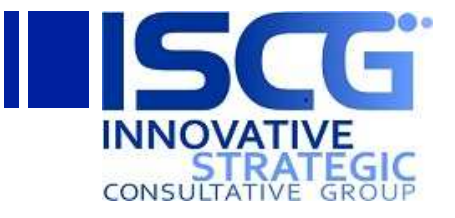

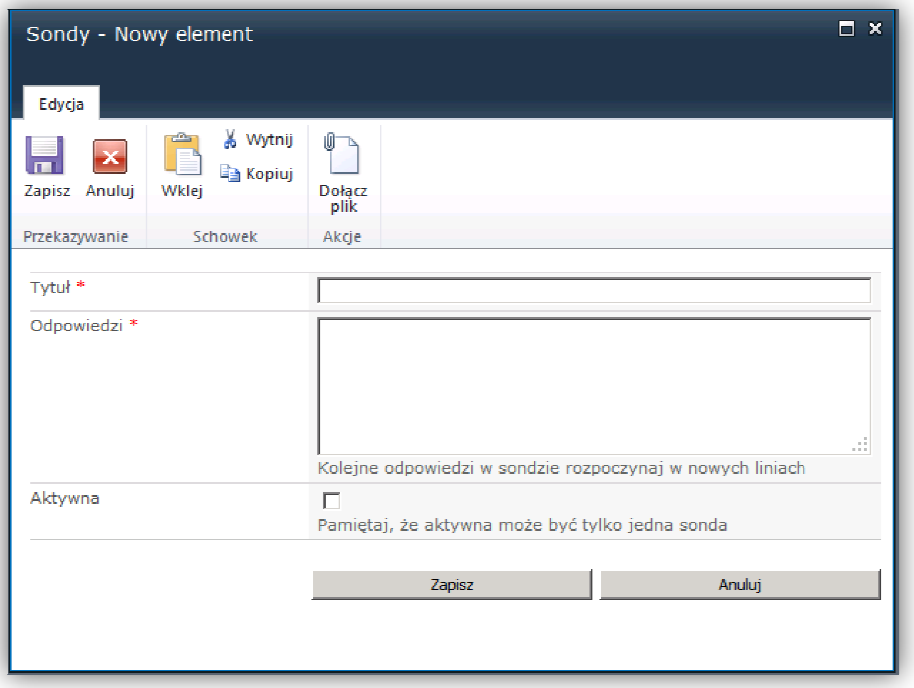

**Formularz 141. Zarządzanie sondami - krok 3** 

# **4.10.2 Dezaktywacja sondy**

Aby, dezaktywować sondę należy z listy sond wybrać aktywną sondy najeżdżając kursorem na rekord listy, klikając menu rozwijane oraz wskazując pozycję **Edytuj element**:

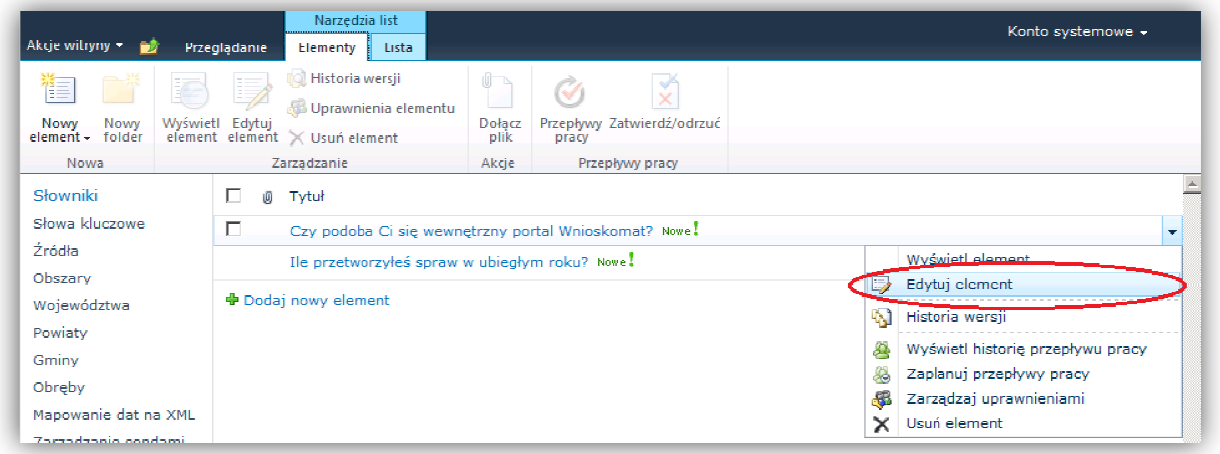

**Formularz 142. Zarządzanie sondami - krok 4** 

Dezaktywacja sondy nastąpi po odznaczeniu pola Aktywna oraz potwierdzeniu czynności kliknięciem przycisku **Zapisz**.

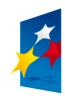

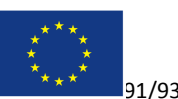

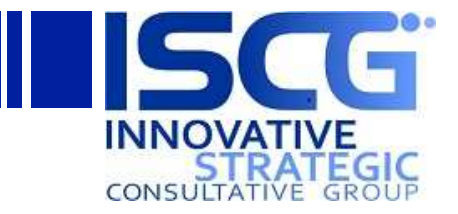

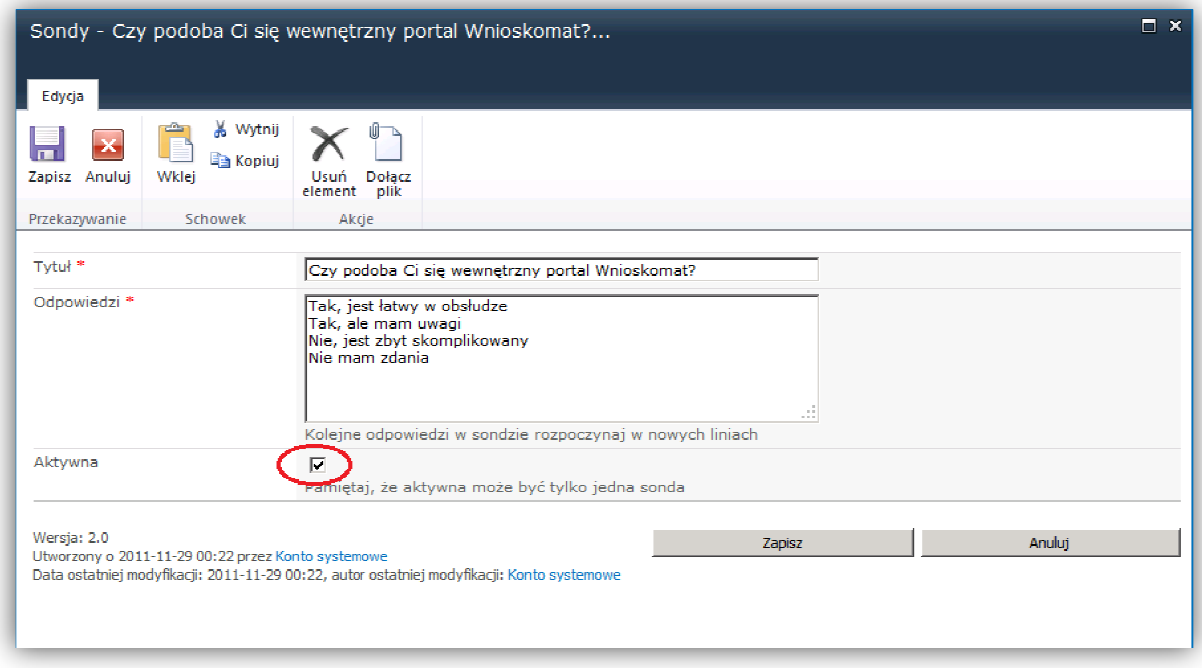

#### **Formularz 143. Zarządzanie sondami - krok 5**

W konsekwencji na stronie głównej portalu nie będzie wyświetlana żadna sonda.

# **4.10.3 Edycja sondy**

Aby, zmodyfikować sondę należy z listy sond wybrać aktywną sondy najeżdżając kursorem na rekord listy, klikając menu rozwijane oraz wskazując pozycję **Edytuj element**:

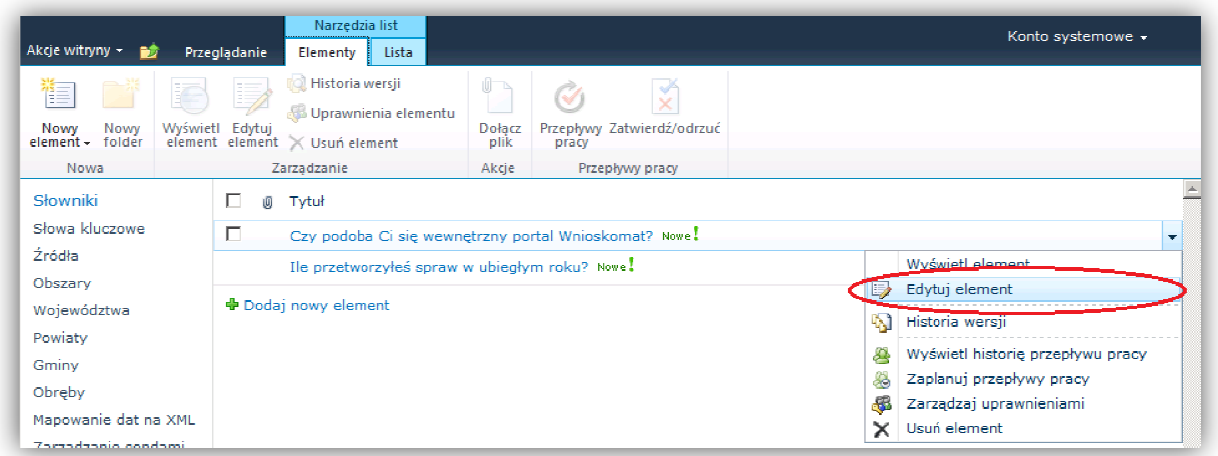

#### **Formularz 144. Zarządzanie sondami - krok 6**

Po zmodyfikowaniu tytułu lub odpowiedzi zmiany należy potwierdzić kliknięciem przycisku **Zapisz**.

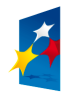

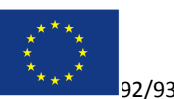

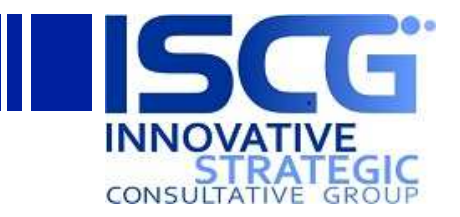

# **4.10.4 Usuwanie Sondy**

Aby sond€ należy zaznaczyć element listy i kliknąć przycisk Usuń element na wstążce narzędzia *list/Elementy*:

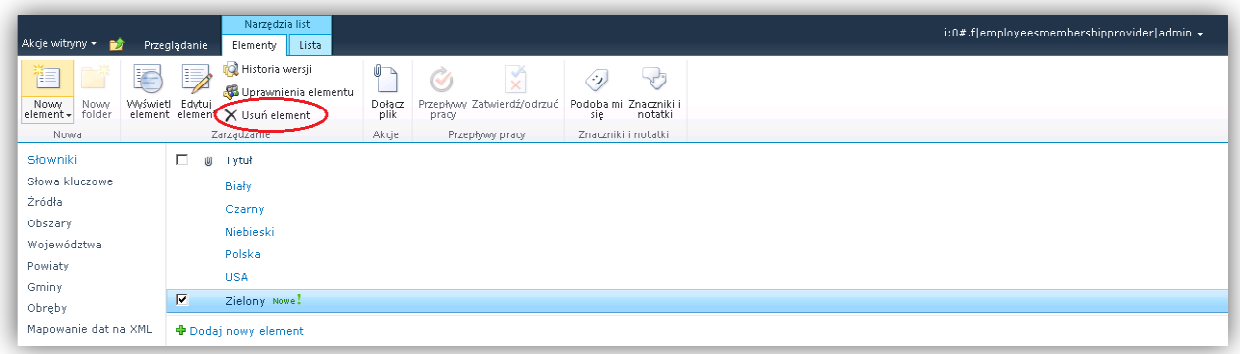

**Formularz 145. Zarządzanie sondami - krok 7** 

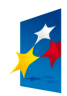

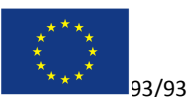